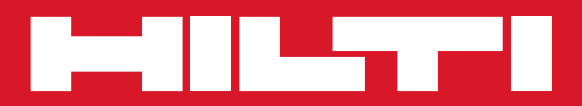

# POS 15/18

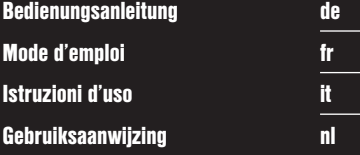

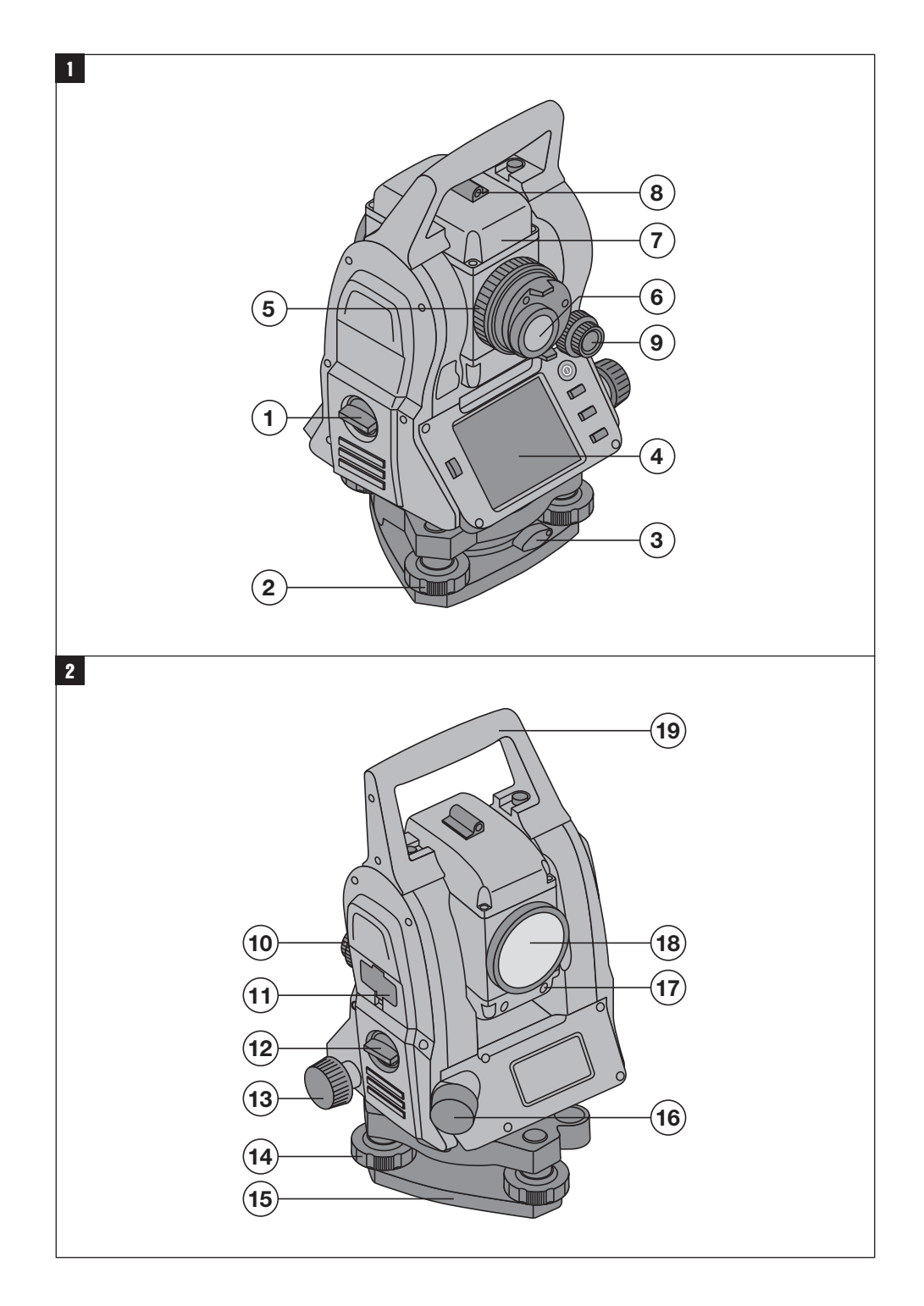

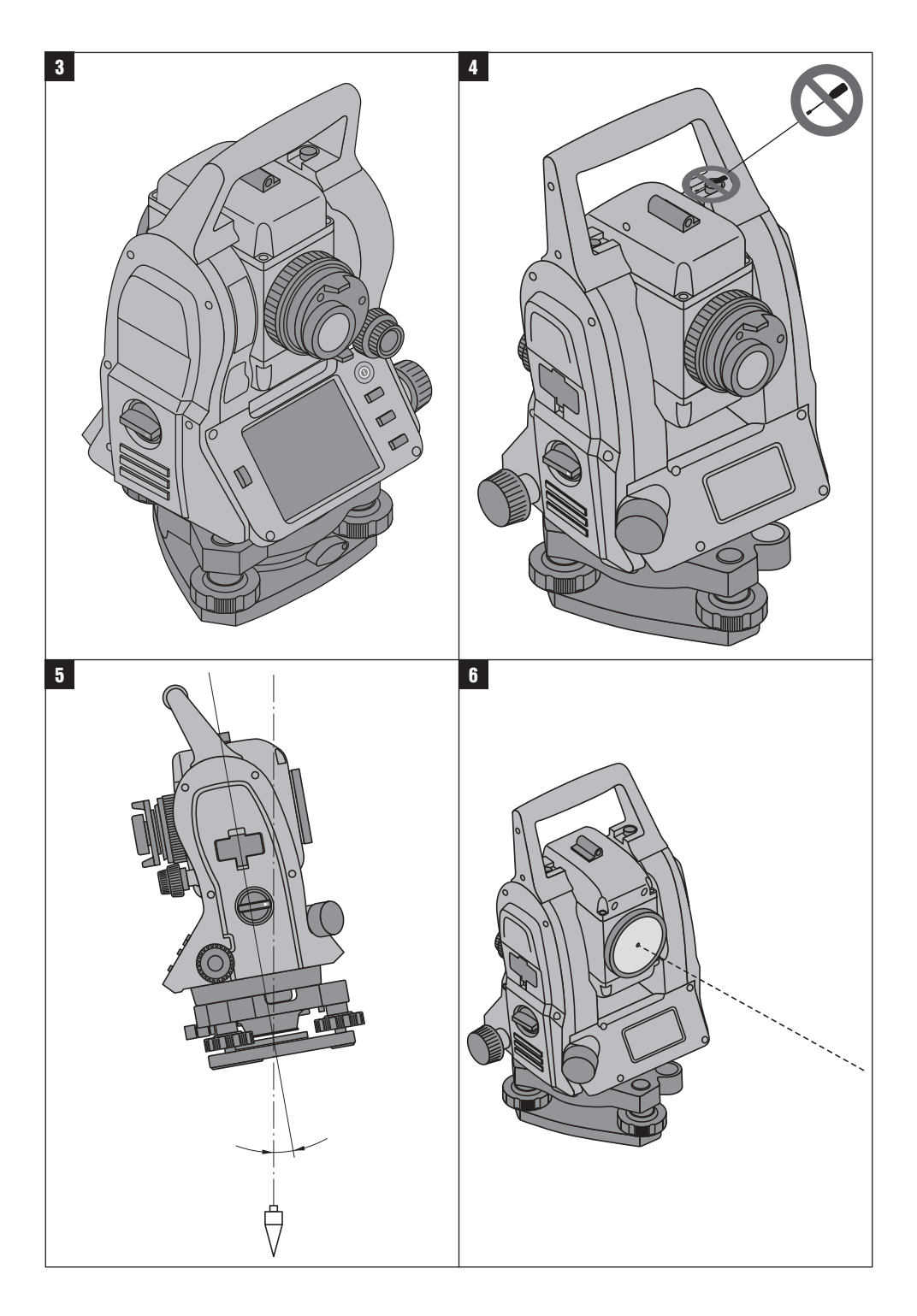

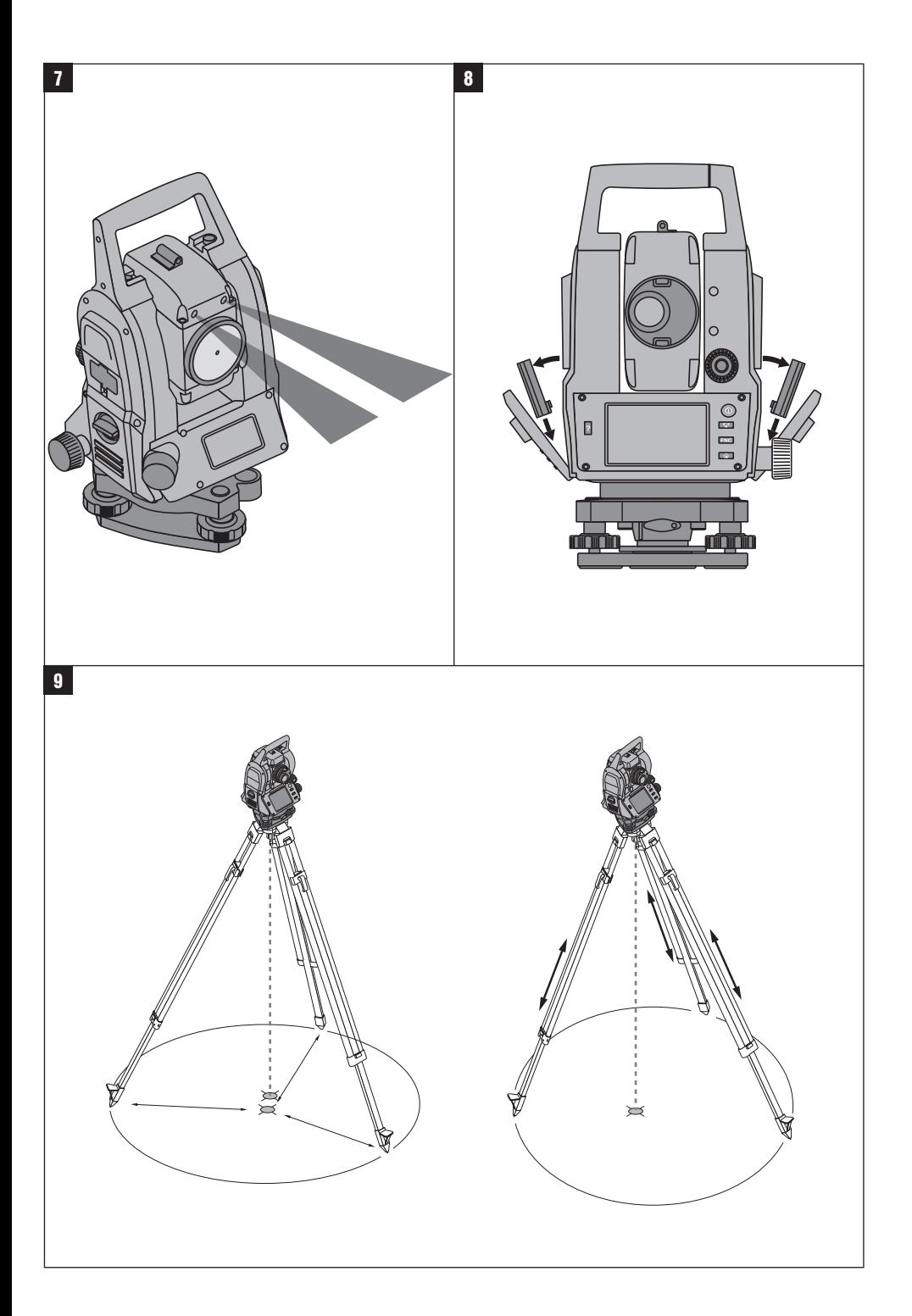

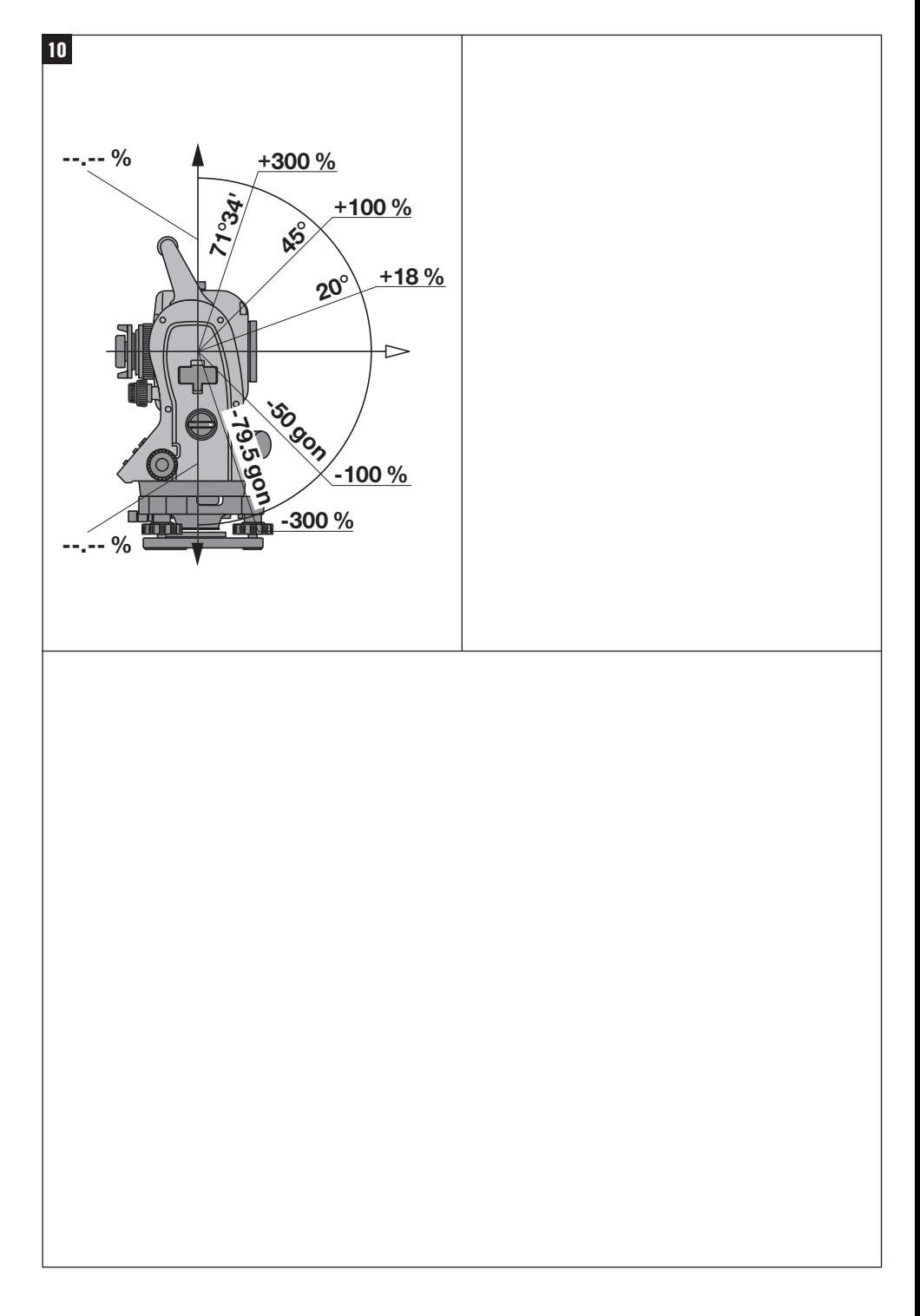

# **NOTICE ORIGINALE**

# **POS 15/18 Station totale**

**Avant de mettre l'appareil en marche, lire impérativement son mode d'emploi et bien respecter les consignes.**

**Le présent mode d'emploi doit toujours accompagner l'appareil.**

**Ne pas prêter ou céder l'appareil à un autre utilisateur sans lui fournir le mode d'emploi.**

**1** Les chiffres renvoient aux illustrations se trouvant sur les pages rabattables. Pour lire le mode d'emploi, rabattre ces pages de manière à voir les illustrations.

Dans le présent mode d'emploi, « l'appareil » désigne toujours la station POS 15 ou POS 18.

# Partie arrière du boîtier **El**

@ Compartiment à batteries à gauche avec capuchon fileté de fermeture

- ; Vis de mise de niveau du tribraque
- = Verrouillage du tribraque
- % Panneau de commande avec écran tactile
- & Vis de focalisation
- (6) Oculaire
- ) Lunette avec télémètre
- + Dioptre de visée grossière

## **Partie avant du boîtier**

- / Commande verticale
- : Interface USB double (petite et grande)
- · Compartiment à batteries à droite avec capuchon fileté de fermeture
- (13) Commande horizontale resp. latérale
- £ Vis de mise de niveau du tribraque
- | Tribraque
- (16) Plomb laser
- (17) Assistance de guidage
- (18) Objectif
- E Poignée de transport

# **Sommaire**

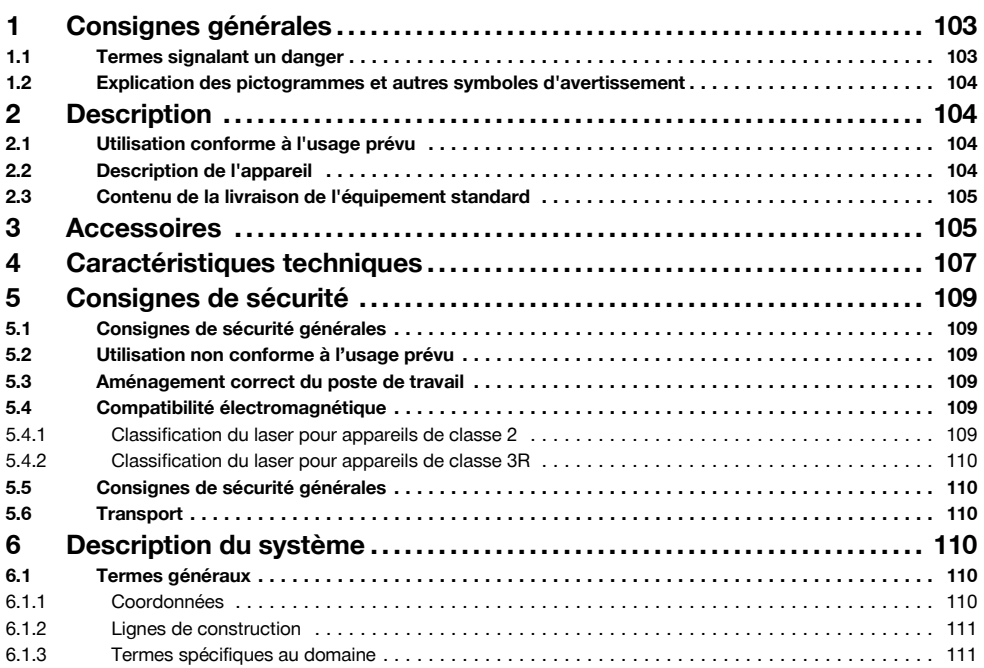

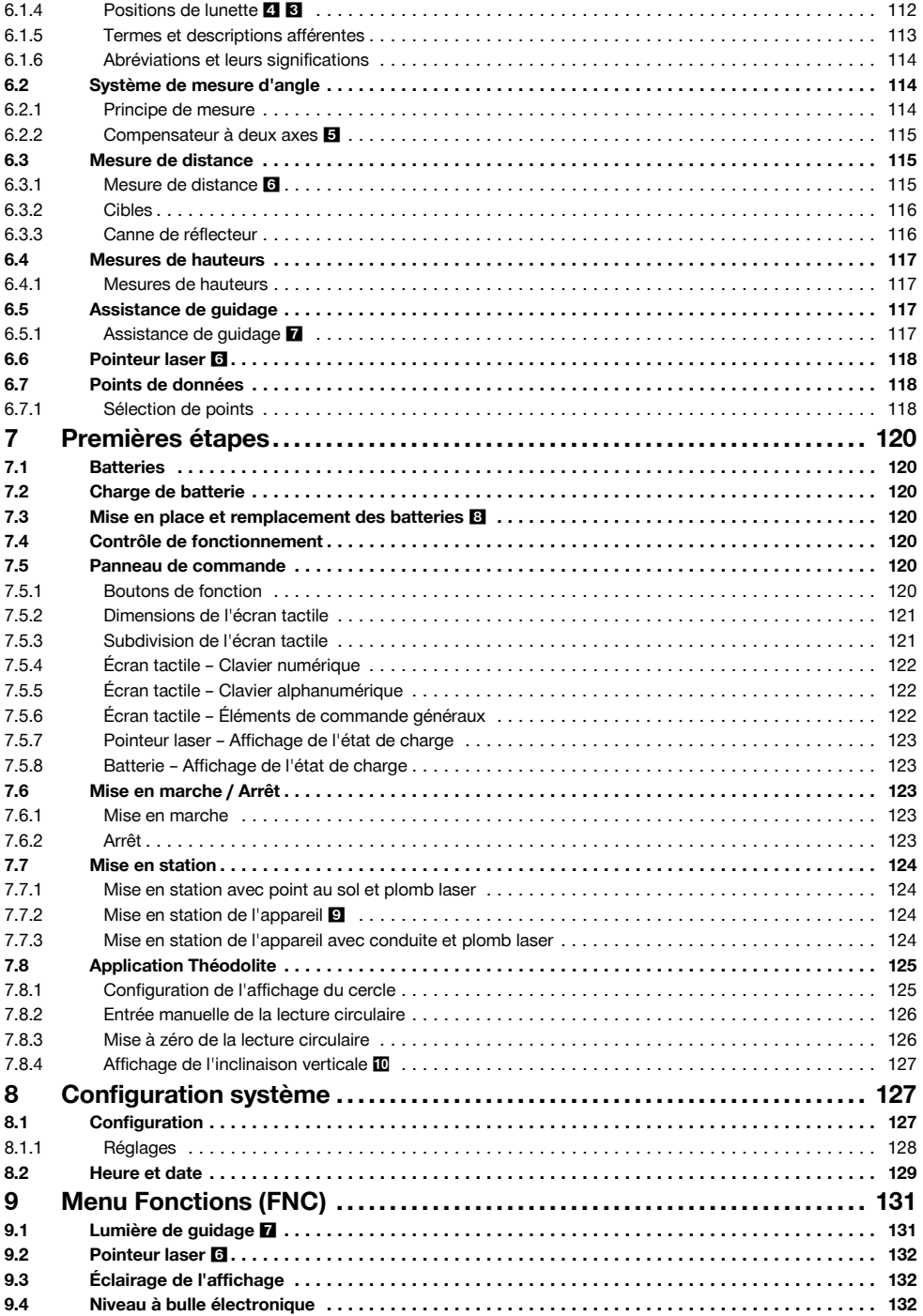

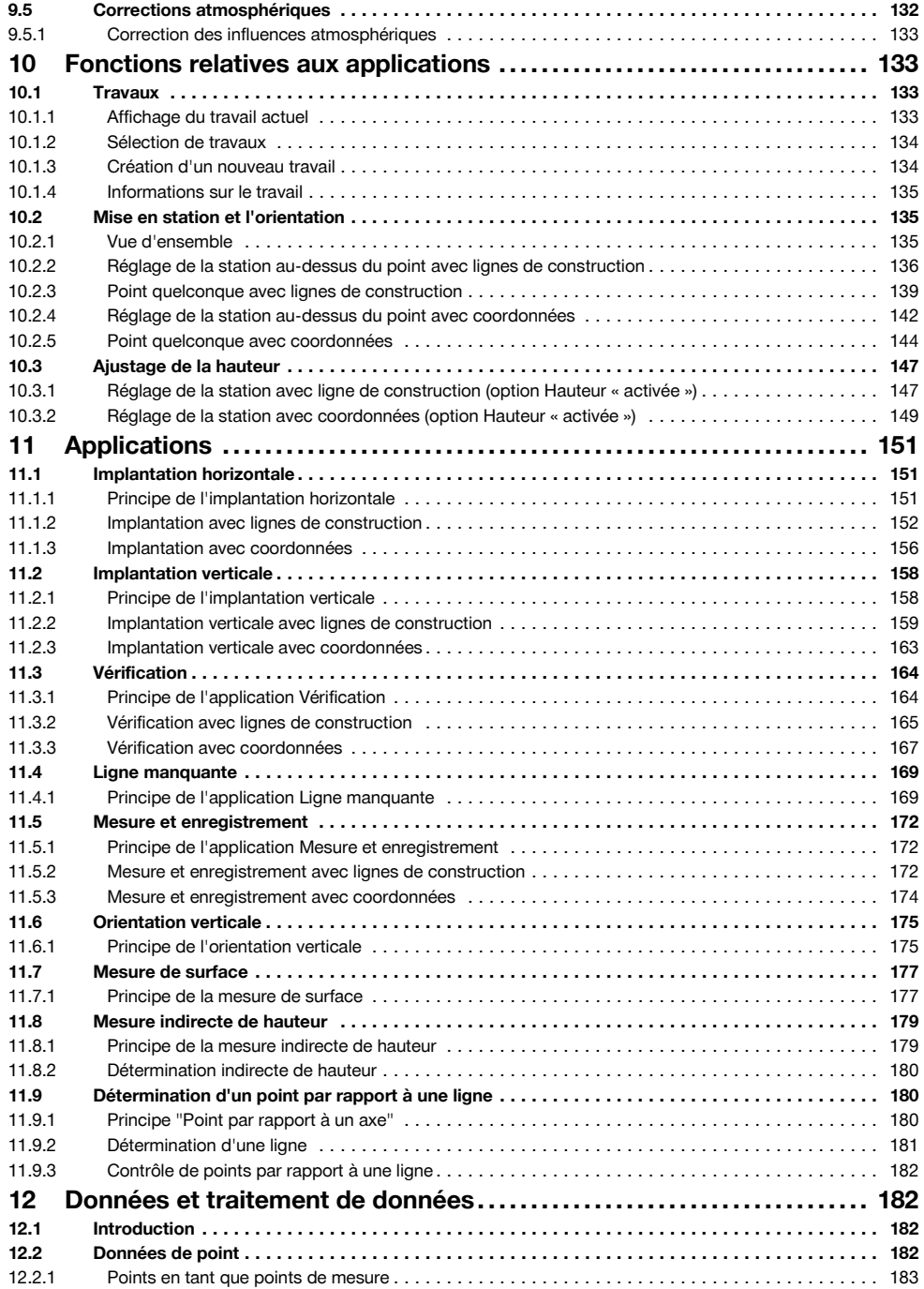

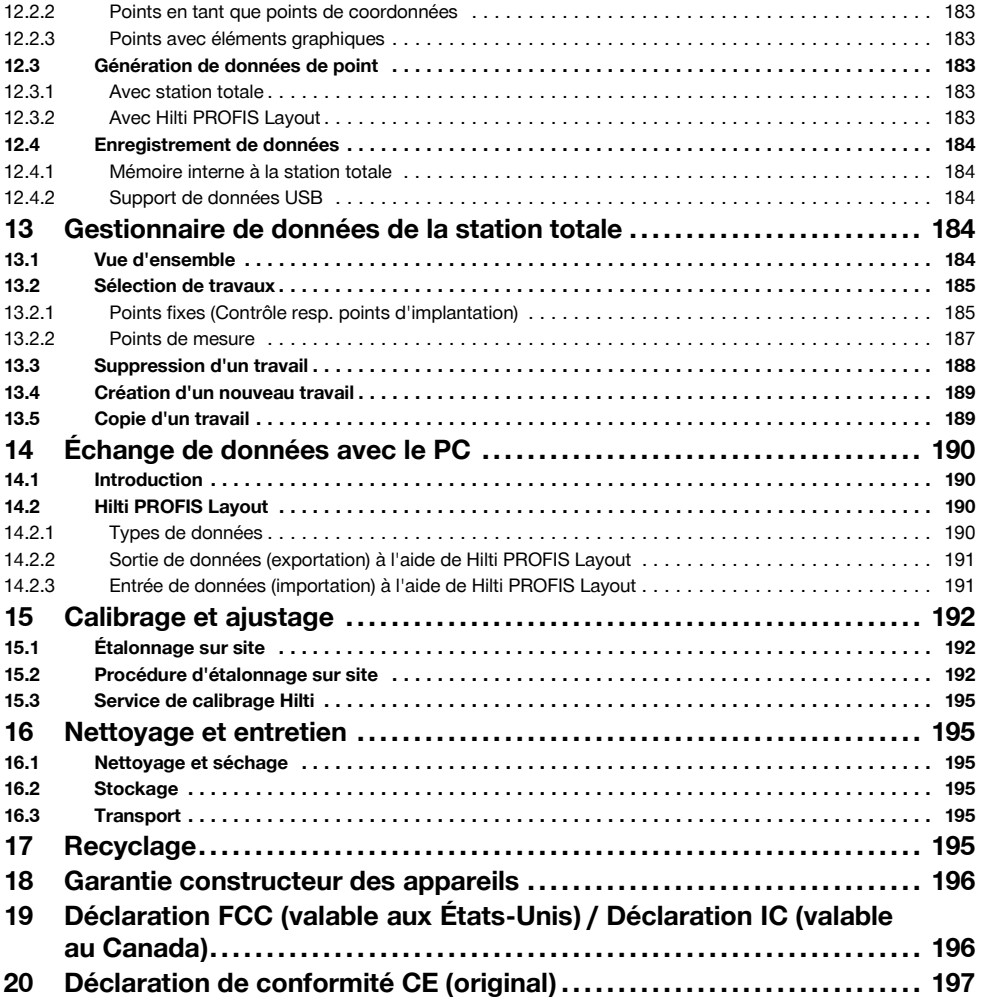

# **1 Consignes générales**

# **1.1 Termes signalant un danger**

# **DANGER**

Pour un danger imminent qui peut entraîner de graves blessures corporelles ou la mort.

# **AVERTISSEMENT**

Pour attirer l'attention sur une situation pouvant présenter des dangers susceptibles d'entraîner des blessures corporelles graves ou la mort.

## **ATTENTION**

Pour attirer l'attention sur une situation pouvant présenter des dangers susceptibles d'entraîner des blessures corporelles légères ou des dégâts matériels.

# **REMARQUE**

Pour des conseils d'utilisation et autres informations utiles.

#### **1.2 Explication des pictogrammes et autres symboles d'avertissement**

#### **Symboles**

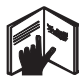

Lire le mode

avant d'utiliser l'appareil

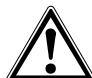

Avertissement danger général

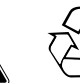

Recycler les déchets

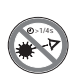

Ne pas regarder directement dans le faisceau

# **Emplacement des détails d'identification sur l'appareil**

La désignation et le numéro de série du modèle se trouvent sur la plaque signalétique de l'appareil. Inscrire ces renseignements dans le mode d'emploi et toujours s'y référer pour communiquer avec notre représentant ou agence Hilti.

Type :

Génération : 01

LASER APERTURE

Orifice de sortie du laser

**Orifice de sortie du laser**

N° de série :

Ne pas serrer les vis

#### **Symbole de classe laser II / class 2**

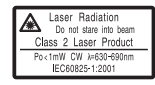

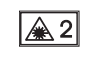

laser class II according CFR 21, § 1040 (FDA)

Laser de classe 2 conformément à EN 60825:2008

#### **Symbole de classe laser III / class 3**

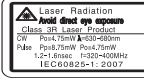

laser class III according CFR 21, § 1040 (FDA)

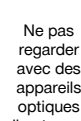

√aR

avec des appareils optiques directement dans le faisceau ou dans l'appareil

# **2 Description**

## **2.1 Utilisation conforme à l'usage prévu**

L'appareil est conçu pour mesurer des distances et des directions, calculer des positions cible tridimensionnelles et des valeurs dérivées ainsi que des implantations de coordonnées données ou valeurs définies par rapport à des axes.

Pour éviter tout risque de blessure, utiliser uniquement les accessoires et outils Hilti d'origine.

Bien respecter les consignes concernant l'utilisation, le nettoyage et l'entretien de l'appareil qui figurent dans le présent mode d'emploi.

Prêter attention aux influences de l'environnement de l'espace de travail. Ne pas utiliser l'appareil dans des endroits présentant un danger d'incendie ou d'explosion. Toute manipulation ou modification de l'appareil est interdite.

#### **2.2 Description de l'appareil**

La station totale Hilti POS 15/18 permet de définir des objets en tant que position dans l'espace. L'appareil est équipé de cercles, respectivement horizontal et vertical,

d'emploi

avec graduations circulaires numériques, deux niveaux électroniques (compensateurs), un télémètre coaxial intégré à la lunette, ainsi qu'un processeur pour les calculs et l'enregistrement des données.

Le logiciel pour PC Hilti PROFIS Layout permet d'effectuer des transmissions de données entre la station totale et le PC, et inversement, de préparer et d'éditer des données pour d'autres systèmes.

#### **2.3 Contenu de la livraison de l'équipement standard**

- 1 Station totale
- 1 Adaptateur secteur y compris câble de charge pour chargeur d'accu
- 1 Chargeur
- 2 Batteries de type Li-Ion 3.8 V 5200 mAh
- 1 Canne de réflecteur
- 1 Clé d'ajustage POW 10
- 2 Plaquettes d'avertissement laser
- 1 Certificat du fabricant
- 1 Mode d'emploi
- 1 Coffret Hilti
- 1 En option : Hilti PROFIS Layout (CD-ROM avec logiciel pour PC)
- 1 En option : Clé électronique pour logiciel pour PC
- 1 En option : Câble de transfert de données USB

# **3 Accessoires**

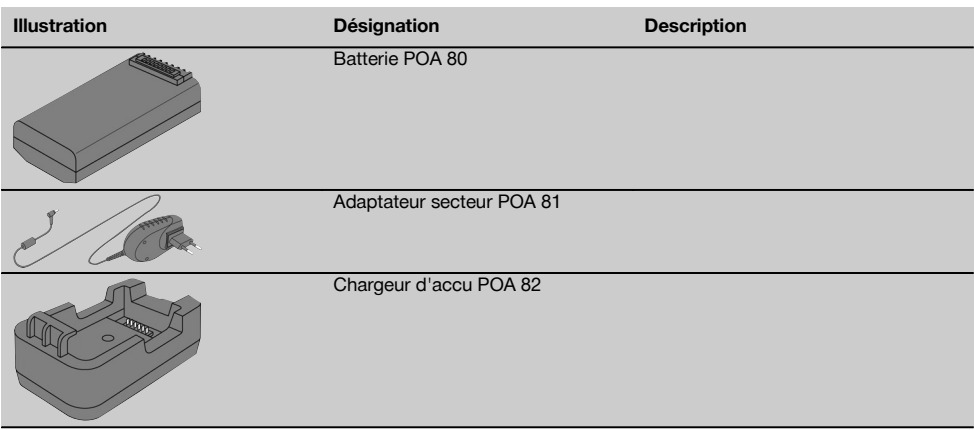

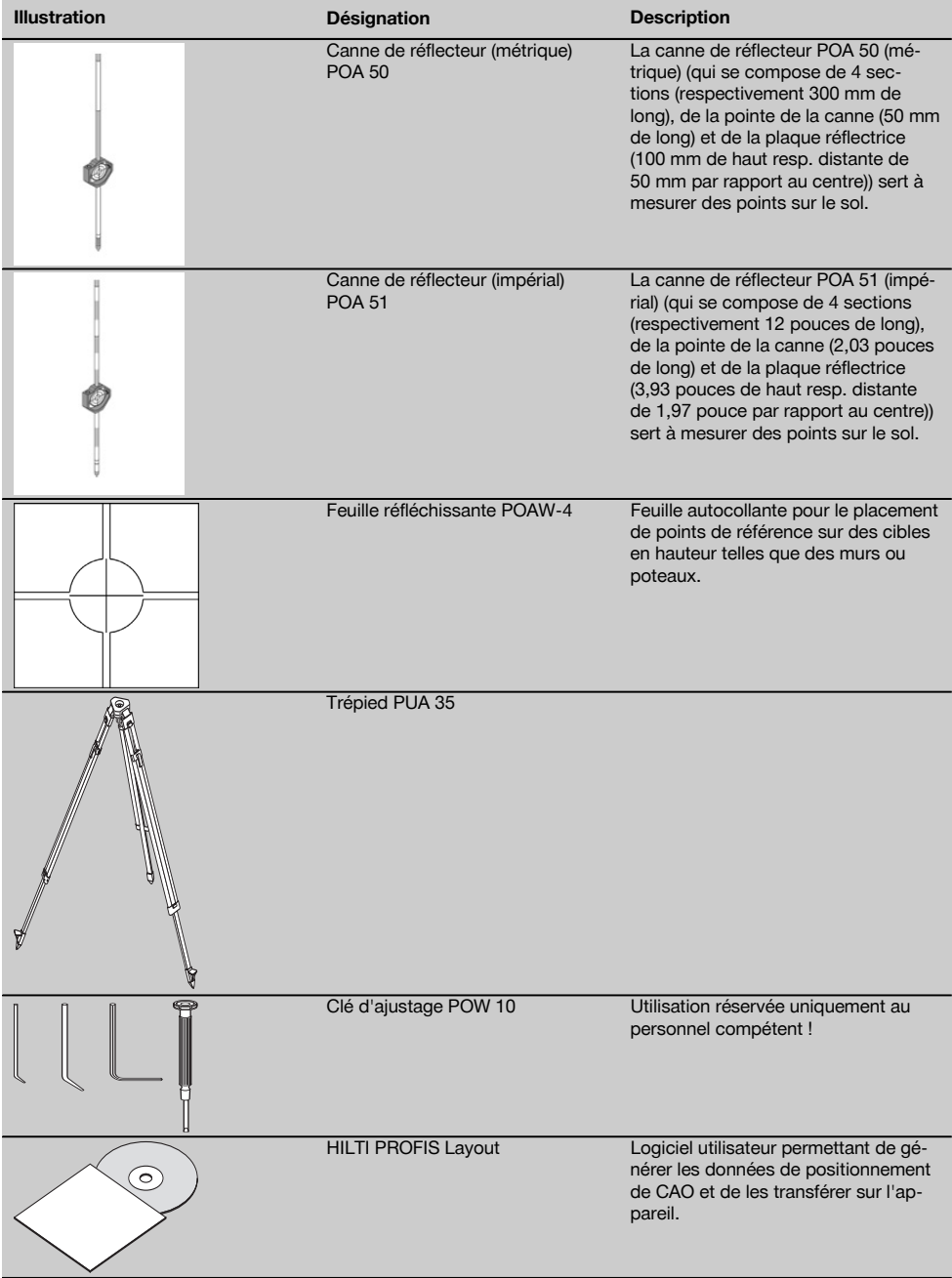

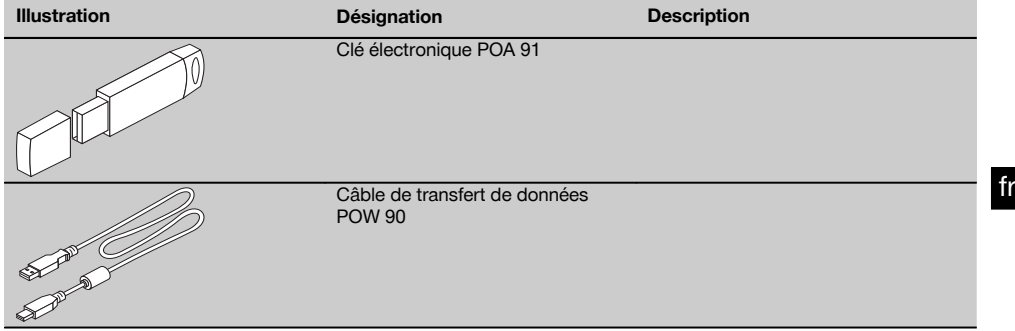

# **4 Caractéristiques techniques**

Sous réserve de modifications techniques !

## **REMARQUE**

Seule la précision de mesure angulaire distingue les deux appareils.

#### **Lunette**

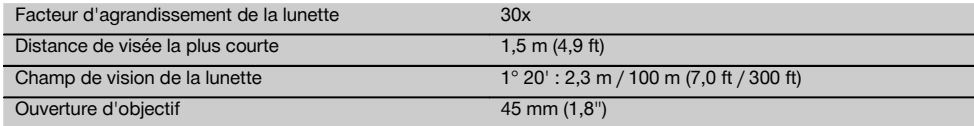

# **Compensateur**

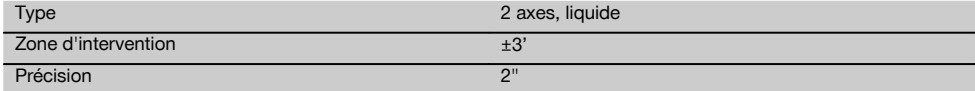

# **Mesure d'angle**

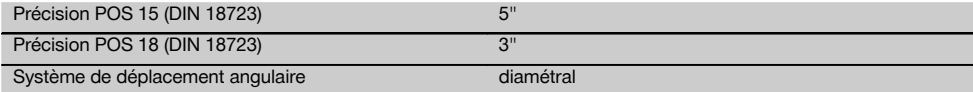

## **Mesure de distance**

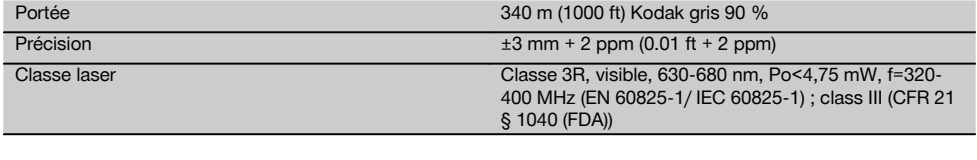

# **Assistance de guidage**

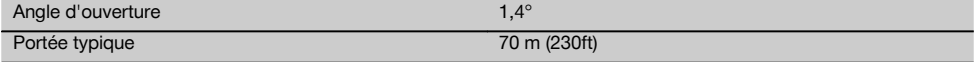

107

# **plomb laser**

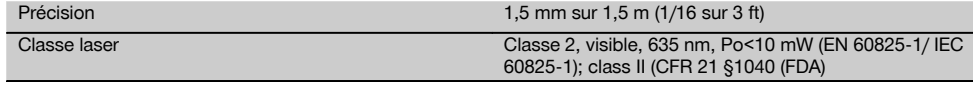

# **Enregistrement de données**

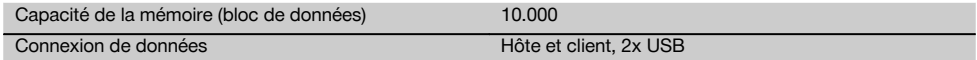

### **Indicateur**

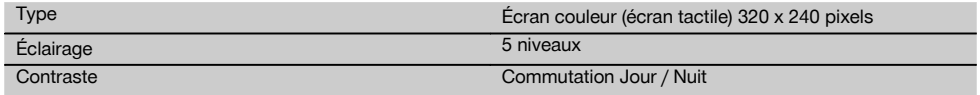

# **Classe de protection IP**

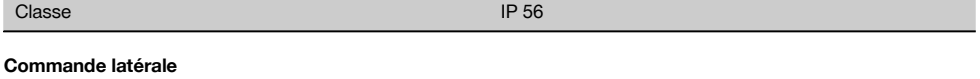

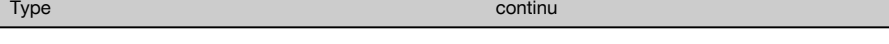

# **Trépied avec filetage**

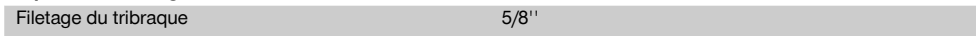

# **Batterie POA 80**

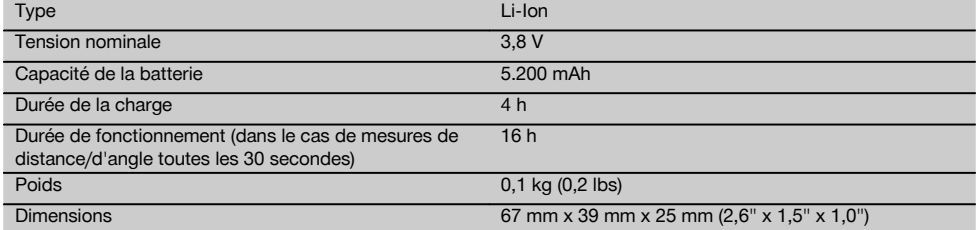

# **Adaptateur secteur POA 81 et chargeur d'accu POA 82**

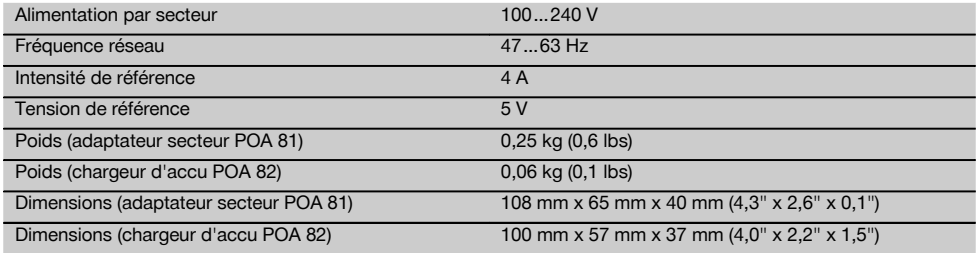

# **Température**

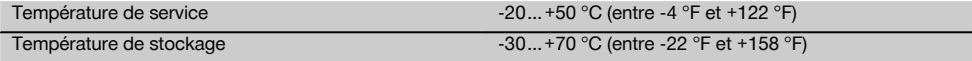

Poids 4,0 kg (8,8 lbs)

# **5 Consignes de sécurité**

#### **5.1 Consignes de sécurité générales**

**En plus des consignes de sécurité figurant dans les différentes sections du présent mode d'emploi, il importe de toujours bien respecter les directives suivantes.**

#### **5.2 Utilisation non conforme à l'usage prévu**

L'appareil et ses accessoires peuvent s'avérer dangereux s'ils sont utilisés de manière incorrecte par un personnel non qualifié ou de manière non conforme à l'usage prévu.

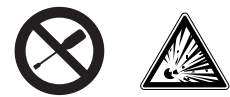

- a) **Ne pas utiliser l'appareil sans avoir reçu les instructions appropriées ou avoir lu au préalable le présent mode d'emploi.**
- b) **Ne pas neutraliser les dispositifs de sécurité ni enlever les plaquettes indicatrices et les plaquettes d'avertissement.**
- c) Ne faire réparer l'appareil que par le S.A.V. Hilti. **En cas d'ouverture incorrecte de l'appareil, il peut se produire un rayonnement laser d'intensité supérieure à celle des appareils de classe 3R.**
- d) Toute manipulation ou modification de l'appareil est interdite.
- e) Du fait de sa conception, la poignée présente un jeu d'un côté. Il ne s'agit pas d'une erreur, mais cela permet de protéger l'alidade. Le fait de serrer les vis sur la poignée risque d'endommager le filetage et d'entraîner des réparations coûteuses. **Ne serrer aucune vis sur la poignée !.**
- f) Pour éviter tout risque de blessures, utiliser uniquement les accessoires et adaptateurs Hilti d'origine.
- g) **Ne pas utiliser l'appareil dans un environnement présentant un risque d'explosion.**
- h) Pour nettover l'appareil, utiliser uniquement des chiffons propres et doux. Si nécessaire, les humecter avec un peu d'alcool pur.
- i) **Tenir l'appareil laser hors de portée des enfants.**
- j) Des mesures sur des matériaux synthétiques expansés comme le polystyrène expansé (styropor), le styrodur, sur de la neige ou des surfaces très réfléchissantes, etc., peuvent être faussées.
- k) Des mesures sur des matériaux supports peu réfléchissants dans des environnements à coefficient de réflexion élevé peuvent être faussées.
- l) Toutes mesures effectuées à travers une vitre ou tout autre objet peuvent fausser le résultat de mesure.
- m) De rapides variations des conditions de mesure, par ex. du fait du passage d'une personne devant le rayon laser, peuvent fausser le résultat de mesure.
- n) Ne jamais diriger l'appareil en direction du soleil ou d'autres sources de lumière intense.
- o) Ne pas utiliser l'appareil comme niveau.
- p) Après une chute ou tout autre incident mécanique, il est nécessaire de vérifier la précision de mesure de l'appareil.

#### **5.3 Aménagement correct du poste de travail**

- a) Délimiter le périmètre de mesure et lors de la mise en station de l'appareil, veiller à ne pas diriger le faisceau contre soi-même ni contre des personnes.
- b) Utiliser l'appareil uniquement dans le périmètre et les conditions d'utilisation définis, c'est-à-dire ne pas l'utiliser pour mesurer sur un miroir, de l'acier chromé, des pierres polies, etc.
- c) Respecter la réglementation locale en vigueur en matière de prévention des accidents.

#### **5.4 Compatibilité électromagnétique**

Bien que l'appareil réponde aux exigences les plus sévères des directives respectives, Hilti ne peut pas exclure la possibilité qu'il produise des interférences sur

- d'autres appareils (par ex. systèmes de navigation pour avions) ou
- qu'un rayonnement très intense produise des interférences.

Dans ces cas ou en cas d'autres incertitudes, il est conseillé d'effectuer des mesures de contrôle pour vérifier la précision de l'appareil.

#### **5.4.1 Classification du laser pour appareils de classe 2**

Le plomb laser de l'appareil correspond à la classe de laser 2 satisfaisant aux exigences des normes IEC825- 1 / EN60825-01:2008 et est en conformité avec CFR 21 § 1040 (Lose Notice 50). L'œil est normalement protégé par le réflexe de fermeture des paupières lorsque l'utilisateur regarde brièvement, par inadvertance, dans le faisceau laser. Ce réflexe peut néanmoins être altéré par la prise de médicaments, d'alcool ou de drogues. Ces appareils peuvent être utilisés sans autre mesure de protection. Il est malgré tout conseillé, comme pour le soleil, d'éviter de regarder directement dans la source lumineuse. Le faisceau laser ne doit pas être dirigé contre des personnes.

#### **5.4.2 Classification du laser pour appareils de classe 3R**

Le laser de mesure de l'appareil destiné aux mesures de distances correspond à la classe de laser 3R satisfaisant aux exigences des normes IEC825-1 / EN60825-1:2008 et est en conformité avec CFR 21 § 1040 (Lose Notice 50). Ces appareils peuvent être utilisés sans autre mesure de protection. Ne pas regarder directement dans le faisceau et ne pas diriger le faisceau contre des personnes.

- 
- a) Les appareils laser de classe 3R et de classe IIIa doivent uniquement être utilisés par des personnes formées à cet effet.
	- b) Les domaines d'utilisation doivent être désignés par des plaquettes d'avertissement laser.
	- c) Les faisceaux laser doivent passer bien au-dessus ou au-dessous de la hauteur des yeux.
	- d) Prendre des mesures de précaution pour s'assurer que le faisceau laser ne touche pas accidentellement des surfaces réfléchissantes comme des miroirs.
	- e) Prendre des mesures pour s'assurer que personne ne puisse regarder directement dans le faisceau.
	- La trajectoire du faisceau laser ne doit pas passer dans des zones non surveillées.
	- g) Les appareils laser inutilisés doivent être conservés dans des endroits où les personnes non autorisées n'ont pas accès.

#### **5.5 Consignes de sécurité générales**

- a) **Avant d'utiliser l'appareil, vérifier qu'il n'est pas abîmé.** Si l'appareil est endommagé, le faire réparer par le S.A.V. Hilti.
- b) **Les températures de fonctionnement et de stockage doivent être respectées.**
- c) **Après une chute ou tout autre incident mécanique, il est nécessaire de vérifier la précision de l'appareil.**
- d) **Lorsque l'appareil est déplacé d'un lieu très froid à un plus chaud ou vice-versa, le laisser atteindre la température ambiante avant de l'utiliser.**
- e) **En cas d'utilisation du trépied, vérifier que l'appareil est toujours bien vissé et que le trépied est stable et fixe sur le sol.**
- f) **Pour éviter toute erreur de mesure, toujours bien nettoyer la fenêtre d'émission du faisceau laser.**
- g) **Bien que l'appareil soit conçu pour être utilisé dans les conditions de chantier les plus dures, en prendre soin comme de tout autre instrument optique et électrique (par ex. jumelles, lunettes, appareil photo).**
- h) **Bien que l'appareil soit parfaitement étanche, il est conseillé d'éliminer toute trace d'humidité en l'essuyant avant de le ranger dans son coffret de transport.**
- i) **Pour plus de sécurité, contrôler les valeurs préalablement enregistrées resp. les réglages antérieurs.**
- j) **Lors de l'orientation de l'appareil à l'aide du niveau à bulle, ne pas regarder de face dans l'appareil.**
- k) **Bien verrouiller la porte du compartiment à batteries, pour éviter qu'elles ne tombent ou qu'il y ait absence de contact, ce qui entraînerait un arrêt inopiné de l'appareil ainsi que d'éventuelles pertes de données.**

## **5.6 Transport**

Pour l'expédition de l'appareil, les batteries doivent être isolées ou retirées de l'appareil. Des piles/batteries qui coulent risquent d'endommager l'appareil.

Pour éviter toute nuisance à l'environnement, l'appareil et les batteries doivent être éliminés conformément aux directives nationales en vigueur.

En cas de doute, contacter le fabricant.

# **6 Description du système**

## **6.1 Termes généraux**

#### **6.1.1 Coordonnées**

Sur certains chantiers, l'entreprise en charge du métrage marque d'autres points au lieu, mais aussi en combinaison avec les lignes de construction. La position de ces points est définie par leurs coordonnées.

Généralement, les coordonnées se fondent sur un système de coordonnées national, auxquelles se réfèrent le plus souvent les cartes géographiques.

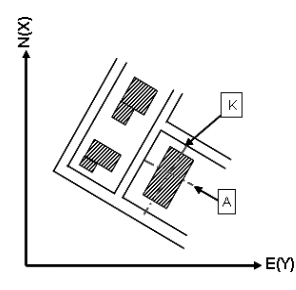

**6.1.2 Lignes de construction**

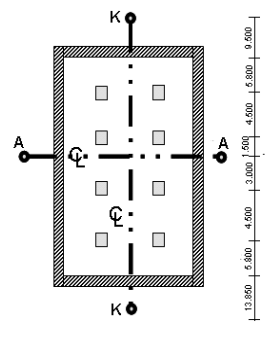

 $13.850 + 3.750 + 2.650 + 2.650 + 3.750 + 12.045$ 

Généralement, avant le début du chantier, l'entreprise en charge du métrage marque d'abord des repères de hauteur et lignes de construction à l'intérieur et sur le pourtour du périmètre de construction.

Chaque ligne de construction nécessite le marquage de deux extrémités sur le sol.

C'est à partir de ces marques que sont placées les différentes entités à construire. Les bâtiments de grande taille nécessitent de très nombreuses lignes de construction.

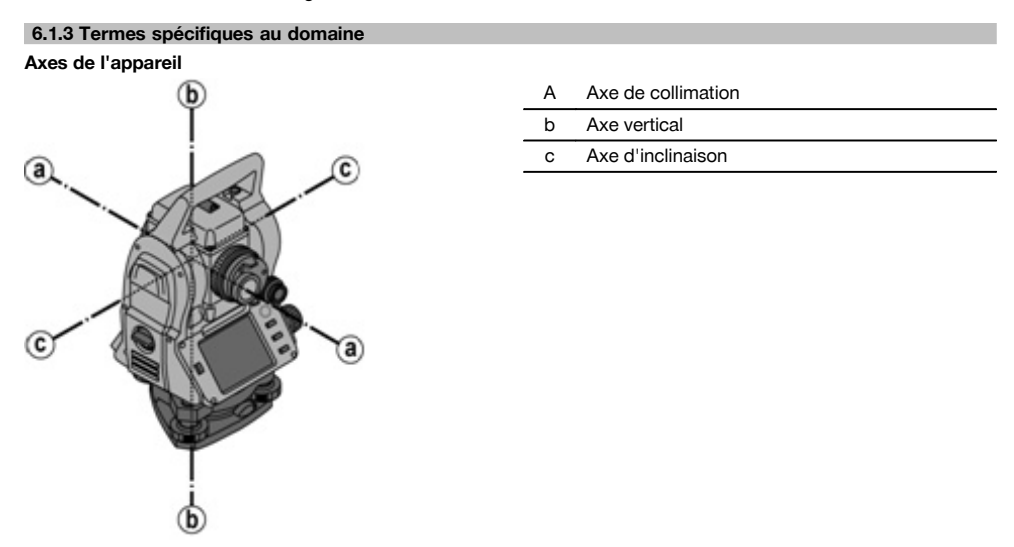

**Cercle horizontal / angle horizontal**

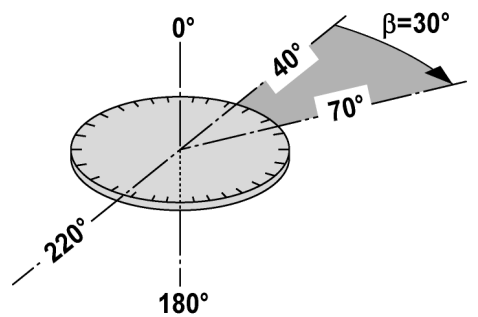

Les lectures de mesure circulaires horizontales à 70° par rapport à une cible et à 30° par rapport à l'autre cible permettent de calculer l'angle inclus 70° - 40° = 30°.

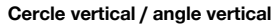

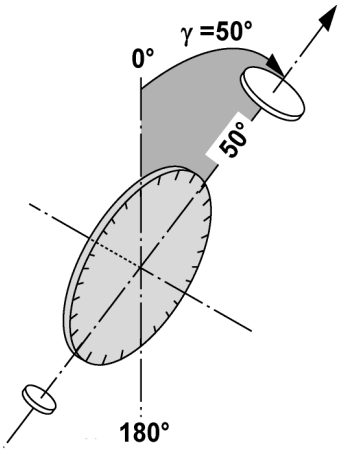

Étant donné que le cercle vertical est orienté à 0° par rapport au sens de la gravité ou à 0° par rapport à la direction horizontale, l'angle est ainsi quasiment défini à partir du sens de la gravité.

Ces valeurs servent à calculer les distances horizontales et les différences de hauteur à partir de la distance inclinée mesurée.

# **6.1.4 Positions de lunette 4 8**

Afin de pouvoir attribuer correctement les lectures circulaires horizontales à l'angle vertical, on parle de positions de lunette, c.-à-d. que, en fonction du sens de mesure respectif de la lunette vers le panneau de commande, il peut être déterminé dans quelle position la mesure a été faite.

Si l'utilisateur se trouve directement en face de l'affichage et de l'oculaire, l'appareil se trouve dans la position de lunette  $1. 44$ 

Si l'utilisateur se trouve directement en face de l'affichage et de l'objectif, l'appareil se trouve dans la position de lunette  $2.$   $\blacksquare$ 

# **6.1.5 Termes et descriptions afférentes**

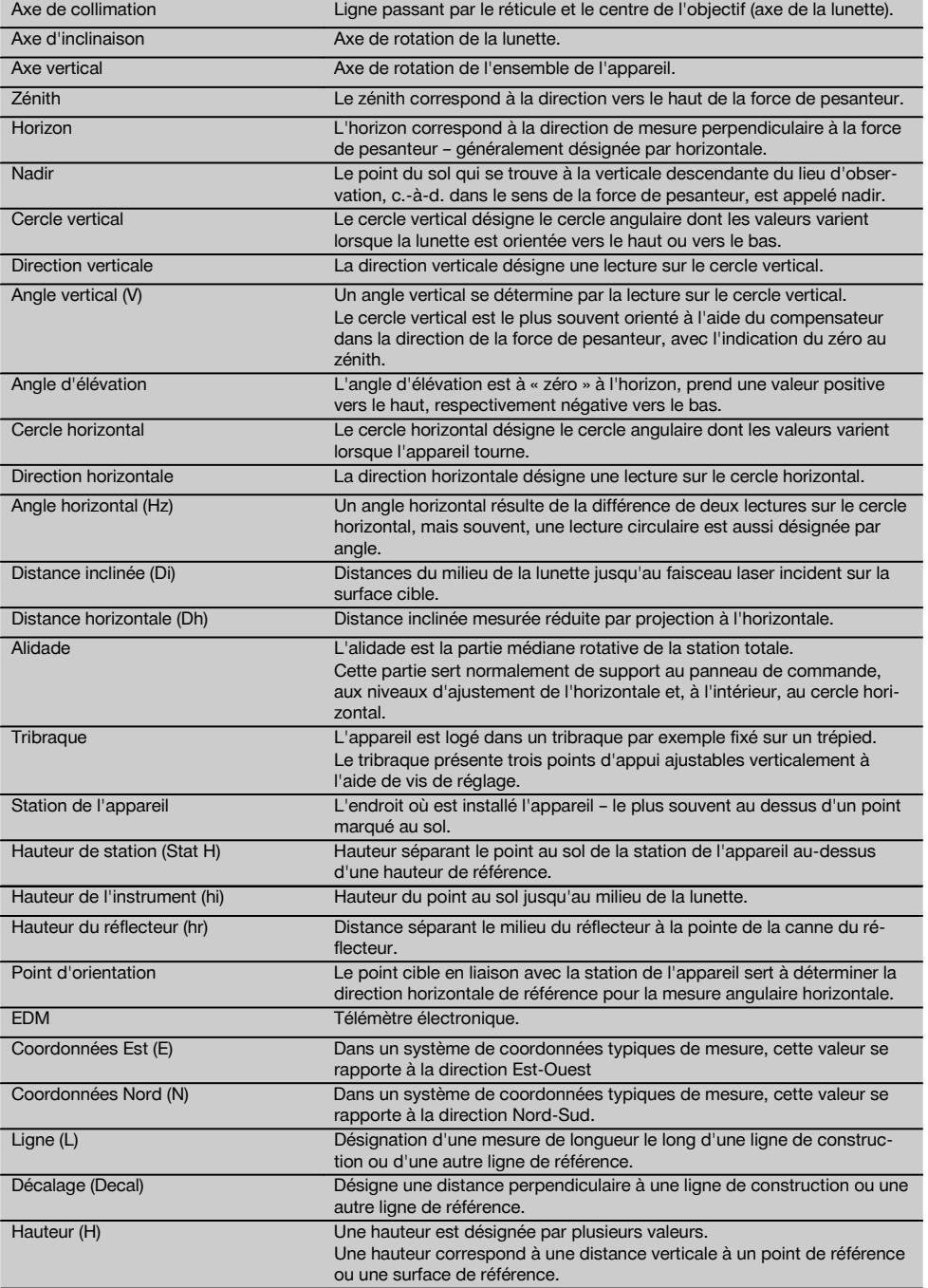

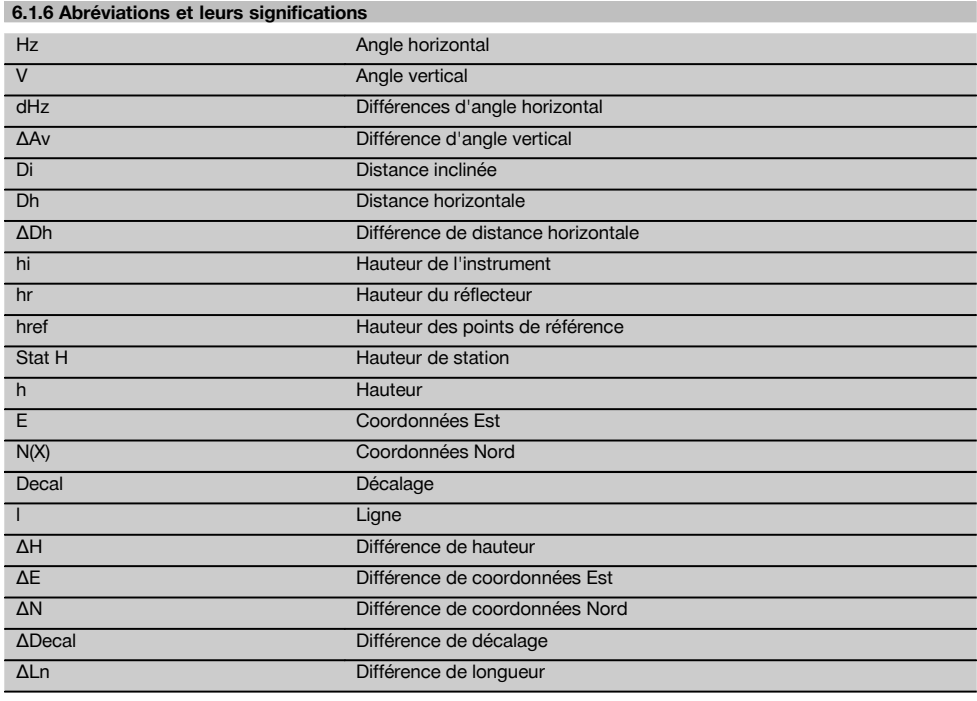

# **6.2 Système de mesure d'angle**

#### **6.2.1 Principe de mesure**

L'appareil détermine l'angle par calcul à partir de deux lectures de mesure circulaires.

Pour mesurer des distances, des ondes de mesure sont émises par le biais d'un rayonnement laser visible, qui sont réfléchies sur un objet.

C'est à partir de ces composantes physiques que sont déterminées les distances.

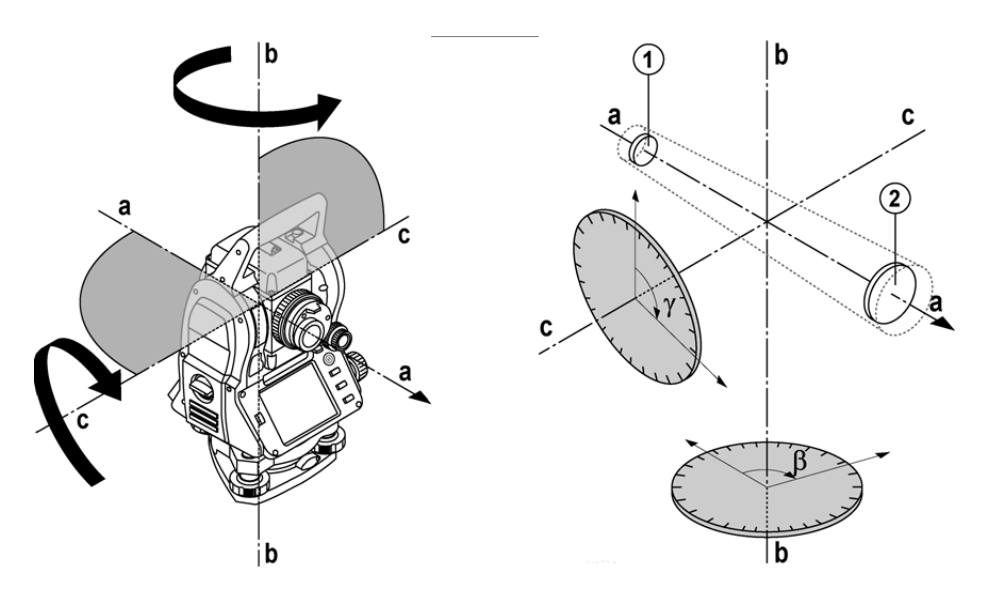

Les niveaux électroniques (compensateurs) permettent de déterminer les inclinaisons de l'appareil, de corriger les lectures circulaires ainsi que de calculer les distances horizontales et différences de hauteur à partir de la distance inclinée mesurée.

Le processeur intégré permet de procéder à des conversions de toutes les unités de mesure de distance, à savoir les unités du système métrique ou les unités du système impérial telles que pied, yard, pouce, etc., et de représenter différentes unités angulaires au moyen de graduations circulaires numériques, telles que par ex. la division sexagésimale du cercle en 360° (° ' ") ou en degré décimal, le gon (g), le cercle complet étant constitué de 400 gon.

#### **6.2.2 Compensateur à deux axes**

Un compensateur est en principe un système de nivellement, par exemple un niveau électronique, servant à déterminer l'inclinaison résiduelle des axes tachymétriques.

Le compensateur à deux axes permet de déterminer des inclinaisons résiduelles avec une précision accrue dans les directions longitudinale et transversale.

Grâce à des corrections définies par calcul, les inclinaisons résiduelles sont sans effet sur les mesures d'angle.

#### **6.3 Mesure de distance**

## **6.3.1 Mesure de distance** 6

La mesure de distance s'effectue au moyen d'un rayonnement laser visible qui sort par le milieu de l'objectif, c.-à-d. que le télémètre est coaxial.

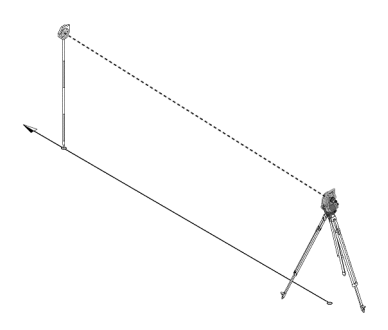

Sur des surfaces « normales », le faisceau laser mesure sans l'aide d'un réflecteur spécifique.

Des surfaces normales sont toutes les surfaces non réfléchissantes dont la texture de surface peut tout à fait être rugueuse.

La portée varie selon la réflexivité de la surface cible, c.-à-d. que les surfaces faiblement réfléchissantes telles que les surfaces de couleur bleue, rouge, verte peuvent nuire à la portée.

Une canne de réflecteur recouverte d'une feuille réfléchissante collée est fournie avec l'appareil.

La mesure sur la feuille réfléchissante est un moyen de mesure de distance plus sûr aussi sur de grandes portées.

De plus, la canne de réflecteur permet également la mesure de distance sur des points au sol.

#### **REMARQUE**

fr

Il convient de vérifier régulièrement que le faisceau de mesure laser visible est bien ajusté par rapport à l'axe de collimation. Si un ajustage s'avère nécessaire, ou au moindre doute, l'appareil doit être expédié au centre S.A.V. Hilti le plus proche.

#### **6.3.2 Cibles**

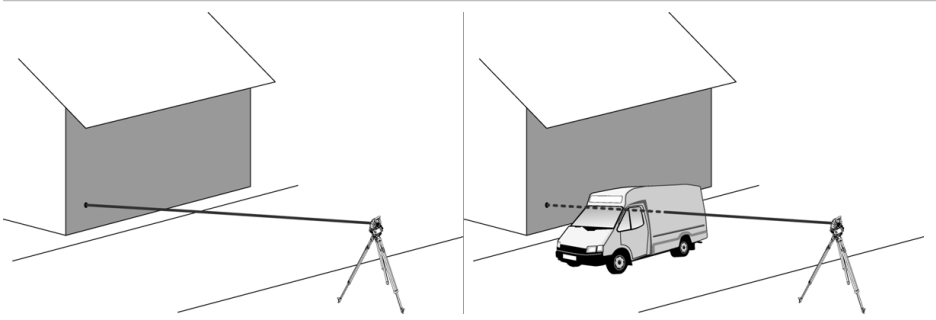

Le rayon de mesure permet de mesurer toute cible fixe.

Lors de la mesure de distance, il convient de veiller à ce qu'aucun objet ne passe devant le rayon laser pendant la mesure de distance.

#### **REMARQUE**

Sinon, il se peut que la distance mesurée corresponde à un autre objet et non pas à la cible souhaitée.

## **6.3.3 Canne de réflecteur**

La canne de réflecteur POA 50 (métrique) (qui se compose de 4 sections (respectivement 300 mm de long), de la pointe de la canne (50 mm de long) et de la plaque réflectrice (100 mm de haut resp. distante de 50 mm par rapport au centre)) sert à mesurer des points sur le sol.

La canne de réflecteur POA 51 (impérial) (qui se compose de 4 sections (respectivement 12 pouces de long), de la pointe de la canne (2,03 pouces de long) et de la plaque réflectrice (3,93 pouces de haut resp. distante de 1,97 pouce par rapport au centre)) sert à mesurer des points sur le sol.

Grâce au niveau intégré, la canne de réflecteur peut être disposée verticalement au-dessus du point au sol.

La distance séparant la pointe de la canne du milieu du réflecteur est variable, afin d'assurer une vue dégagée pour le faisceau de mesure laser, quelles que soient les hauteurs des différents obstacles.

L'empreinte sur la feuille réfléchissante permet une mesure plus fiable des directions et des distances. En outre, comparativement à d'autres surfaces cibles, la feuille réfléchissante permet une portée plus longue.

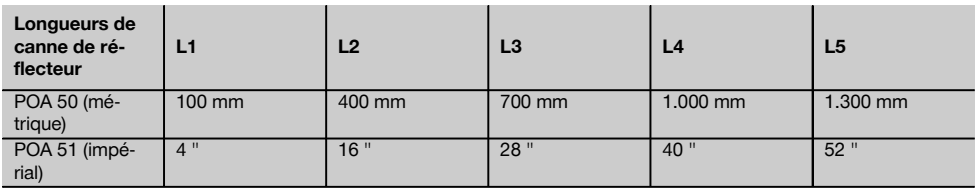

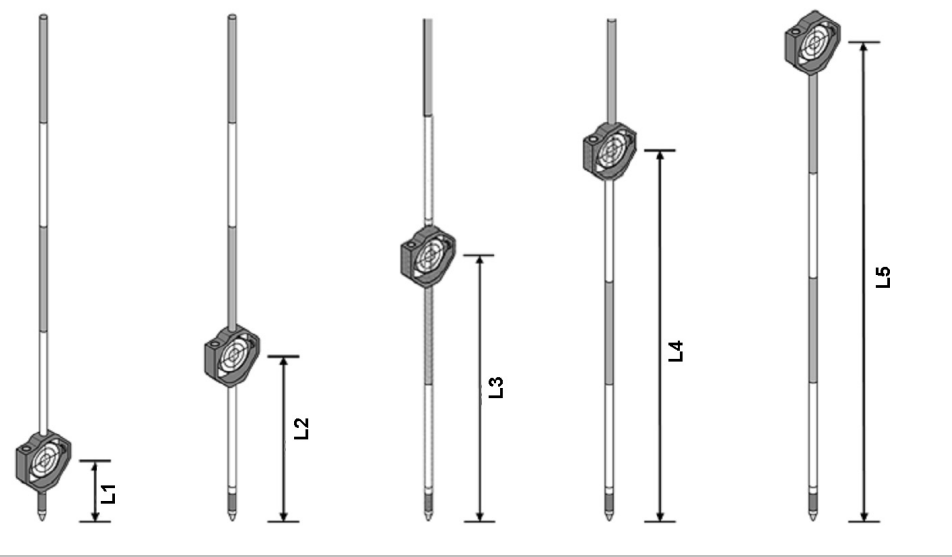

#### **6.4 Mesures de hauteurs**

#### **6.4.1 Mesures de hauteurs**

L'appareil permet de mesurer des hauteurs ou des différences de hauteur.

Les mesures de hauteurs s'effectuent selon la méthode des « Déterminations trigonométriques des hauteurs » et sont calculées en conséquence.

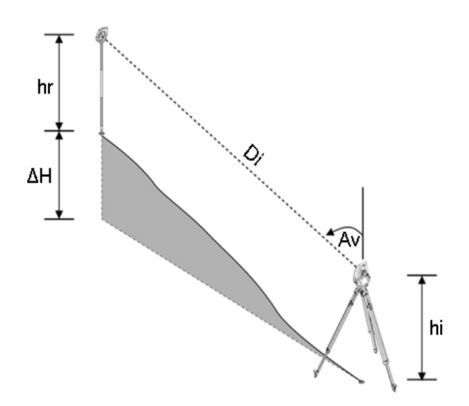

Les mesures de hauteurs sont calculées à l'aide de l'**angle vertical** et de la **distance inclinée** en rapport avec la hauteur de l'instrument **hauteur de l'instrument** et la **hauteur du réflecteur**.

# dH = COS(V)\*SD+hi−hr+(corr)

Pour calculer la hauteur absolue du point cible (point au sol), la hauteur de la station (Stat H) est ajoutée à la différence de hauteur.

 $H =$  Stat  $H + AH$ 

#### **6.5 Assistance de guidage**

#### **6.5.1 Assistance de guidage**

L'assistance de guidage peut être activée ou désactivée manuellement et la fréquence de clignotement peut être réglée sur 4 crans.

L'assistance de guidage est constituée de deux DEL rouges dans le corps de la lunette.

À l'état mis en marche, une des deux DEL clignote pour indiquer sans ambiguïté que la personne se trouve à gauche ou à droite de la ligne de visée.

Une personne qui se trouve à une distance minimale de 10 m de l'appareil et approximativement dans la ligne de visée voit, soit la lumière clignotante, soit la lumière continue d'intensité plus élevée, selon que la personne se trouve à gauche ou à droite de la ligne de visée.

Une personne se trouve dans la ligne de visée, lorsqu'elle voit les deux DEL avec la même intensité.

#### **6.6 Pointeur laser** 6

fr

L'appareil offre la possibilité de mettre le faisceau de mesure laser en marche en continu.

Le faisceau de mesure laser mis en marche en continu est désigné par la suite par « pointeur laser ».

En cas de travaux à l'intérieur, le pointeur laser peut être utilisé pour viser ou indiquer le sens de mesure.

En extérieur, le rayon de mesure étant néanmoins seulement visible dans certaines conditions, cette fonctionnalité n'est pas exploitable en tant que telle.

#### **6.7 Points de données**

Les stations totales Hilti mesurent des données desquelles résulte le point mesuré.

De même, les points de données sont utilisés avec leur description de position dans des applications telles que Implantation ou Définition de station.

Pour faciliter ou accélérer la sélection de points, plusieurs possibilités de sélection de points sont proposées dans la station totale Hilti.

#### **6.7.1 Sélection de points**

La sélection de points est un composant essentiel d'un système station totale, étant donné qu'il s'agit généralement de mesurer des points, et que les points sont fréquemment utilisés pour l'implantation, les stations, des orientations et des comparaisons de mesures.

Les points peuvent être sélectionnés de différentes façons :

- 1. À partir d'un plan<br>2. À partir d'une liste
- 2. À partir d'une liste<br>3. Saisie manuelle
- Saisie manuelle

#### **Points à partir d'un plan**

Des points de contrôle (points fixes) graphiques sont proposés pour la sélection de points.

Les points sont sélectionnés dans le graphique en touchant du bout du doigt ou à l'aide d'un stylo.

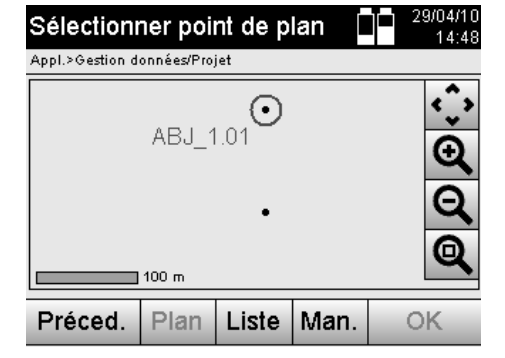

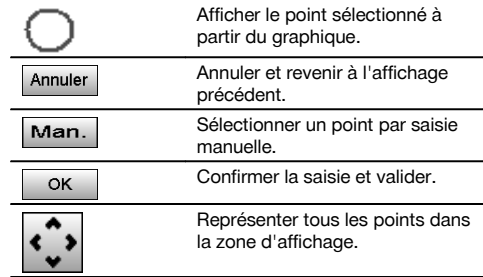

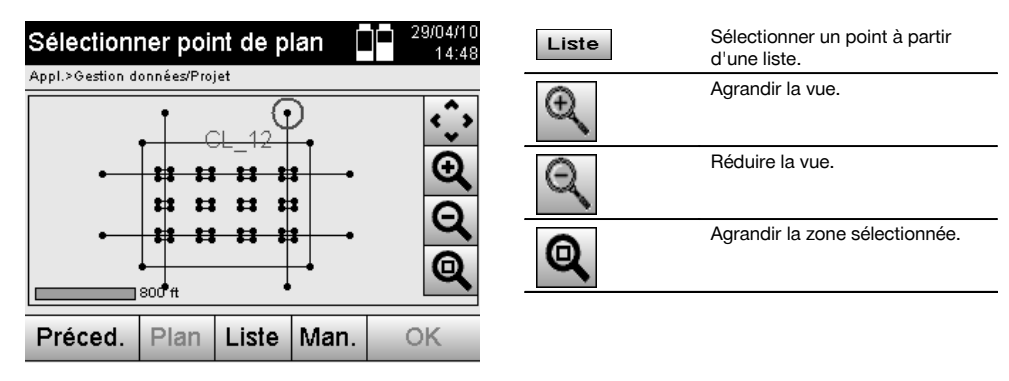

#### **REMARQUE**

Les valeurs de point auxquelles est attribué un élément graphique ne peuvent être ni éditées, ni supprimées sur la station totale. Cette opération peut uniquement être effectuée dans Hilti PROFIS Layout.

#### **Points à partir d'une liste**

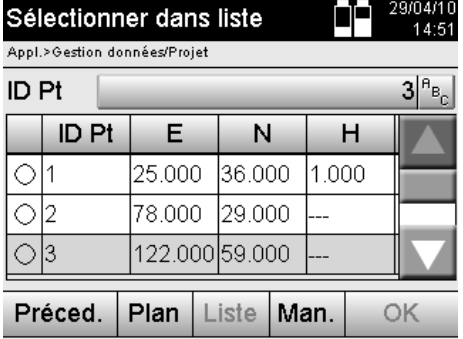

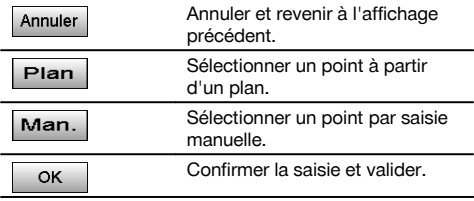

# **Points avec saisie manuelle**

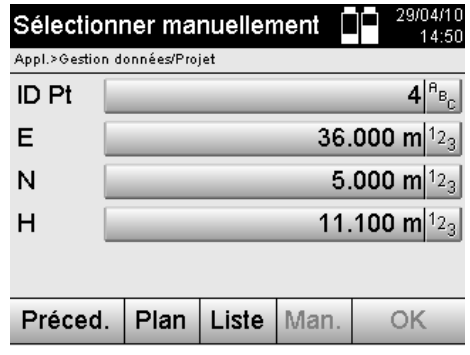

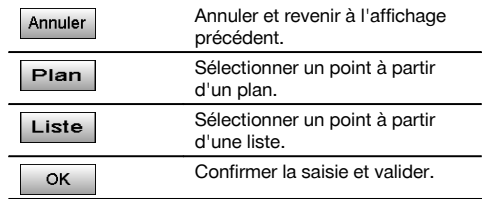

# **7 Premières étapes**

# **7.1 Batteries**

L'appareil possède deux batteries qui se déchargent successivement.

L'état de charge actuel des deux batteries est toujours affiché.

Lors du changement de batterie, une des batteries peut être utilisée pour le fonctionnement pendant que l'autre est en cours de charge.

Pour changer de batterie en cours de fonctionnement et pour éviter que l'appareil ne s'arrête, il est judicieux de changer les batteries l'une après l'autre.

#### **7.2 Charge de batterie**

Après avoir déballé l'appareil, sortir d'abord le bloc d'alimentation, la station de charge et la batterie du conteneur.

Charger les batteries pendant 4 heures environ.

#### **7.3 Mise en place et remplacement des batteries** 8

Mettre les batteries chargées dans l'appareil avec le connecteur de batterie côté appareil et les appuyer vers le bas. Bien verrouiller la porte du compartiment à batteries.

#### **7.4 Contrôle de fonctionnement**

#### **REMARQUE**

Tenir compte du fait que cet appareil est équipé d'accouplements à glissement pour la rotation autour de l'alidade et ne doit pas être fixé aux commandes latérales.

Les commandes latérales pour l'horizontale et la verticale fonctionnent en continu, de manière analogue à un niveau optique.

Avant de commencer, vérifier d'abord le bon fonctionnement de l'appareil et à intervalles réguliers, selon les critères suivants :

- 1. Tourner prudemment l'appareil à la main vers la gauche puis la droite, monter et descendre la lunette pour contrôler les accouplements à glissement.
- 2. Tourner prudemment les commandes latérales pour l'horizontale et la verticale dans les deux sens.
- 3. Tourner la bague de mise au point entièrement vers la gauche. Regarder à travers la lunette et régler la mise au point du réticule à l'aide de la bague d'oculaire.
- 4. Avec un peu d'expérience, vérifier que la direction des deux dioptres sur la lunette concorde avec la direction du réticule.
- 5. S'assurer que le couvercle des interfaces USB est bien fermé, avant de continuer à utiliser l'appareil.
- 6. Vérifier que les vis sont bien serrées sur la poignée.

#### **7.5 Panneau de commande**

Le panneau de commande est doté de 5 boutons identifiés par icône ainsi que d'un écran à effleurement (écran tactile) pour la commande interactive.

## **7.5.1 Boutons de fonction**

Les boutons de fonction servent aux commandes générales.

120

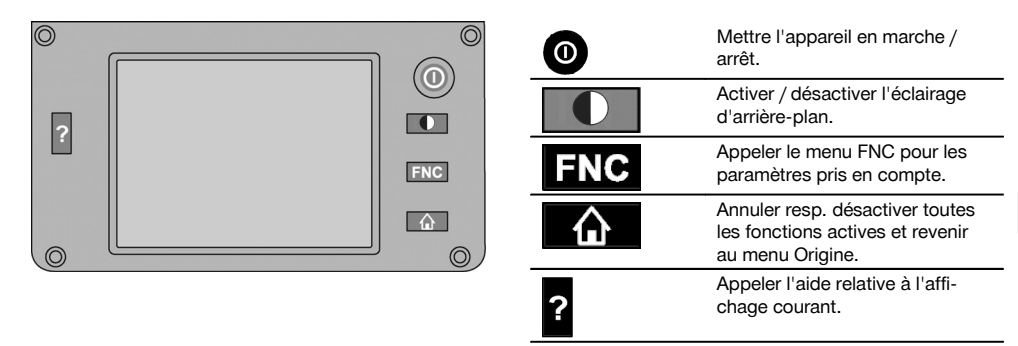

#### **7.5.2 Dimensions de l'écran tactile**

Les dimensions de l'écran couleur à effleurement (écran tactile) sont 74 x 56 mm (2.9 x 2.2 in) environ avec un total de 320 x 240 pixels.

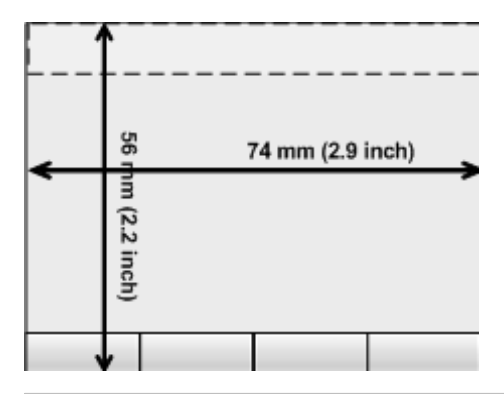

# **7.5.3 Subdivision de l'écran tactile**

L'écran tactile est subdivisé en différentes zones affectées à l'utilisation par l'utilisateur ou à son information.

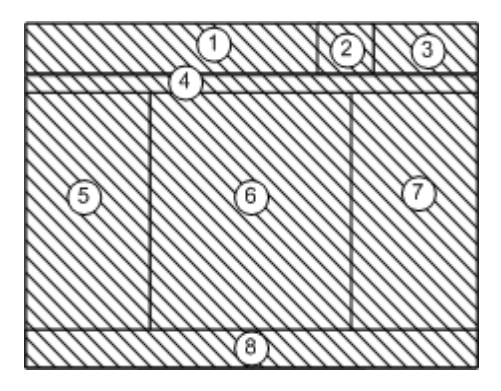

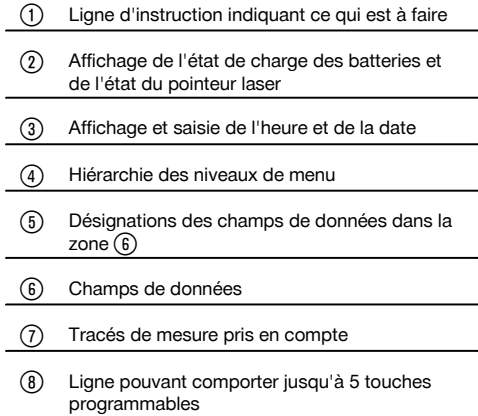

# **7.5.4 Écran tactile – Clavier numérique**

Pour saisir des données numériques, le clavier approprié est automatiquement proposé à l'écran. Le clavier se présente comme représenté ci-après.

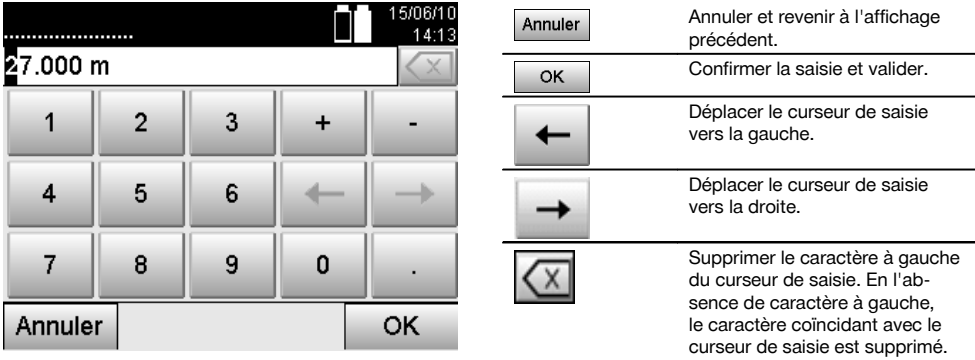

# **7.5.5 Écran tactile – Clavier alphanumérique**

Pour saisir des données alphanumériques, le clavier approprié est automatiquement proposé à l'écran. Le clavier se présente comme représenté ci-après.

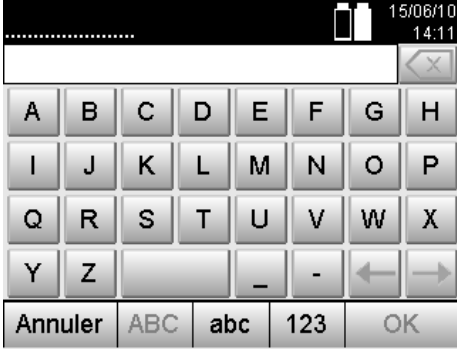

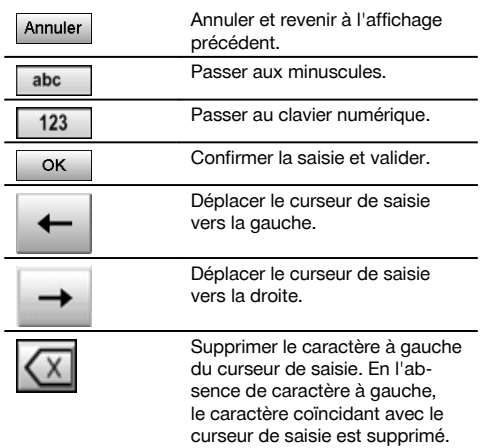

## **7.5.6 Écran tactile – Éléments de commande généraux**

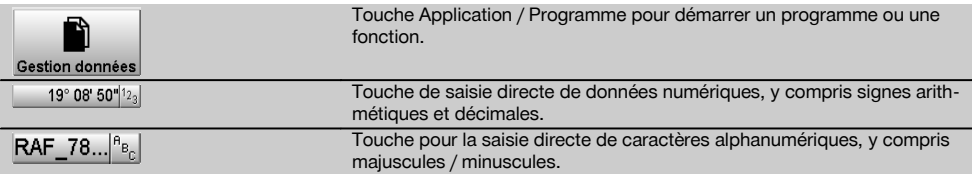

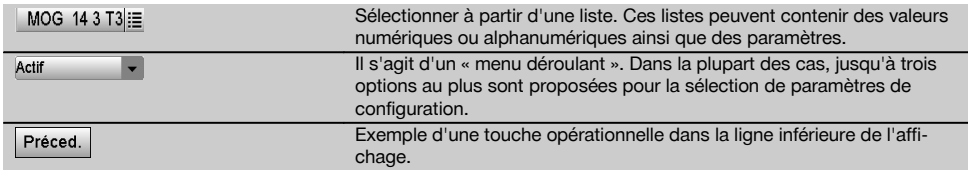

#### **7.5.7 Pointeur laser – Affichage de l'état de charge**

L'appareil est équipé d'un pointeur laser.

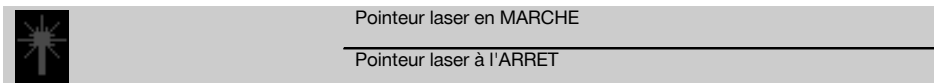

#### **7.5.8 Batterie – Affichage de l'état de charge**

L'appareil utilise 2 batteries au lithium-ion qui se déchargent simultanément ou alternativement selon les besoins. La commutation d'une batterie à l'autre s'effectue automatiquement.

Il est par conséquent à tout moment possible de retirer une des batteries, par ex. pour la charger tout en continuant à travailler avec l'autre batterie tant que sa capacité est suffisante.

#### **REMARQUE**

Plus l'icône de la batterie est pleine, meilleur est l'état de charge.

#### **7.6 Mise en marche / Arrêt**

#### **7.6.1 Mise en marche**

Maintenir la touche Mise en marche / Arrêt enfoncée pendant 2 secondes environ.

#### **REMARQUE**

Si l'appareil a été préalablement entièrement arrêté, le processus de redémarrage complet dure 20 à 30 secondes environ, avec une succession de deux masques d'écran différents.

La fin du processus de redémarrage est atteinte lorsque l'appareil doit être nivelé (voir chapitre 7.7.2).

#### **7.6.2 Arrêt**

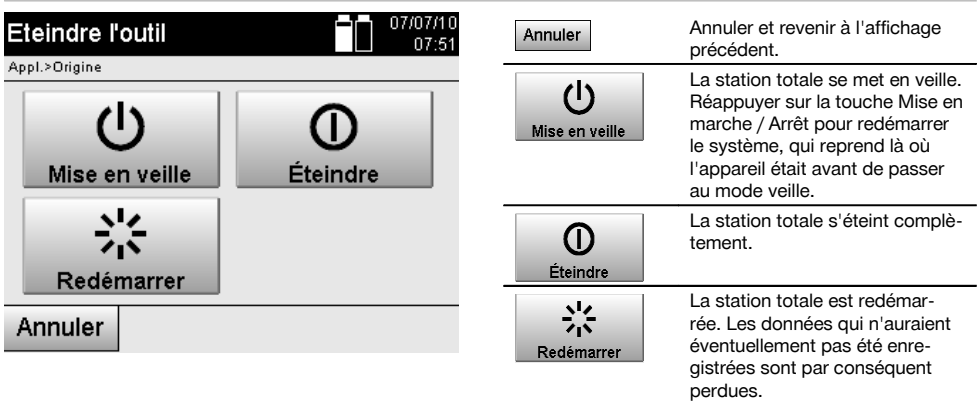

Appuyer sur la touche Mise en marche / Arrêt.

#### **REMARQUE**

Noter que pour la mise en arrêt et le redémarrage, une question de sécurité apparaît et qu'une confirmation supplémentaire est demandée à l'utilisateur.

## **7.7 Mise en station**

## **7.7.1 Mise en station avec point au sol et plomb laser**

L'appareil devrait toujours se trouver au-dessus d'un point marqué sur le sol, pour qu'il soit possible d'accéder aux données de la station ainsi qu'aux points de la station et d'orientation en cas d'écarts de mesure. L'appareil est équipé d'un plomb laser, qui se met en marche en même temps que l'appareil.

#### **7.7.2 Mise en station de l'appareil D**

- 1. Placer le trépied en centrant la tête du trépied approximativement au-dessus du point au sol.<br>2. Visser l'appareil sur le trépied et le mettre en marche.
- 2. Visser l'appareil sur le trépied et le mettre en marche.<br>3. Déplacer à la main deux pieds du trépied de sorte qui
- 3. Déplacer à la main deux pieds du trépied de sorte que le faisceau laser coïncide avec le marquage au sol. **REMARQUE** Ce faisant, veiller à ce que la tête du trépied soit à peu près de niveau.
- 4. Ancrer ensuite les pieds du trépied dans le sol.
- 5. Ajuster les éventuels écarts du point laser par rapport au marquage au sol à l'aide des vis de nivellement le point laser doit alors se trouver exactement sur le marquage au sol.
- 6. Sur le trépied, déplacer au centre le niveau à bulle circulaire en allongeant les pieds du trépied. **REMARQUE** Pour ce faire, augmenter ou réduire la longueur du pied du trépied opposé à la bulle à centrer. Il s'agit d'un processus itératif qui doit être le cas échéant répété plusieurs fois.
- 7. Une fois que la bulle est bien au centre du niveau à bulle circulaire, déplacer l'appareil sur la plaque du trépied pour placer le plomb laser exactement au centre du point au sol.
- 8. Pour pouvoir démarrer l'appareil, le « niveau à bulle circulaire » électronique doit être centré à l'aide des vis de nivellement en vue d'une précision satisfaisante.

**REMARQUE** Les flèches indiquent le sens de rotation des vis de nivellement du trépied selon lequel les bulles vont vers le centre.

Si tel est le cas, l'appareil peut être mis en marche.

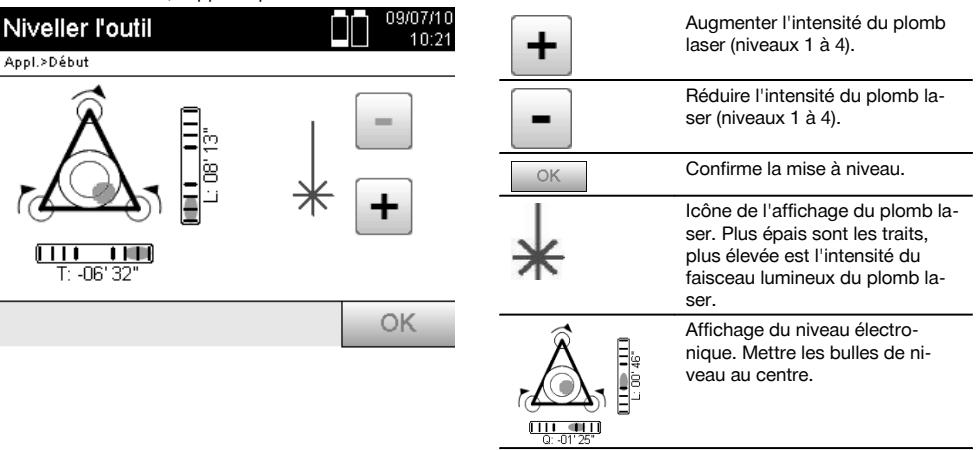

- 9. Une fois que le niveau à bulle circulaire électronique a été réglé, vérifier que le plomb laser est bien au-dessus du point au sol et ajuster éventuellement encore l'appareil sur la plaque du trépied.
- 10. Mettre l'appareil en marche. **REMARQUE** La touche OK est activée, lorsque les bulles de niveau de Ligne (L) et Décalage (Decal) sont comprises dans une plage d'inclinaison totale de 45".

#### **7.7.3 Mise en station de l'appareil avec conduite et plomb laser**

Souvent, les points au sol sont matérialisés par des conduites. Dans un tel cas, le plomb laser vise dans la conduite sans contrôle visuel.

124

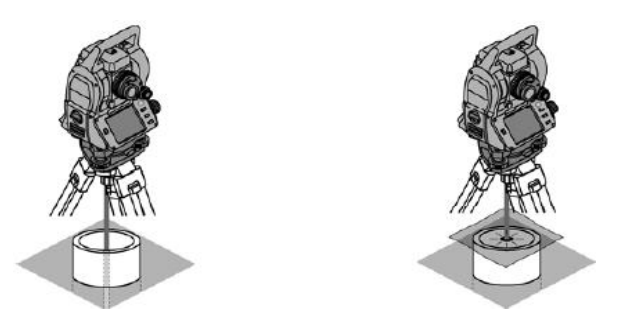

Poser un papier, film ou tout autre matériau légèrement transparent sur la conduite afin de rendre visible le point laser.

# **7.8 Application Théodolite**

L'application Théodolite propose des fonctions théodolite essentielles pour la configuration de la lecture circulaire Ah.

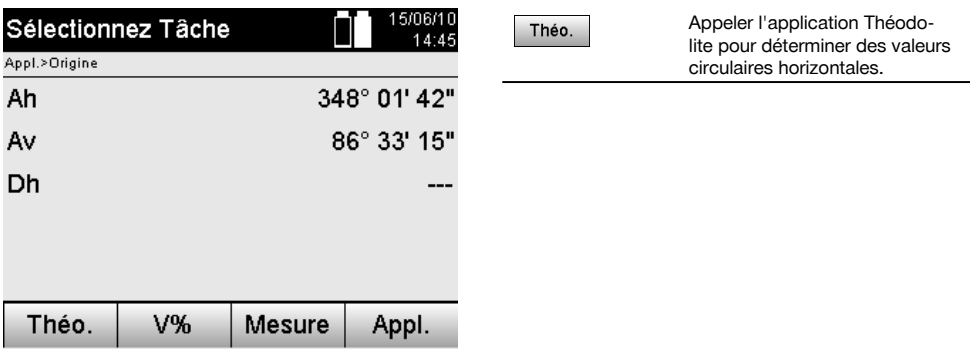

# **7.8.1 Configuration de l'affichage du cercle**

La lecture du cercle horizontal est retenue, la nouvelle cible est visée puis la lecture circulaire est à nouveau déclenchée.

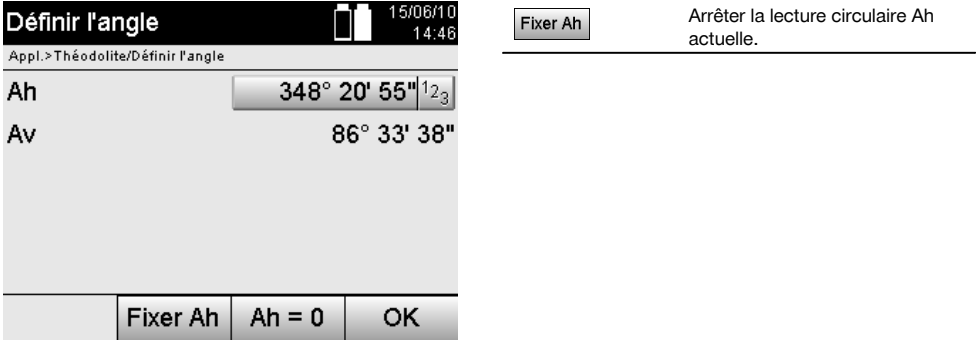

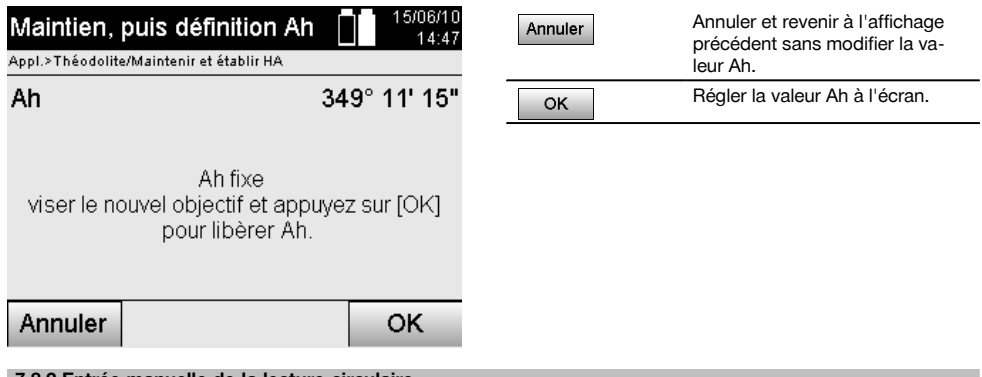

# **7.8.2 Entrée manuelle de la lecture circulaire**

fr

N'importe quelle lecture circulaire peut être entrée manuellement quelle que soit sa position.

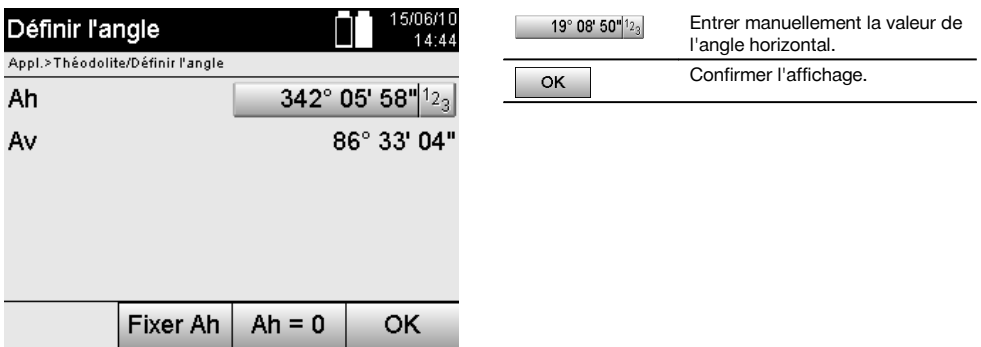

# **7.8.3 Mise à zéro de la lecture circulaire**

L'option Ah « zéro » permet de régler la lecture du cercle horizontal sur « zéro » de manière simple et rapide.

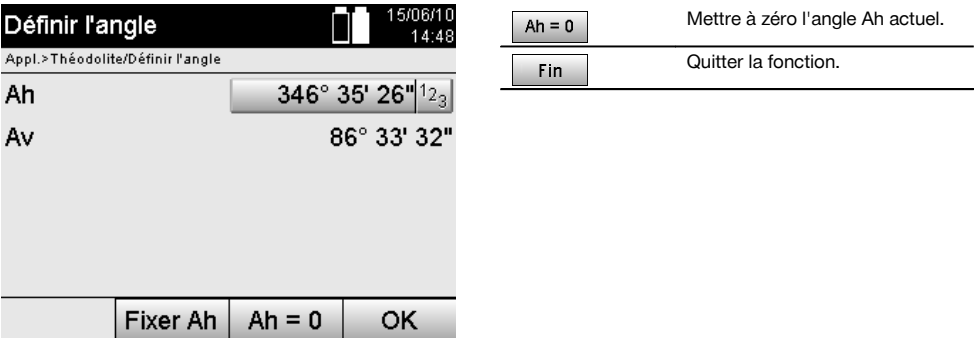

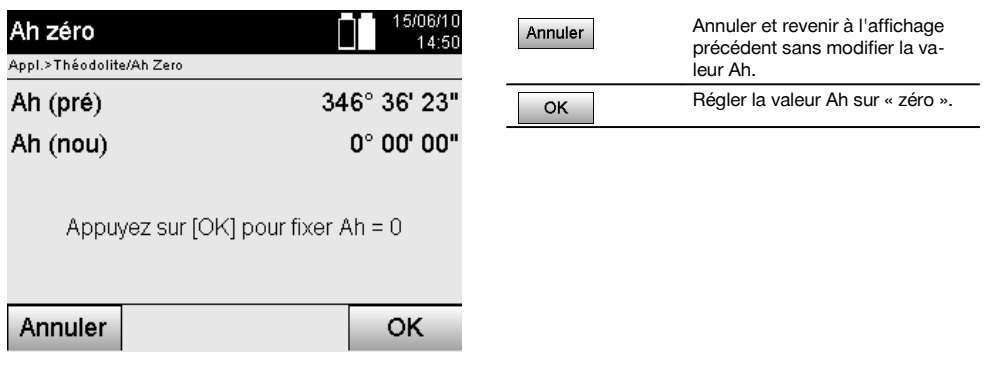

# **7.8.4 Affichage de l'inclinaison verticale** 10

La lecture du cercle vertical peut être commutée entre affichage en degrés et pourcentage.

## **REMARQUE**

L'affichage en % est uniquement actif pour ce type d'affichage.

Ceci permet de mesurer resp. d'exprimer des inclinaisons en %.

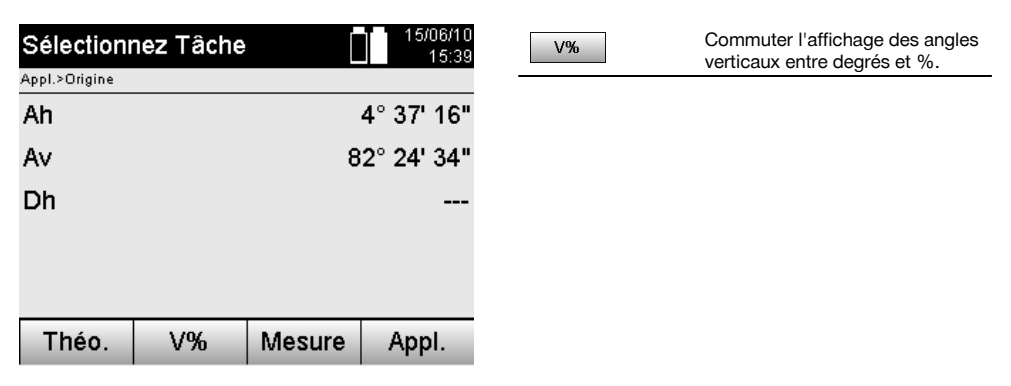

# **8 Configuration système**

# **8.1 Configuration**

Dans le menu Programme, la touche Configuration permet d'accéder au menu Configuration.

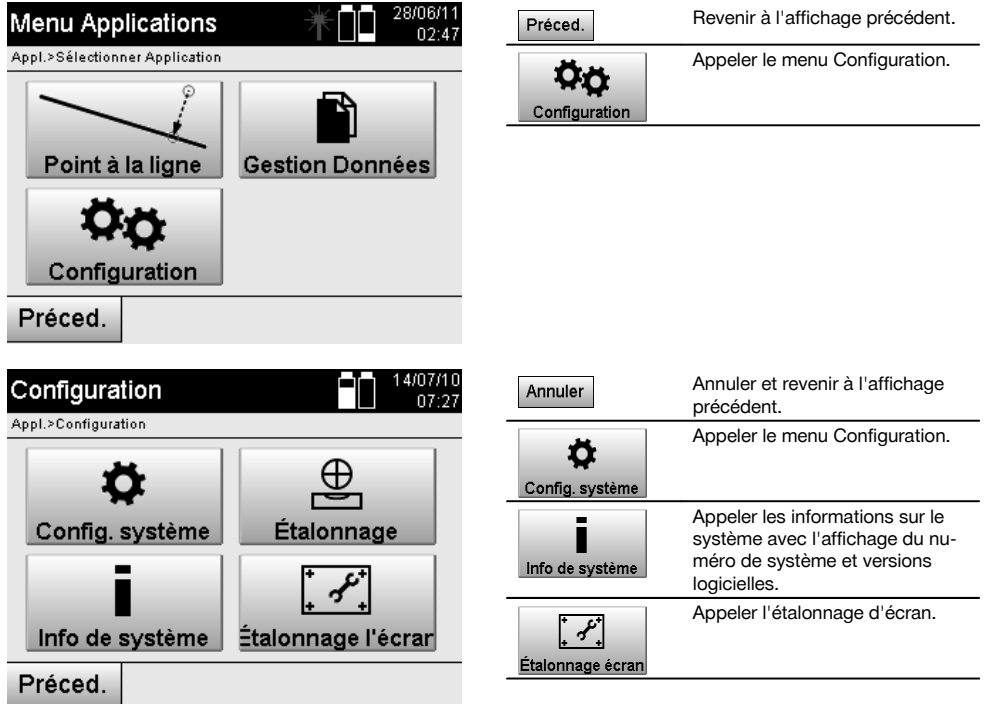

# **8.1.1 Réglages**

fr

Configuration des angles et des distances, résolution angulaire et mise à zéro du cercle vertical.

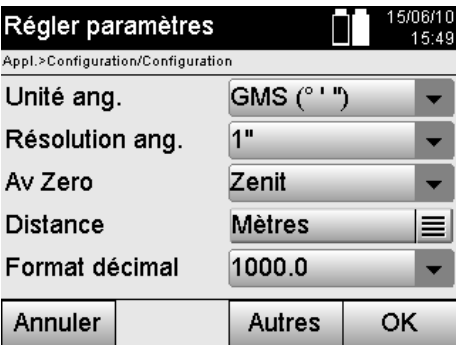

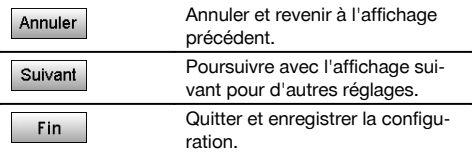

Configuration des critères de mise à l'arrêt automatique et du signal sonore, ainsi que sélection de la langue.

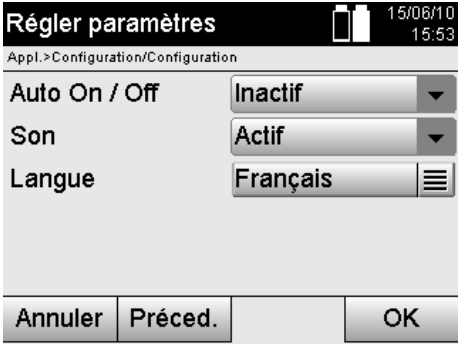

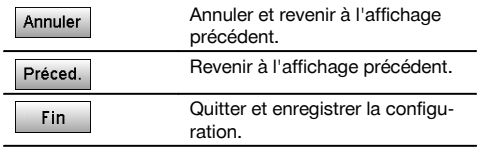

# **Configurations possibles**

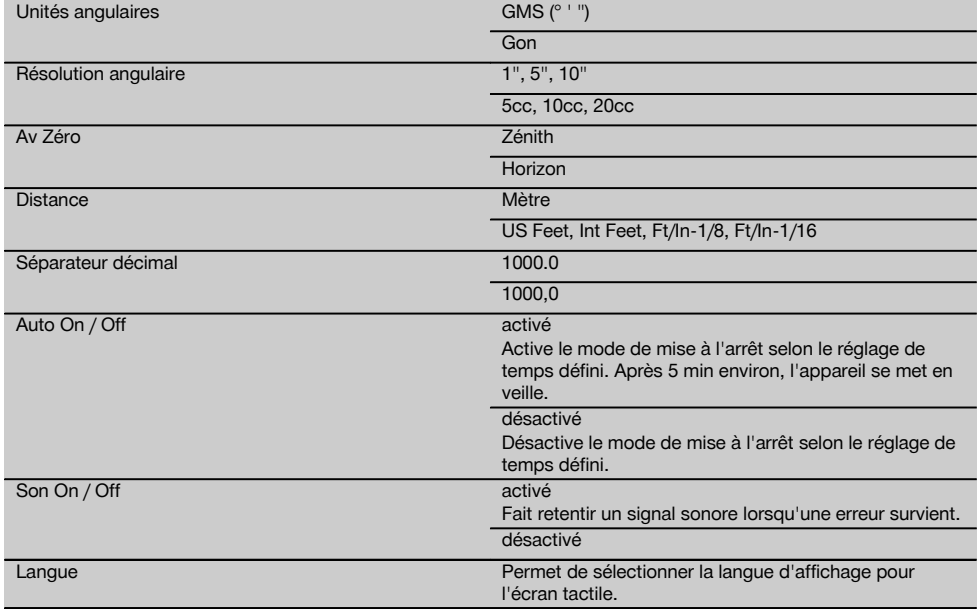

# **8.2 Heure et date**

L'appareil est équipé d'une horloge système électronique, capable d'afficher l'heure et la date ainsi que les fuseaux horaires correspondants dans différents formats, et tient également compte du passage de l'heure été / hiver.

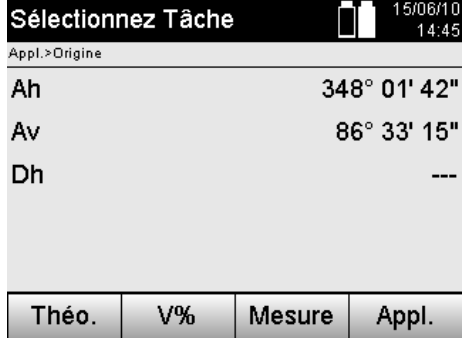

28/04/10 11:35 Appeler les menus d'entrée de la date et de l'heure.

**Saisie de l'heure et de la date dans le masque d'écran suivant**

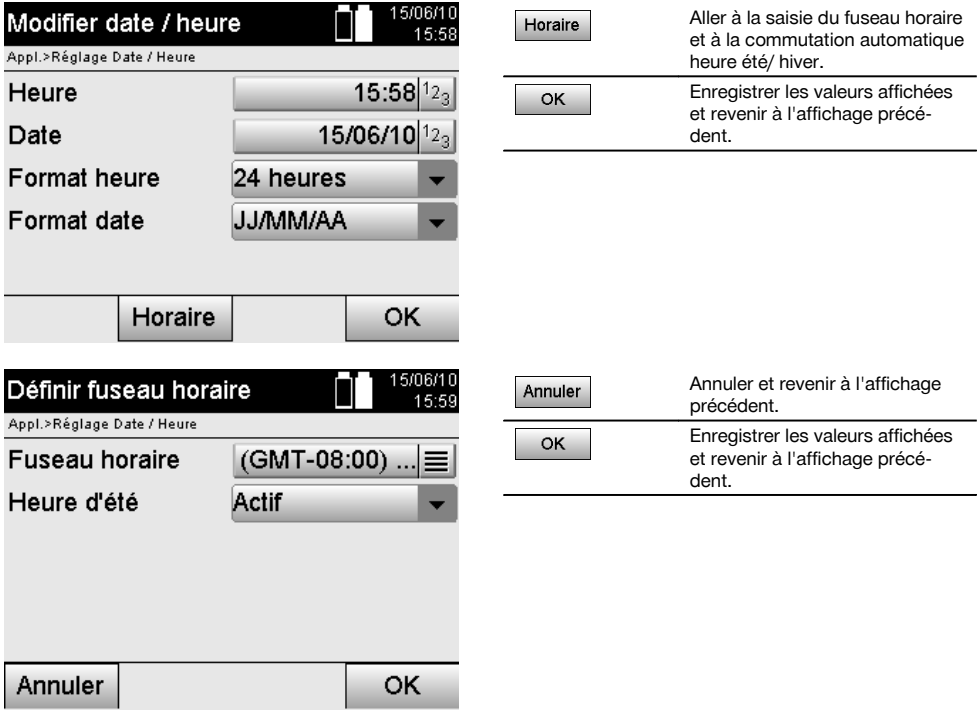

# **Configurations possibles**

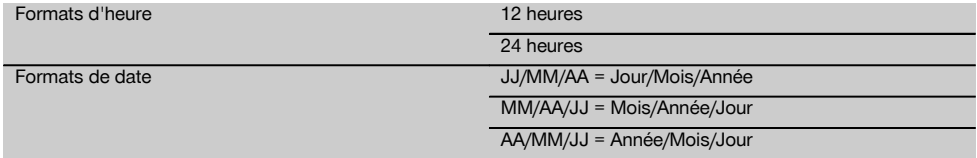
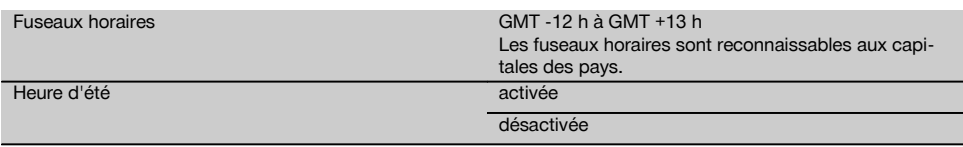

# **9 Menu Fonctions (FNC)**

Le bouton FNC permet d'appeler le menu Fonctions. Cette possibilité d'appeler le menu est toujours disponible dans le système.

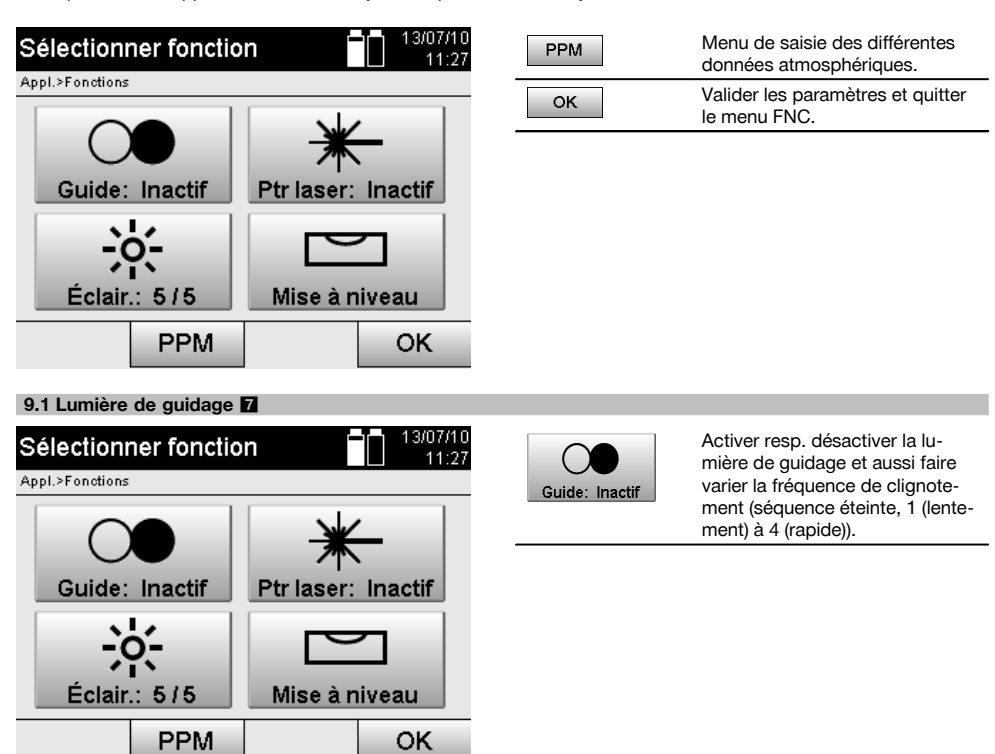

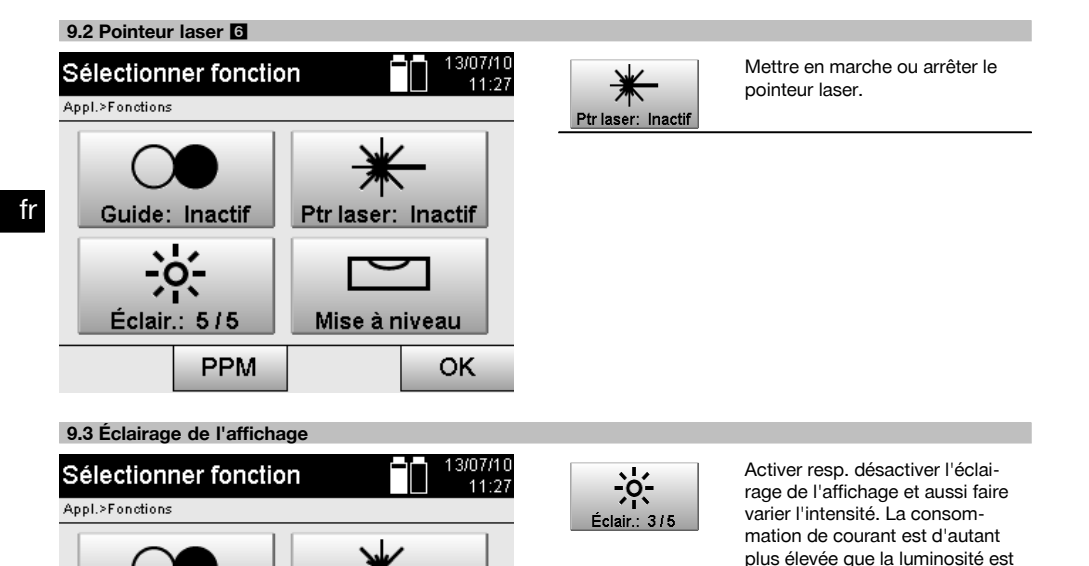

forte.

## **9.4 Niveau à bulle électronique**

PPM

Guide: Inactif

Éclair.: 5/5

Voir chapitre 7.7.1 Mise en station à partir du point au sol et du plomb laser.

Ptr laser: Inactif

Mise à niveau

OK

## **9.5 Corrections atmosphériques**

L'appareil utilise un laser visible pour la mesure de distance.

Le principe suivant s'applique : lorsque la lumière traverse l'air, la vitesse de la lumière est réduite du fait de la densité de l'air.

Ces influences varient néanmoins en fonction de la densité de l'air.

La densité de l'air dépend essentiellement de la pression et de la température de l'air et, dans une moindre mesure, de l'humidité de l'air.

Si des distances précises doivent être mesurées, il est indispensable de prendre en compte les influences atmosphériques.

L'appareil calcule et corrige automatiquement les distances correspondantes, à condition que la pression et la température de l'air de l'environnement atmosphérique aient été entrées préalablement.

Ces paramètres peuvent être entrés dans différentes unités.

#### **9.5.1 Correction des influences atmosphériques** 13/07/10 Menu de saisie des différentes Sélectionner fonction **PPM** 11:27 données atmosphériques. Appl.>Fonctions Valider les paramètres et quitter OK le menu FNC. Guide: Inactif Ptr laser: Inactif Éclair.: 5/5 Mise à niveau PPM OK 1. Sélectionner l'option PPM. 3/07/10 **Configuration PPM** Annuler et revenir à l'affichage Annuler  $11:21$ précédent. Appl.>Fonctions Unité de pression mbar °C Unité temp. Pression 1025 mbar  $123$ Température 33.0 °C  $12<sub>3</sub>$ **PPM** 8 Annuler OK

2. Sélectionner les unités appropriées et entrer la pression et la température. **Valeurs atmosphériques de consigne et leurs unités**

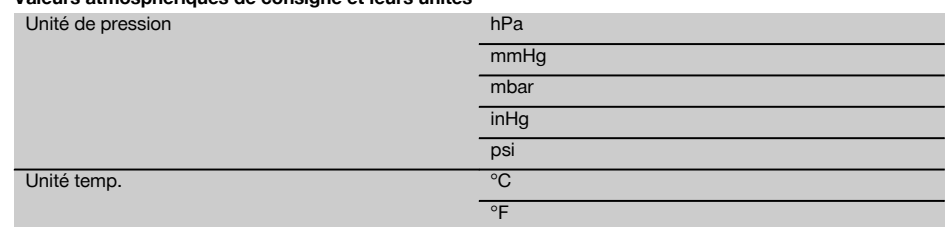

# **10 Fonctions relatives aux applications**

## **10.1 Travaux**

Un travail doit être préalablement ouvert ou sélectionné afin de pouvoir exécuter une application à l'aide de la station totale.

S'il existe au moins un travail, la sélection de travaux est affichée ; en revanche, en l'absence de travail, le processus se poursuit immédiatement avec la création d'un nouveau travail.

Toutes les données sont attribuées au travail actuel et enregistrées en conséquence.

## **10.1.1 Affichage du travail actuel**

Si un ou plusieurs travaux sont déjà en mémoire, et que l'un d'entre eux est utilisé en tant que travail actuel, ce travail doit être confirmé à chaque redémarrage d'application, ou chaque fois qu'un nouveau travail est sélectionné ou créé.

fr

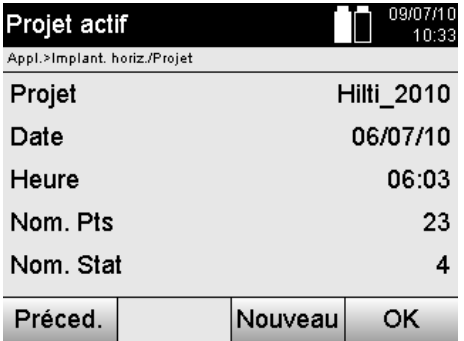

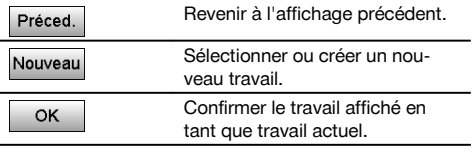

## **10.1.2 Sélection de travaux**

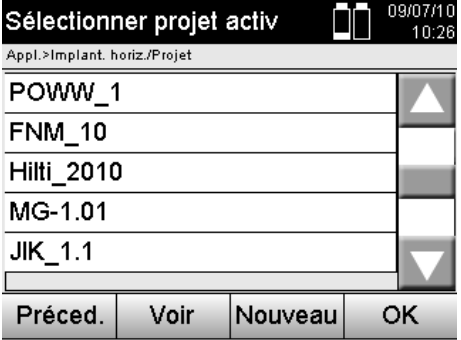

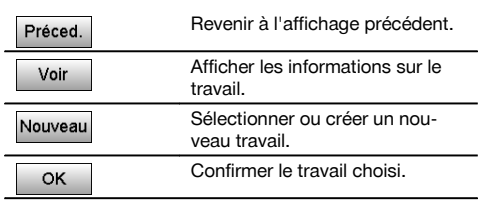

Sélectionner un des travaux affichés qui doit être défini en tant que travail actuel.

## **10.1.3 Création d'un nouveau travail**

L'ensemble des données est toujours attribué à un travail donné.

Un nouveau travail devrait être créé dès lors que des données doivent être réaffectées et que ces données doivent uniquement être utilisées dans ce cas.

La création d'un travail implique l'enregistrement de la date et de l'heure ainsi que du nombre de stations qui s'y trouvent et la mise à zéro du nombre de points.

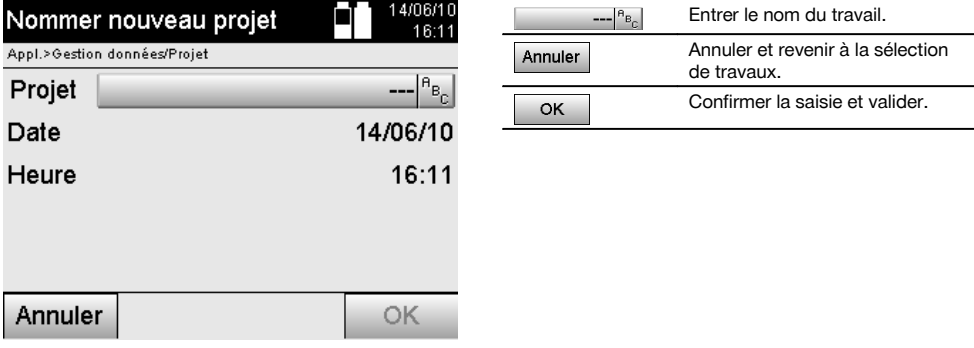

## **REMARQUE**

134

En cas de saisie erronée, un message d'erreur apparaît qui invite à renouveler la saisie.

## **10.1.4 Informations sur le travail**

Les informations sur le travail renseignent sur l'état actuel du travail, par ex. date et heure de création, nombre de stations ainsi que le nombre total des points enregistrés.

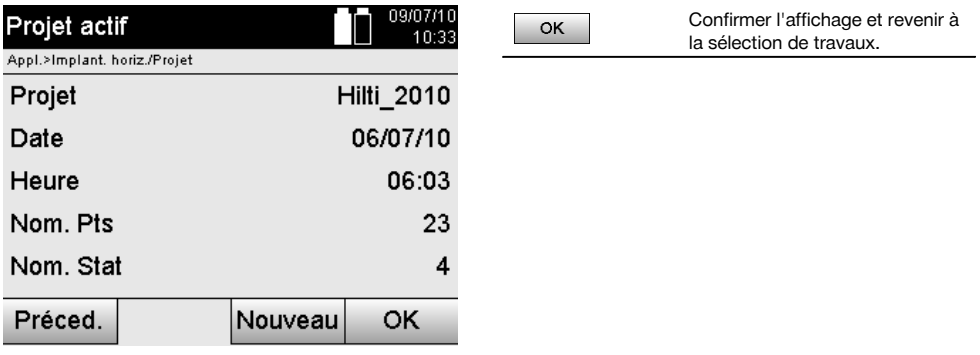

## **10.2 Mise en station et l'orientation**

Ce chapitre doit être lu avec la plus grande attention.

Le réglage de la station est une tâche primordiale quant à l'utilisation de la station totale et requiert beaucoup de minutie.

Ce faisant, la méthode la plus simple et la plus sûre consiste à positionner à l'aide d'un point au sol et à utiliser un point cible sûr.

Les possibilités de mise en station libre offrent une flexibilité accrue, mais comportent néanmoins le risque de ne pas détecter d'éventuelles erreurs et de propagation de l'erreur, etc.

De plus, ces possibilités demandent une certaine expérience en matière de positionnement de l'appareil par rapport aux points de référence pris en compte pour le calcul de la position.

## **REMARQUE**

Remarque importante à prendre en considération : Si la mise en station est erronée, toutes les mesures effectuées à partir de cette station seront fausses – et il s'agit notamment des tâches proprement dites telles que des mesures, implantations, configurations, etc.

#### **10.2.1 Vue d'ensemble**

Dans certaines applications, qui utilisent des positions absolues, après la mise en station de l'appareil ou la configuration de la station, il est aussi impératif de définir la position de la station à partir de données, parce qu'il est impératif de savoir dans l'application à quelle position l'appareil se trouve.

Cette position peut être définie une fois à partir de coordonnées ou d'une configuration de ligne de construction.

## Ce processus est désigné par **réglage de la station**.

En outre, il est impératif de connaître non seulement la position de l'appareil, mais aussi dans quelle direction se trouvent les lignes de référence resp. de connaître la direction de la ligne principale.

Dans le cas de coordonnées, la ligne principale se situe dans la plupart des cas dans la direction nord ou, dans le cas de lignes de construction, il s'agit de la direction de la ligne de construction.

Il est impératif de connaître la direction des lignes de référence, étant donné que le cercle partiel horizontal avec son « repère zéro » est tourné quasiment en parallèle ou dans la direction de la ligne principale.

#### Ce processus est désigné par **orientation**.

Les possibilités de définition de station peuvent pratiquement être utilisées dans deux systèmes.

Soit dans un système de lignes de construction, dans lequel les longueurs et distances perpendiculaires existent resp. sont entrées, soit dans un système de coordonnées orthogonales.

Le système de mise en station resp. de mesure est déterminé lors de la définition de la station.

## **4 possibilités de détermination de la station de l'appareil**

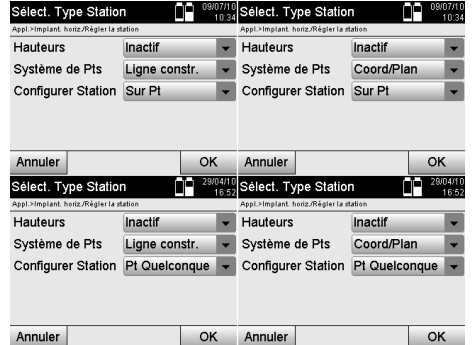

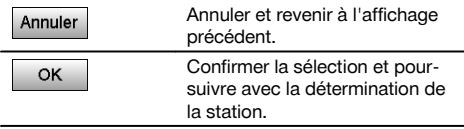

## **REMARQUE**

fr

Le processus de réglage de la station implique toujours une détermination de la position et une orientation.

Lorsque l'une des quatre applications est démarrée, telle que par ex. Implantation horizontale, Implantation verticale, Vérification, Mesure et enregistrement, il faut déterminer une station et une orientation.

Si le travail s'effectue de plus avec des hauteurs, c.-à-d. que des hauteurs cibles doivent être déterminées ou implantées, il convient en outre de déterminer la hauteur du milieu de la lunette de l'appareil.

#### **Récapitulatif des possibilités de configuration de la station (6 options)**

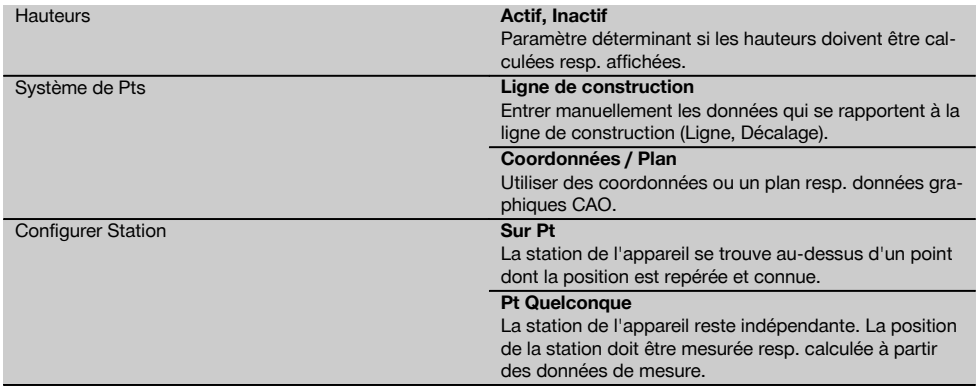

## **10.2.2 Réglage de la station au-dessus du point avec lignes de construction**

Pour de nombreux éléments de construction, les données de mesurage ou description de position se réfèrent aux lignes de construction dans le plan.

La station totale permet également d'utiliser des lignes de construction et les données de mesurage afférentes.

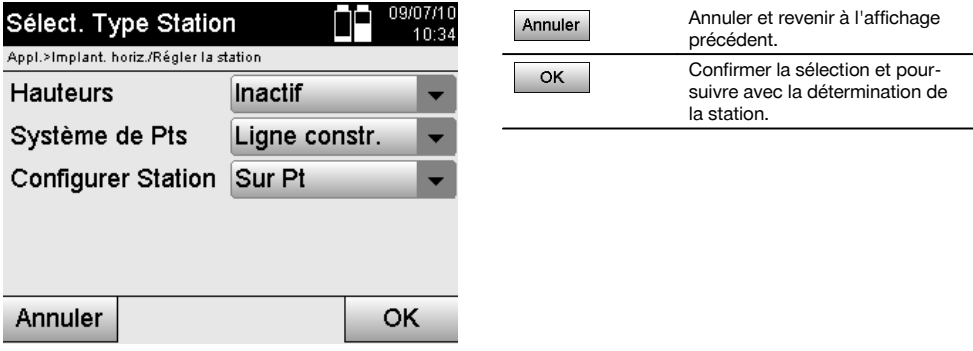

## **Mise en station de l'appareil à l'aide d'un point sur une ligne de construction**

L'appareil est mis en station à l'aide d'un point sur la ligne de construction, à partir duquel les points ou éléments à mesurer sont bien visibles.

Il convient de veiller particulièrement à ce que le trépied soit stable et installé en toute sécurité.

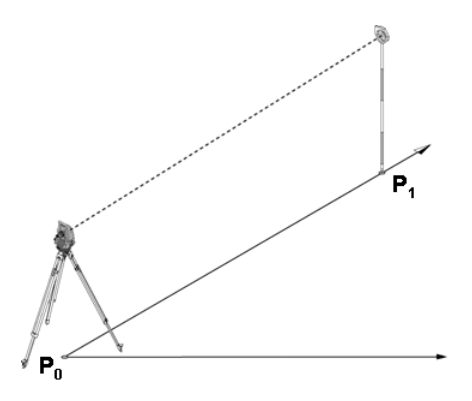

La position **P0** de l'appareil et le point d'orientation **P1** se situent sur une ligne de construction commune.

## **10.2.2.1 Entrée du point de mise en station**

Une désignation permettant une identification univoque doit être entrée pour le point de mise en station ou le positionnement de l'appareil, étant donné qu'une identification univoque est impérative en raison de l'enregistrement des données de la station.

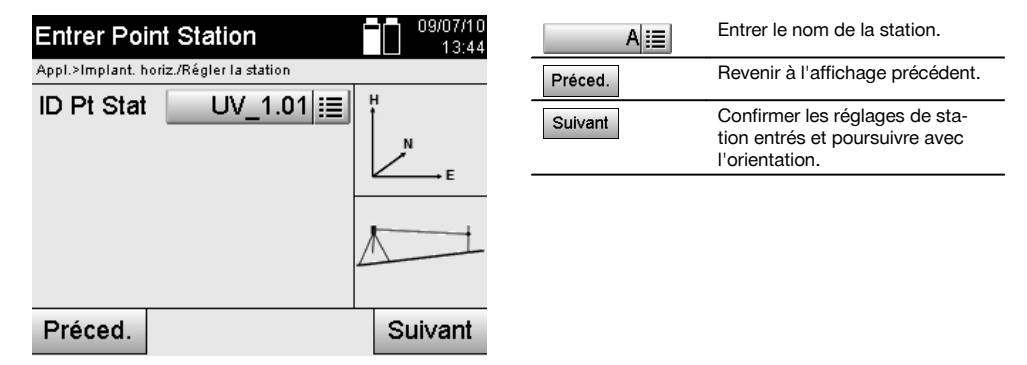

## **10.2.2.2 Entrée du point cible**

fr

Une désignation permettant une identification univoque doit être entrée pour le point d'orientation lors de l'enregistrement des données.

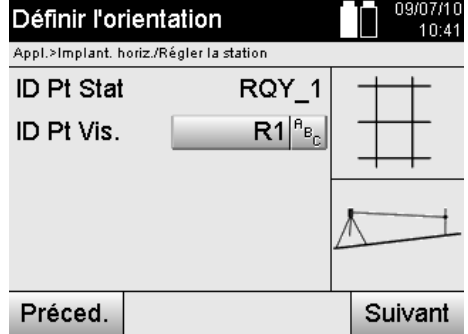

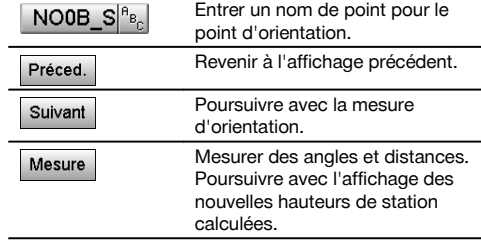

Une fois le point d'orientation entré, il faut procéder à une mesure par rapport au point d'orientation. Pour ce faire, le point d'orientation ou le point cible doit être visé le plus précisément possible.

## **10.2.2.3 Réglage de la station avec une ligne de construction**

Une fois la mesure d'angle effectuée à des fins d'orientation, l'opération se poursuit immédiatement avec le réglage de la station.

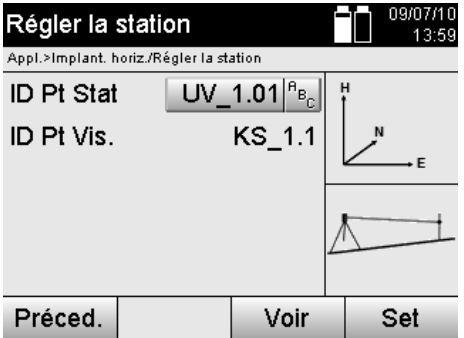

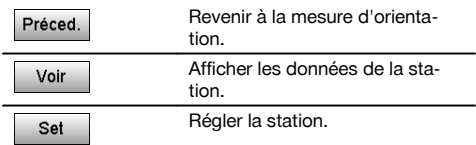

## **REMARQUE**

Les données de station sont toujours enregistrées dans la mémoire interne. Si le nom de station existe déjà dans la mémoire, la station doit être alors renommée ou un nouveau nom de station doit être entré.

## **Après le réglage de la station, l'opération se poursuit avec l'application principale sélectionnée proprement dite.**

## **10.2.2.4 Déplacer la ligne et la faire tourner**

#### **Déplacement de ligne**

Le point de début de la ligne peut être déplacé afin d'utiliser une autre référence comme origine du système de coordonnées. Si la valeur entrée est positive, la ligne se déplace vers l'avant, si elle est négative, le déplacement se fait vers l'arrière. Si la valeur est positive, le point de début est déplacé vers la droite, si elle est négative, il est déplacé vers la gauche.

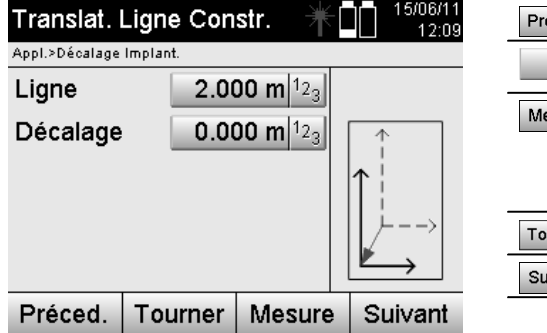

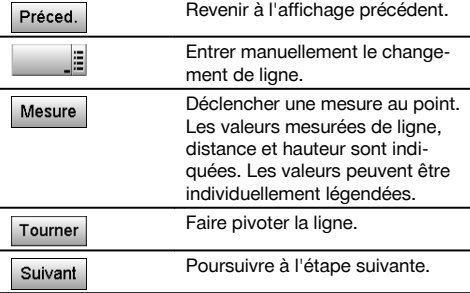

## **Rotation de la ligne**

Le sens de la ligne peut être tourné autour du point de début. Si des valeurs positives sont entrées, la ligne tourne dans le sens des aiguilles d'une montre, si les valeurs sont négatives, dans le sens inverse des aiguilles d'une montre.

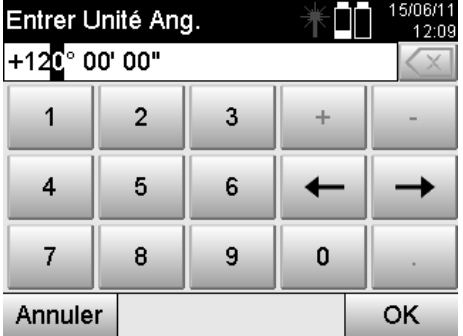

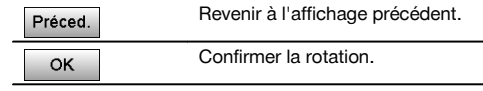

## **Après le réglage de la station, l'opération se poursuit avec l'application principale sélectionnée proprement dite.**

## **10.2.3 Point quelconque avec lignes de construction**

La fonction Point quelconque permet de déterminer la position de la station à partir de mesures d'angles et distances relativement à deux points de référence.

La possibilité de définir librement le positionnement s'avère utile, lorsqu'il n'est pas possible de positionner à partir d'un point sur la ligne de construction ou que la vue vers les points à mesurer est entravée.

Il convient de procéder avec la plus grande minutie lors d'un positionnement libre ou dans le cas d'une mise en station libre.

Des mesures supplémentaires sont réalisées pour déterminer la station, or des mesures supplémentaires induisent toujours des risques d'erreurs.

Il faut en outre veiller à ce que les proportions géométriques permettent d'obtenir une position exploitable.

L'appareil contrôle par principe les proportions géométriques en vue du calcul d'une position exploitable et avertit en cas d'erreurs critiques.

Il incombe cependant à l'utilisateur d'être particulièrement attentif – car le logiciel ne peut pas tout reconnaître.

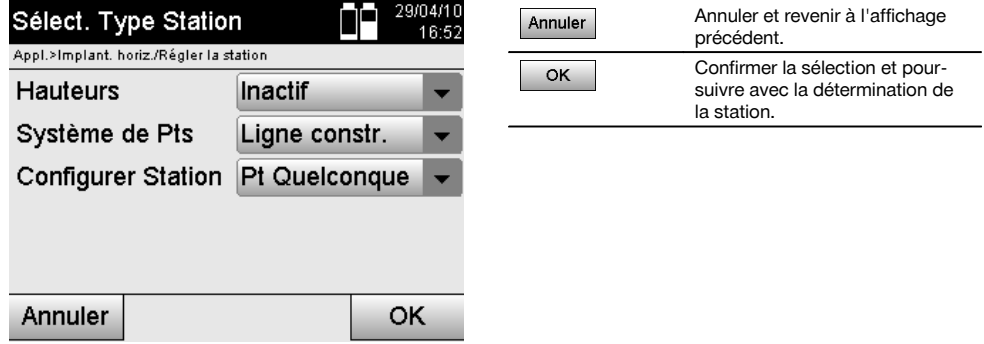

## **Mise en station libre de l'appareil avec ligne de construction**

Pour procéder à un positionnement libre, rechercher un point à un endroit clairement visible, de sorte à ce que deux points de référence sur une même ligne de construction soient bien visibles et, qu'en même temps, soit assurée une visibilité des points à mesurer aussi bonne que possible.

Il est dans tous les cas recommandé de placer d'abord une marque au sol puis de positionner l'appareil au-dessus. Il y a ainsi toujours la possibilité de contrôler ultérieurement la position et d'écarter d'éventuelles incertitudes.

Les points de référence mesurés ci-après doivent être sur la ligne de construction ou, à défaut de ligne existante, la ligne de construction ou la ligne de référence doit être définie.

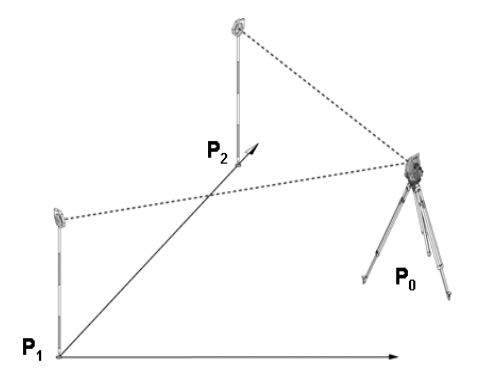

La position **P0** de l'appareil n'est pas au niveau de la ligne de construction. La mesure par rapport au premier point de référence **P1** définit le début de la ligne de construction, tandis que le second point de référence **P2** permet de relever la direction de la ligne de construction dans le système de l'appareil.

Dans les applications suivantes, le comptage des valeurs longitudinales se rapporte à la direction de la ligne de construction avec 0,000 au premier point de référence.

Les valeurs transversales correspondent à des distances perpendiculaires à la ligne de construction.

fr

## **10.2.3.1 Mesure par rapport aux premiers points de référence sur une ligne de construction**

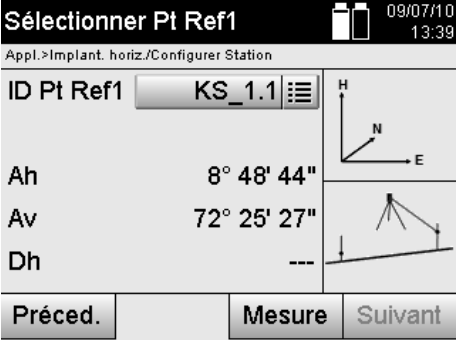

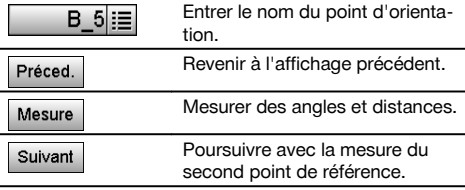

## **10.2.3.2 Mesure par rapport au second point de référence**

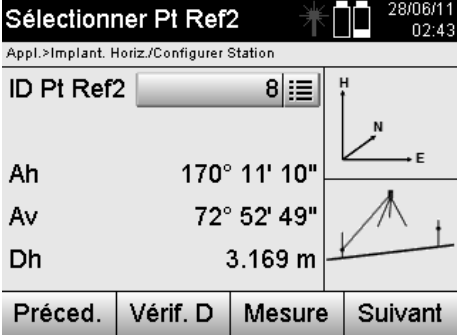

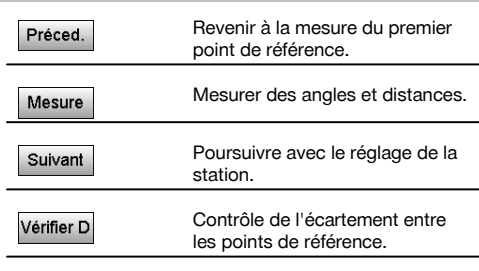

Continuer à contrôler la distance entre la station et le point d'orientation, comme décrit dans les chapitres correspondants.

## **10.2.3.3 Réglage de la station**

Une fois la mesure d'angle effectuée à des fins d'orientation, l'opération se poursuit immédiatement avec le réglage de la station.

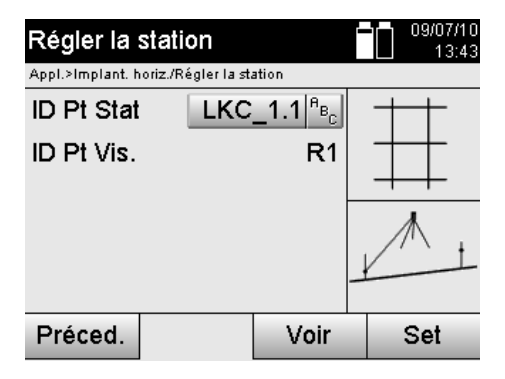

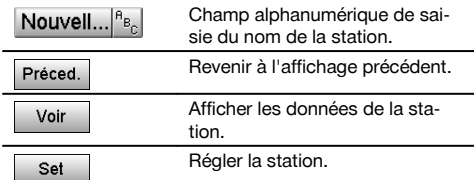

## **REMARQUE**

Les données de station sont toujours enregistrées dans la mémoire interne. Si le nom de station existe déjà dans la mémoire, la station doit être alors renommée ou un nouveau nom de station doit être entré.

Poursuivre la rotation et le déplacement de la ligne, comme décrit dans les chapitres correspondants.

## **10.2.4 Réglage de la station au-dessus du point avec coordonnées**

Sur de nombreux chantiers, les points s'obtiennent à partir des mesures existantes avec coordonnées, ainsi que de positions d'éléments de construction, lignes de construction, fondations, etc. décrites à l'aide de coordonnées. Dans un tel cas, il peut être décidé dans la configuration de la station, si le travail doit être effectué dans un système de coordonnées ou de lignes de construction.

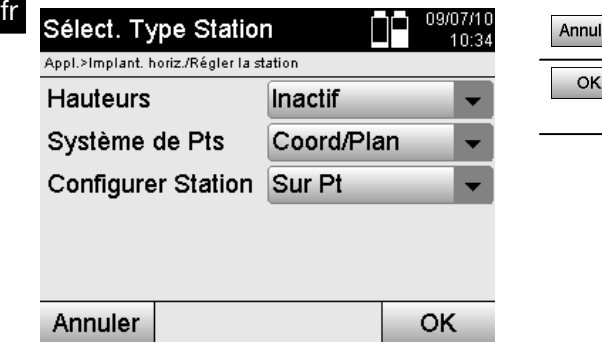

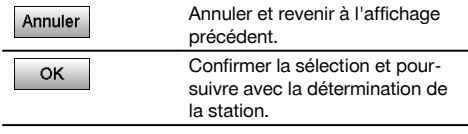

## **Mise en station de l'appareil à l'aide d'un point avec coordonnées**

L'appareil est mis en station au-dessus d'un point marqué au sol, dont la position est définie par le biais de coordonnées, et les points ou éléments à mesurer sont bien visibles.

Il convient de veiller particulièrement à ce que le trépied soit stable et installé en toute sécurité.

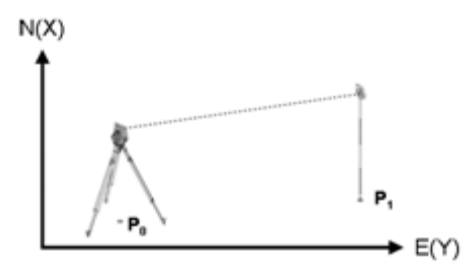

La position de l'appareil se situe sur un point de coordonnée **P0** et vise un autre point de coordonnée **P1** à des fins d'orientation.

L'appareil calcule la position dans le système de coordonnées.

Pour faciliter l'identification du point d'orientation, la distance mesurée peut être comparée aux coordonnées.

## **REMARQUE**

Il y a ainsi plus de certitude d'avoir correctement identifié le point d'orientation. Si une hauteur est également attribuée au point de coordonnée P0, elle est d'abord utilisée en tant que hauteur de station. Avant la mise en station définitive, la hauteur de station peut être redéfinie ou modifiée à tout moment.

Le point d'orientation est déterminant pour la justesse du calcul d'orientation et doit par conséquent être choisi et mesuré avec minutie.

## **10.2.4.1 Entrée de la position de la station**

Une désignation permettant une identification univoque doit être entrée pour le point de mise en station ou le positionnement de l'appareil, et une position de coordonnées doit correspondre à cette désignation.

Le point de mise en station peut exister en tant que point enregistré dans le travail ou les coordonnées doivent être entrées manuellement.

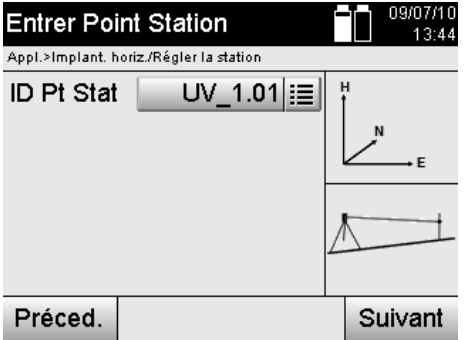

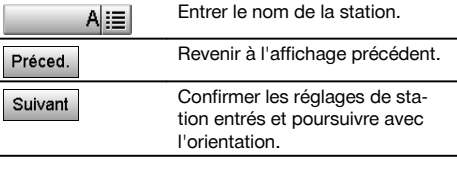

Une fois que le nom du point de mise en station a été entré, les coordonnées ou position correspondantes sont déterminées à partir des données graphiques enregistrées.

S'il n'existe aucune valeur de point pour le nom entré, les coordonnées doivent être entrées manuellement.

## **10.2.4.2 Entrée du point cible**

Une désignation permettant une identification univoque doit être entrée pour le point cible et une position de coordonnées doit correspondre à cette désignation.

Le point cible doit exister en tant que point enregistré dans le travail ou les coordonnées doivent être entrées manuellement.

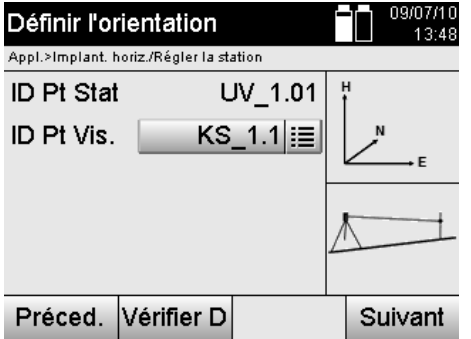

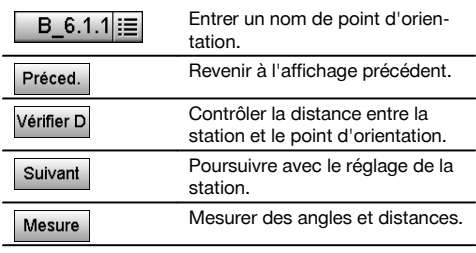

#### **REMARQUE**

Lors de la saisie du nom pour le point d'orientation, les coordonnées ou position correspondantes sont déterminées à partir des données graphiques enregistrées. S'il n'existe aucune valeur de point sous ce nom, les coordonnées doivent être entrées manuellement.

## **Contrôle optionnel de la distance entre la station et le point d'orientation**

Une fois le point cible entré, ce dernier doit être visé avec précision pour procéder à la mesure d'orientation.

Après la mesure d'orientation, la possibilité est offerte en option de procéder à un contrôle de distance entre la mise en station et l'orientation.

Il s'agit d'une aide qui permet de vérifier l'adéquation du point sélectionné et de la visée du point, et montre dans quelle mesure la distance mesurée coïncide avec la distance calculée à partir des coordonnées.

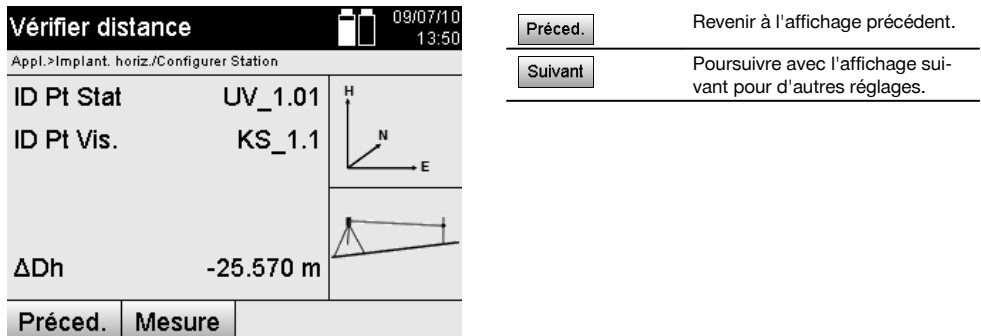

L'affichage ΔDh correspond à la différence entre la distance mesurée et la distance calculée à partir des coordonnées. Pour contrôler d'autres points, appuyer sur la touche Autres. En plus de ΔDh apparaît maintenant aussi ΔAh, qui correspond à la différence entre l'angle horizontal mesuré et l'angle horizontal calculé à partir des coordonnées.

## **10.2.4.3 Réglage de la station**

Les données de station sont toujours enregistrées dans la mémoire interne.

Si le nom de station existe déjà dans la mémoire, la station **doit** être alors renommée ou un nouveau nom de station doit être entré.

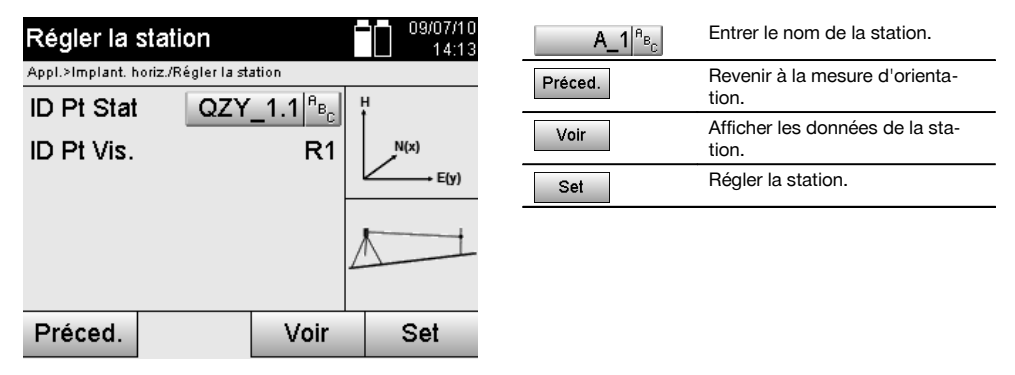

## **10.2.5 Point quelconque avec coordonnées**

La fonction Point quelconque permet de déterminer la position de la station à partir de mesures d'angles et distances relativement à deux points de référence.

La possibilité de définir librement le positionnement s'avère utile, lorsqu'il n'est pas possible de positionner à partir d'un point sur la ligne de construction ou que la vue vers les points à mesurer est entravée.

Il convient de procéder avec la plus grande minutie lors d'un positionnement libre ou dans le cas d'une mise en station libre.

Des mesures supplémentaires sont réalisées pour déterminer la station, or des mesures supplémentaires induisent toujours des risques d'erreurs.

Il faut en outre veiller à ce que les proportions géométriques permettent d'obtenir une position exploitable.

L'appareil contrôle par principe les proportions géométriques en vue du calcul d'une position exploitable et avertit en cas d'erreurs critiques.

Il incombe cependant à l'utilisateur d'être particulièrement attentif – car le logiciel ne peut pas tout reconnaître.

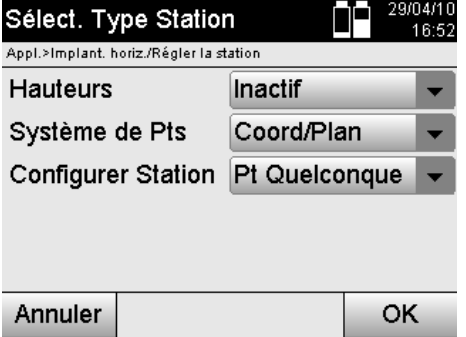

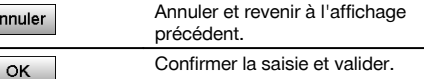

## **Mise en station libre de l'appareil avec coordonnées**

Pour procéder à un positionnement libre, rechercher un point à un endroit clairement visible, de sorte à ce que deux points de coordonnées soient bien visibles et, qu'en même temps, soit assurée une visibilité des points à mesurer aussi bonne que possible.

Il est dans tous les cas recommandé de placer d'abord une marque au sol puis de positionner l'appareil au-dessus. Il y a ainsi toujours la possibilité de contrôler ultérieurement la position et d'écarter d'éventuelles incertitudes.

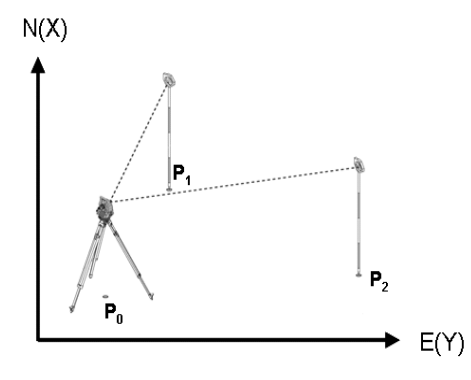

La position de l'appareil se situe sur un point libre **P0**, puis les angles et distances sont successivement mesurés à deux points de référence **P1** et **P2** définis par coordonnées.

La position **P0** de l'appareil est ensuite déterminée à partir des mesures aux deux points de référence.

## **REMARQUE**

Si les deux ou seulement un point(s) de référence est/sont pourvu(s) d'une hauteur, la hauteur de station est automatiquement calculée. Avant la mise en station définitive, la hauteur de station peut être redéfinie ou modifiée à tout moment.

## **10.2.5.1 Mesure par rapport au premier point de référence**

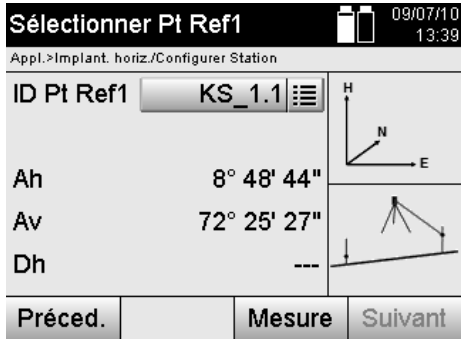

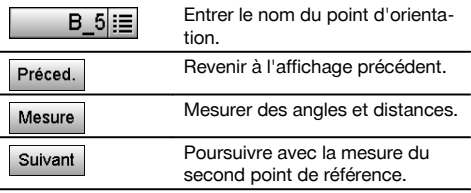

Les coordonnées ou position correspondantes sont déterminées à partir de données graphiques enregistrées. S'il n'existe aucune valeur de point sous ce nom, les coordonnées doivent être entrées manuellement.

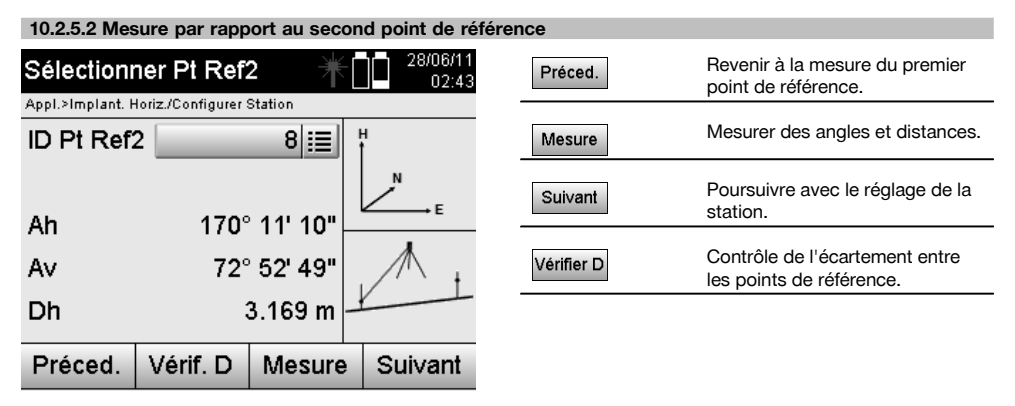

Continuer à contrôler la distance entre la station et le point d'orientation, comme décrit dans les chapitres correspondants.

## **10.2.5.3 Réglage de la station**

Les données de station sont toujours enregistrées dans la mémoire interne.

Si le nom de station existe déjà dans la mémoire, la station **doit** être alors renommée ou un nouveau nom de station doit être entré.

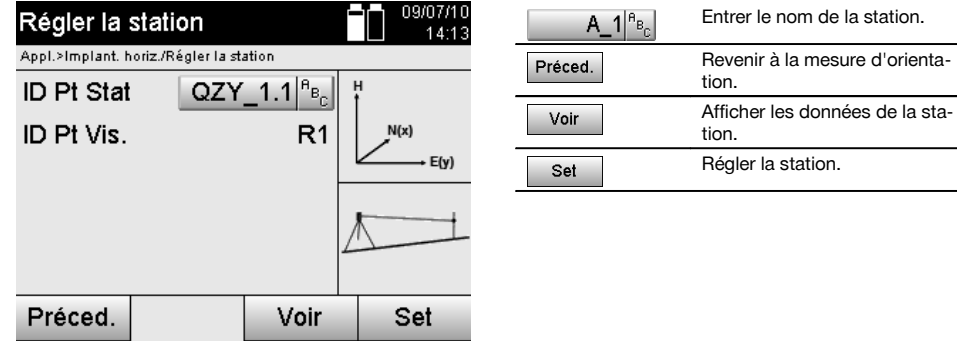

## **10.3 Ajustage de la hauteur**

Si, en plus de la mise en station et l'orientation, le travail s'effectue de plus avec des hauteurs, c.-à-d. que des hauteurs cibles doivent être déterminées ou implantées, il convient en outre de déterminer la hauteur du milieu de la lunette de l'appareil.

La hauteur peut être ajustée selon deux méthodes différentes :

- 1. Si la hauteur du point au sol est connue, mesurer la hauteur de l'instrument la hauteur du milieu de la lunette est obtenue à partir de ces deux valeurs.
- 2. Pour un point ou marquage avec une hauteur connue, les mesures d'angle et de distance réalisées permettent de déterminer ou de reporter en arrière la hauteur du milieu de la lunette.

## **10.3.1 Réglage de la station avec ligne de construction (option Hauteur « activée »)**

Si l'option avec hauteurs est activée, la hauteur de station est affichée dans le masque d'écran Station. Celle-ci peut être confirmée ou redéfinie.

## **Détermination d'une nouvelle hauteur de station**

La détermination de la hauteur de station peut se faire de deux manières différentes :

- 1. Saisie manuelle directe de la hauteur de station.<br>2. Détermination de la hauteur de station avec sais
- 2. Détermination de la hauteur de station avec saisie manuelle de la hauteur d'une marque de hauteur et mesure de l'angle Av et de la distance.

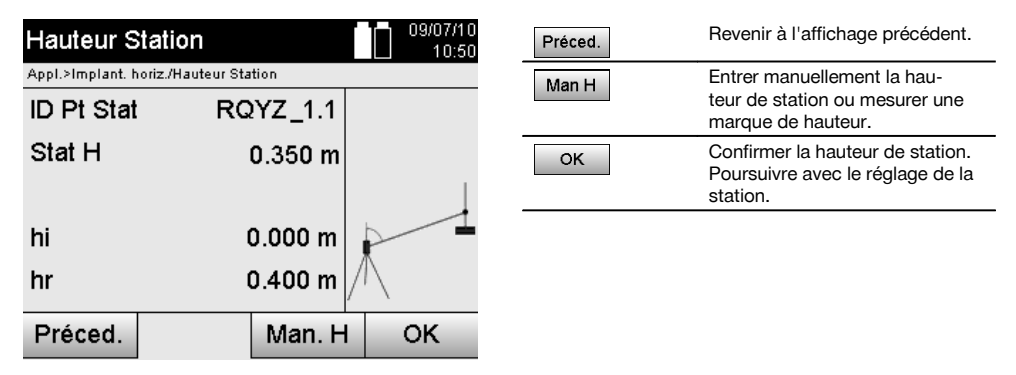

## **1. Saisie manuelle directe de la hauteur de station**

Après avoir sélectionné l'option permettant de déterminer une nouvelle hauteur de station dans le masque d'écran précédent, la nouvelle hauteur de station peut alors être entrée manuellement.

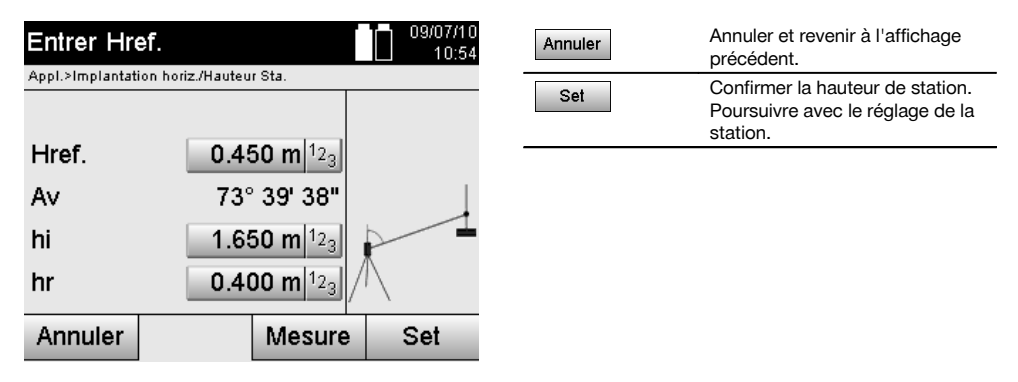

## **2. Détermination de la hauteur de station avec saisie de la hauteur et mesure de l'angle Av et de la distance**

Avec la saisie de la hauteur de référence, des hauteurs de l'instrument et du réflecteur en liaison avec les mesures de l'angle Av et de la distance, la hauteur de station à partir de la marque de hauteur est transmise quasi inversement à la station.

Pour ce faire, il est impérativement nécessaire d'entrer les hauteurs correctes de l'instrument et du réflecteur.

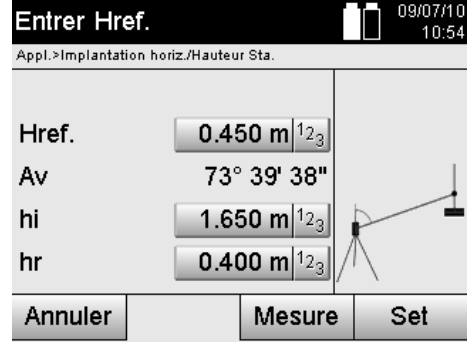

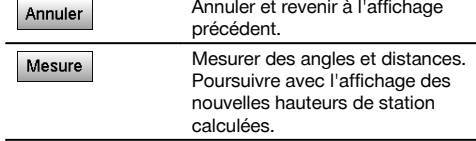

## **Affichage des nouvelles hauteurs de station calculées à partir des mesures**

La nouvelle hauteur de station calculée à partir des mesures d'angle et de distance est affichée et peut être confirmée ou annulée.

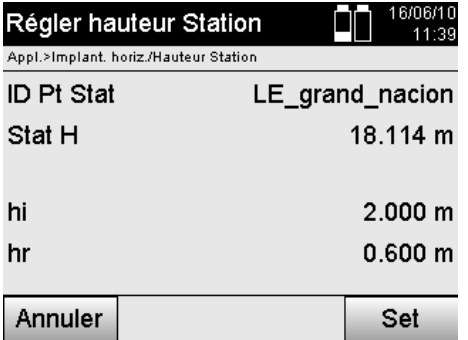

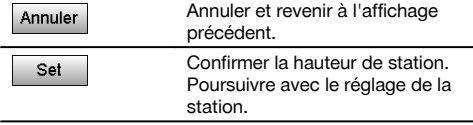

## **Réglage de la station**

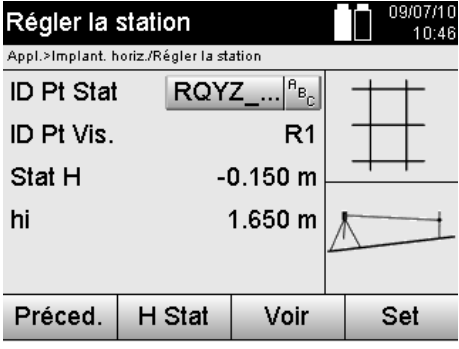

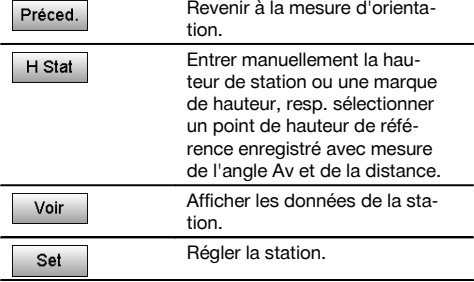

## **REMARQUE**

Si l'option Hauteurs est activée, une hauteur doit être définie pour la station ou une valeur doit exister pour la hauteur de station.

## **REMARQUE**

Les données de station sont toujours enregistrées dans la mémoire interne et, si le nom de station existe déjà dans la mémoire, la station doit alors être renommée ou un nouveau nom de station doit lui être attribué.

## **Après le réglage de la station, l'opération se poursuit avec l'application principale sélectionnée proprement dite.**

## **10.3.2 Réglage de la station avec coordonnées (option Hauteur « activée »)**

#### **Détermination d'une nouvelle hauteur de station**

La détermination de la hauteur de station peut se faire de trois manières différentes :

- Saisie manuelle directe de la hauteur de station  $\overline{\phantom{a}}$
- Détermination de la hauteur de station avec saisie manuelle de la hauteur d'une marque de hauteur et mesure de l'angle Av et de la distance.
- Détermination de la hauteur de station avec sélection d'un point avec hauteur dans la mémoire de données et mesure de l'angle Av et de la distance à ce point.

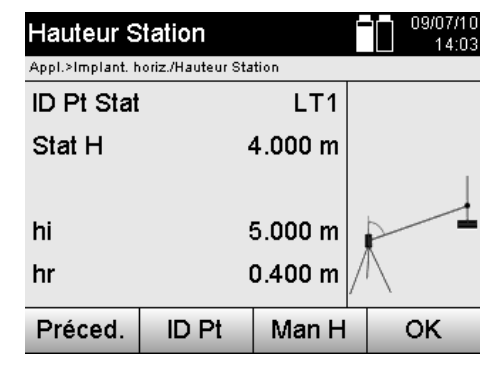

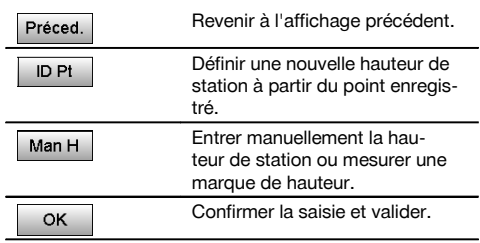

## **1. Saisie manuelle directe de la hauteur de station**

Après avoir sélectionné l'option permettant de déterminer une nouvelle hauteur de station dans le masque d'écran précédent, la nouvelle hauteur de station peut alors être entrée manuellement.

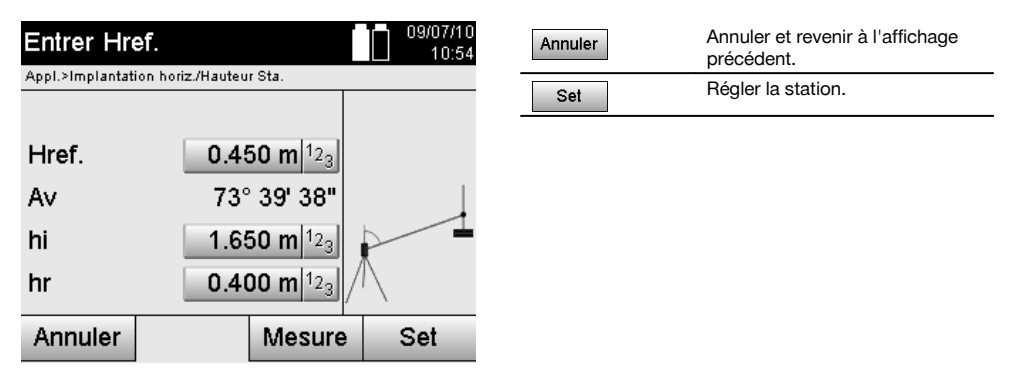

## **2. Détermination de la hauteur de station avec saisie de la hauteur et mesure de l'angle Av et de la distance** Avec la saisie de la hauteur de référence, des hauteurs de l'instrument et du réflecteur en liaison avec les mesures de

l'angle Av et de la distance, la hauteur de station à partir de la marque de hauteur est transmise quasi inversement à la station.

fr

Pour ce faire, il est impérativement nécessaire d'entrer les hauteurs correctes de l'instrument et du réflecteur.

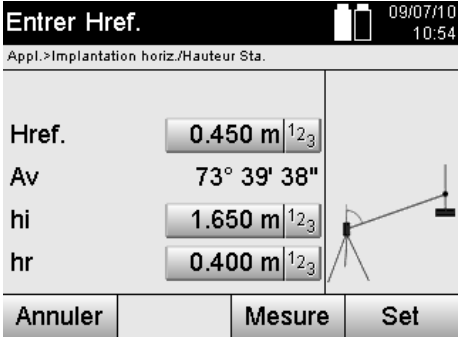

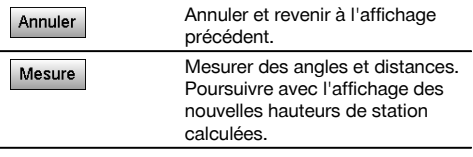

## **Affichage des nouvelles hauteurs de station calculées à partir des mesures**

La nouvelle hauteur de station calculée à partir des mesures d'angle et de distance est affichée et peut être confirmée ou annulée.

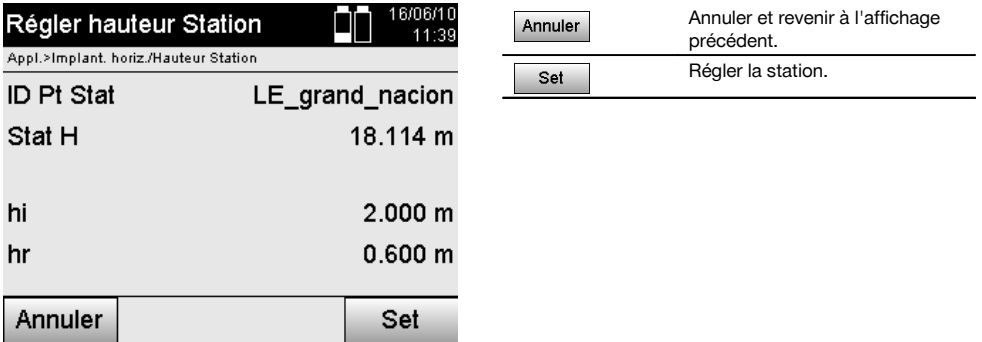

## **3. Détermination de la hauteur de station avec sélection d'un point avec hauteur dans la mémoire de données et mesure de l'angle Av et de la distance.**

Avec la saisie du point de hauteur de référence, des hauteurs de l'instrument et du réflecteur en liaison avec les mesures de l'angle Av et de la distance, la hauteur de station à partir de la hauteur de référence resp. du point de hauteur de référence marque de hauteur est transmise quasi inversement à la station.

Pour ce faire, il est impérativement nécessaire d'entrer les hauteurs correctes de l'instrument et du réflecteur.

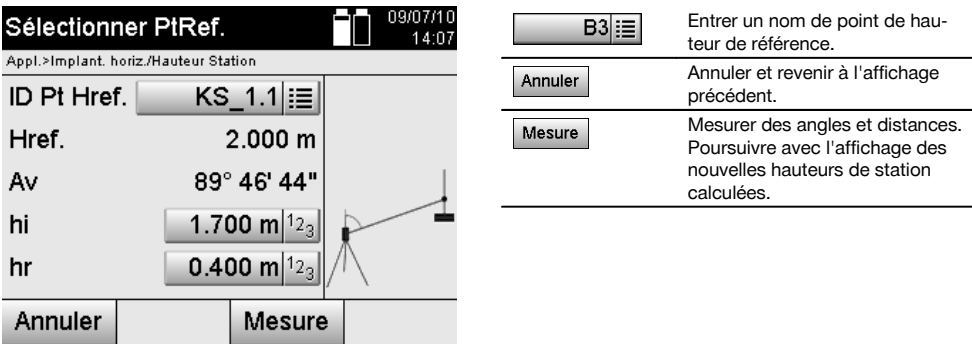

Les coordonnées ou position correspondantes sont déterminées à partir des données graphiques enregistrées. S'il n'existe aucune valeur de point sous ce nom, les coordonnées doivent être entrées manuellement.

## **Affichage des nouvelles hauteurs de station calculées à partir des mesures**

La nouvelle hauteur de station calculée à partir des mesures d'angle et de distance est affichée et peut être confirmée ou annulée.

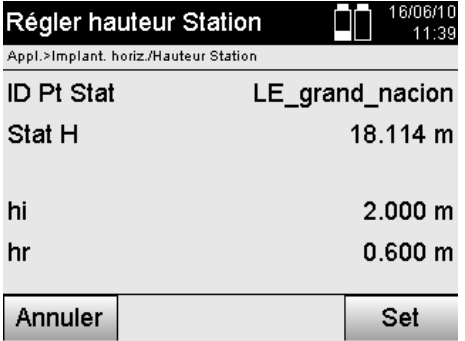

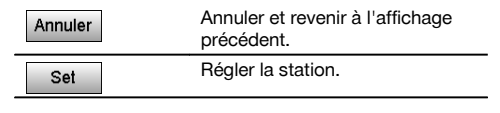

fr

## **Réglage de la station**

Si l'option avec hauteurs est activée, la hauteur de station est affichée dans le masque d'écran Station. Celle-ci peut être confirmée ou redéfinie.

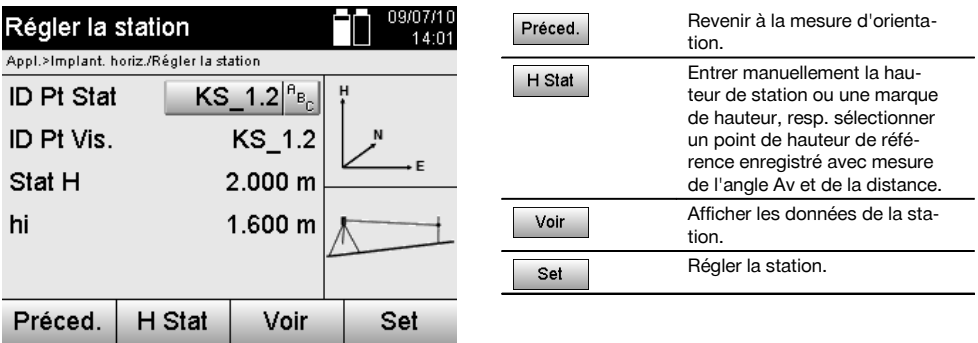

#### **REMARQUE**

Si l'option Hauteurs est activée, une hauteur doit être définie pour la station ou une valeur doit exister pour la hauteur. Si aucune hauteur de station n'est affichée, un message d'erreur apparaît invitant à définir la hauteur de station.

## **11 Applications**

## **11.1 Implantation horizontale**

## **11.1.1 Principe de l'implantation horizontale**

L'implantation permet de reporter des données de plan dans la nature.

Ces données de plan sont soit des cotes qui se rapportent à des lignes de construction, soit des positions déterminées par le biais de coordonnées.

Les données de plan resp. positions d'implantation peuvent être entrées en tant que cotes resp. distances, entrées avec coordonnées ou utilisées en tant que données préalablement transmises via PC.

De plus, les données de plan transmises via PC peuvent être reportées en tant que dessin CAO sur la station totale, et choisies pour l'implantation en tant que point graphique resp. élément graphique sur la station totale.

La manipulation de grands nombres ou de gros volumes de données devient superflue.

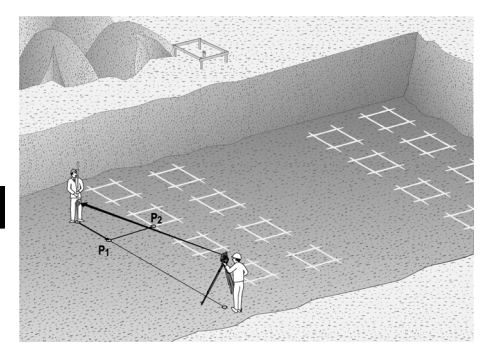

Pour lancer l'application Implantation horizontale, sélectionner la touche correspondante dans le menu Applications.

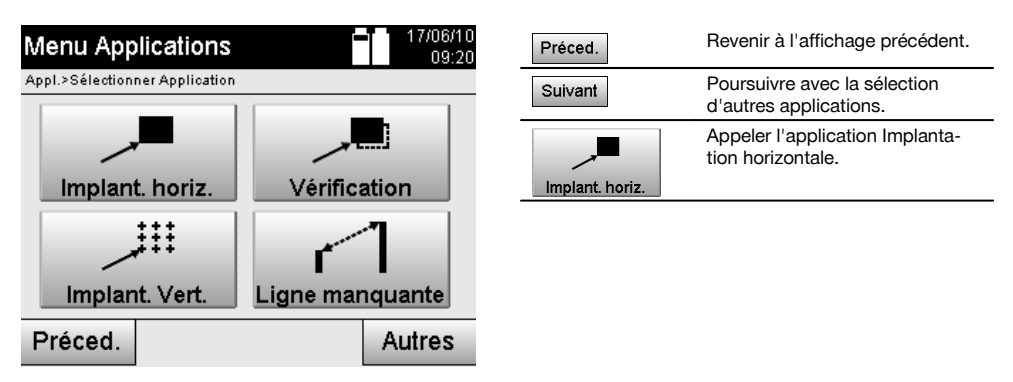

Une fois l'application appelée, le système affiche les travaux resp. la sélection de travaux (voir chapitre 13.2) ainsi que la sélection de station resp. configuration de la station correspondante.

Une fois la configuration de la station effectuée, l'application Implantation horizontale démarre. En fonction de la sélection de station, le point à implanter peut être déterminé de deux façons :

- 1. Implantation des points à partir de lignes de construction.<br>2 Implantation des points à partir de coordonnées et/ou de
- 2. Implantation des points à partir de coordonnées et/ou de points issus de dessins CAO.

## **11.1.2 Implantation avec lignes de construction**

Lors de l'implantation avec des lignes de construction, les valeurs d'implantation devant être entrées se rapportent toujours à la ligne de construction qui a été sélectionnée comme ligne de référence.

## **Saisie du point d'implantation par rapport à la ligne de construction**

Saisir la position d'implantation en tant que cote par rapport à la ligne de construction définie dans la configuration de la station, respectivement la ligne de construction à partir de laquelle l'appareil est configuré. Les valeurs entrées sont des distances longitudinales et transversales par rapport à la ligne de construction définie.

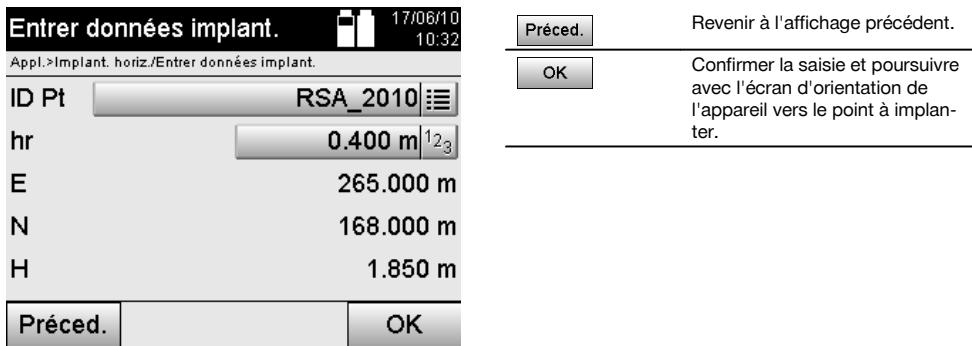

## **REMARQUE**

Les valeurs d'implantation sur la ligne de construction dans les sens vers l'avant et vers l'arrière de la station de l'appareil sont des valeurs longitudinales, et les valeurs d'implantation situées à droite et à gauche de la ligne de construction sont des valeurs transversales. Les valeurs vers l'avant et vers la droite sont positives, tandis que les valeurs vers l'arrière et vers la gauche sont négatives.

## **Direction vers un point d'implantation**

Cet affichage permet d'orienter l'appareil vers le point à mesurer, en faisant tourner l'appareil jusqu'à ce que l'indicateur rouge de direction soit sur « zéro » et que l'affichage numérique de l'angle différentiel en bas se trouve suffisamment proche de « zéro ». Dans un tel cas, le réticule pointe vers le point d'implantation pour diriger le porteur du réflecteur. Il est en outre possible que le porteur du réflecteur se dirige lui-même vers la ligne cible à l'aide de l'assistance de guidage.

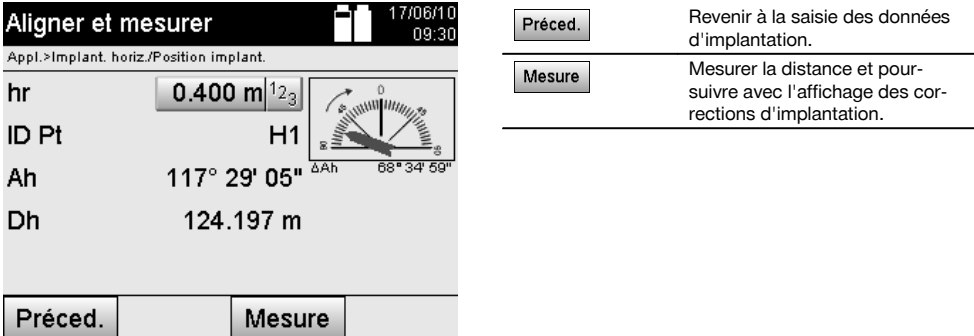

fr

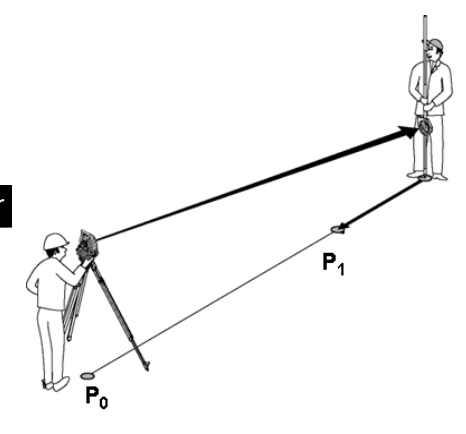

**P0** est la position de l'appareil après configuration.

**P1** correspond au point d'implantation et l'appareil est déjà orienté vers le point d'implantation.

Le porteur du réflecteur se rapproche de la distance à calculer.

Après chaque mesure de distance, la distance sur laquelle le porteur du réflecteur doit s'avancer ou reculer en direction du point à implanter s'affiche.

## **Corrections d'implantation après mesure de distance**

Une fois la mesure de distance correctement effectuée, le porteur du réflecteur est guidé à l'aide des corrections **Avancer, Reculer, Gauche, Droite, Monter et Descendre**.

Si le porteur du réflecteur est guidé exactement dans la ligne cible, l'affichage de correction **Droite / Gauche** indique une correction de 0,000 m (0.00 ft).

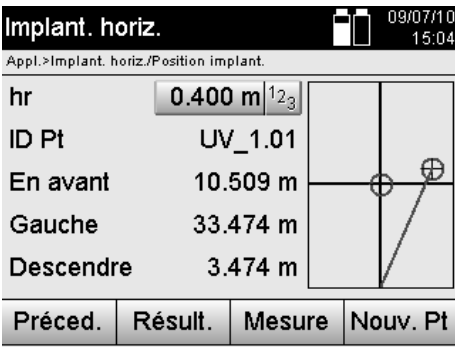

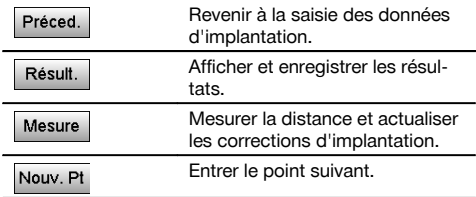

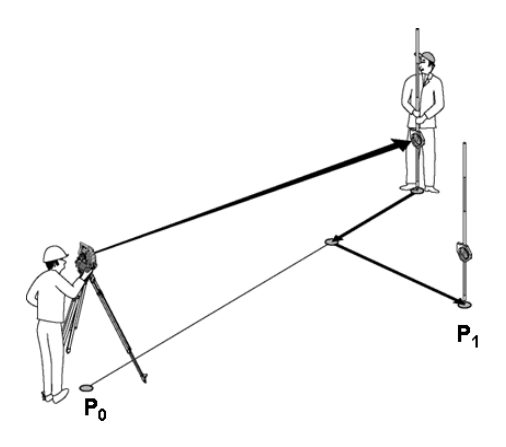

#### **P0** est la position de l'appareil après configuration.

Si la mesure porte sur une position de réflecteur qui n'est pas exactement dans la direction du nouveau point, les corrections correspondantes Avancer, Reculer, Gauche, Droite vers le nouveau point **P1** sont affichées.

## **Récapitulatif des instructions de direction vers le point d'implantation à partir du dernier point cible mesuré**

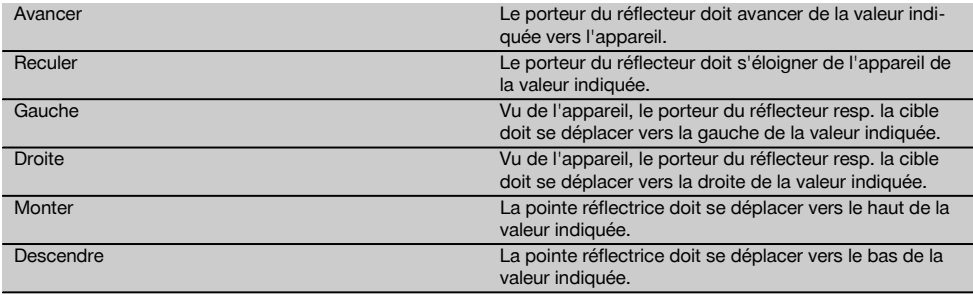

## **Résultats d'implantation**

L'affichage des différences d'implantation en termes de ligne, décalage et hauteur repose sur la mesure de point cible.

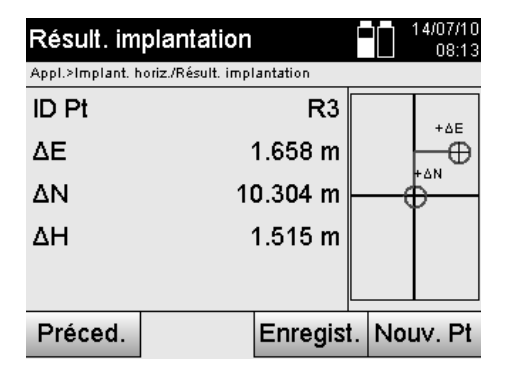

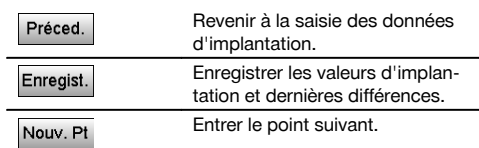

## **REMARQUE**

Si l'option relative aux hauteurs n'a pas été activée dans la configuration de la station, les indications de hauteur et tous les affichages afférents sont alors sans effet.

# **Enregistrement des données d'implantation avec lignes de construction**<br>ID Pt

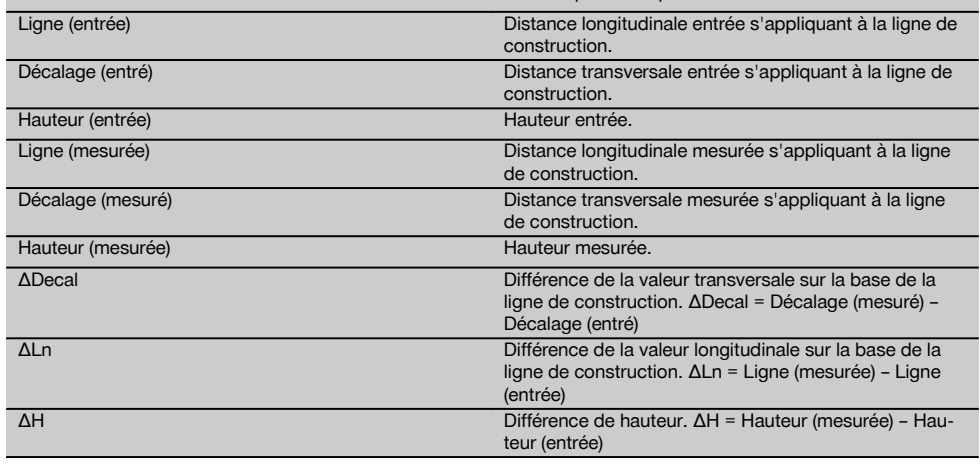

Nom de point d'implantation.

## **11.1.3 Implantation avec coordonnées**

## **Saisie des points d'implantation**

La saisie de valeurs d'implantation avec coordonnées de point peut se faire de différentes manières :

- 1. Entrer manuellement des coordonnées de point.<br>2. Sélectionner des coordonnées de point à partir d
- 2. Sélectionner des coordonnées de point à partir d'une liste de points enregistrés.<br>3. Sélectionner des coordonnées de point à partir d'un graphique CAO de points en
- Sélectionner des coordonnées de point à partir d'un graphique CAO de points enregistrés.

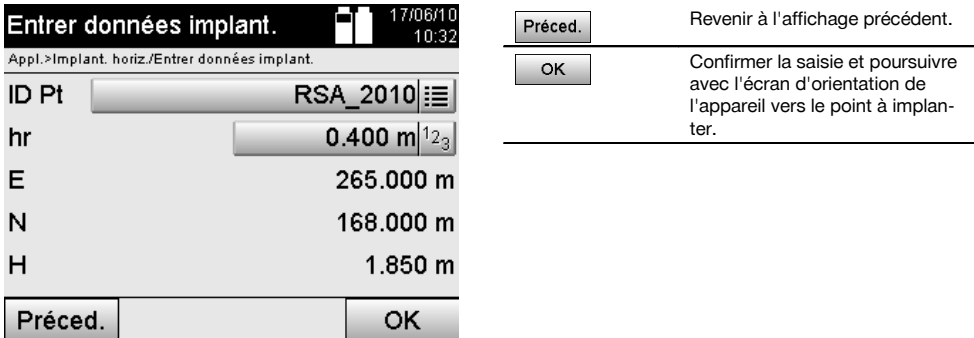

## **Saisie de points d'implantation (avec dessin CAO)**

Les points d'implantation sont sélectionnés directement à partir d'un dessin CAO.

Ainsi, le point est déjà consigné en tant que point tridimensionnel ou bidimensionnel et est extrait en conséquence.

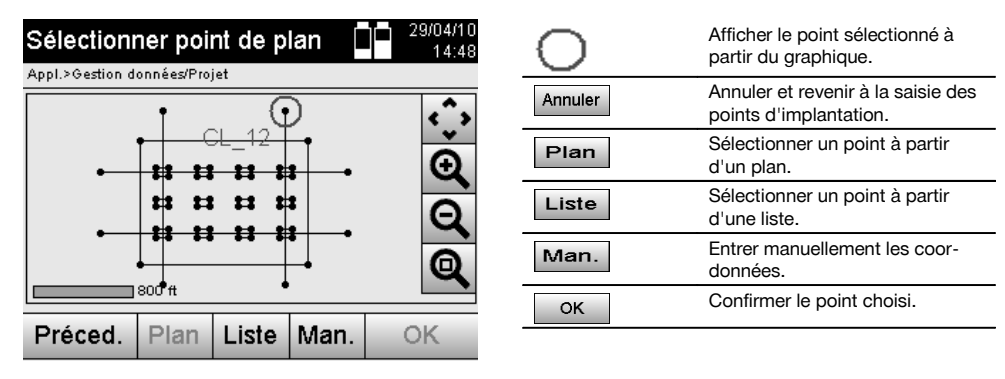

## **REMARQUE**

Si la configuration de la station a été définie sans les hauteurs, les indications de hauteur et tous les affichages afférents sont sans effet. Les autres affichages sont identiques aux affichages dans le chapitre précédent.

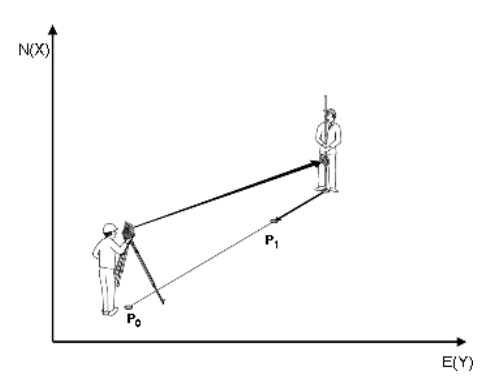

**P0** est la position de l'appareil après configuration.

**P1** correspond au point que déterminent les coordonnées. Une fois l'appareil configuré, le porteur du réflecteur se rapproche de la distance calculée.

Après chaque mesure de distance, la distance sur laquelle le porteur du réflecteur doit encore se déplacer en direction du point à implanter s'affiche.

## **Résultats d'implantation avec coordonnées**

Affichage des différences d'implantation exprimées en coordonnées sur la base des dernières mesures de distance et d'angle.

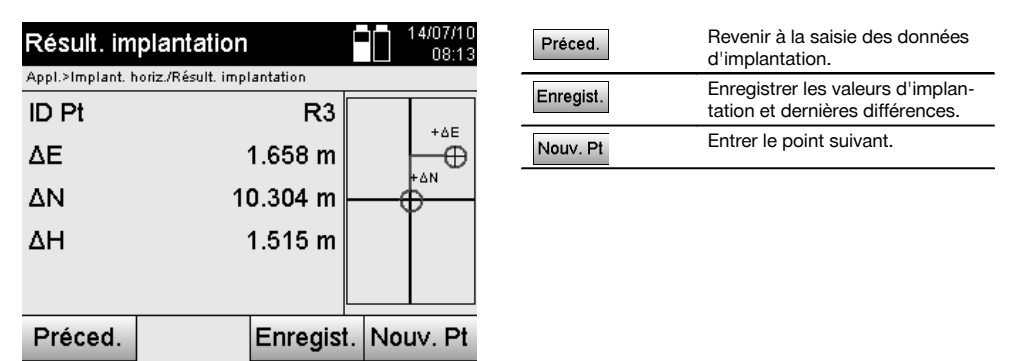

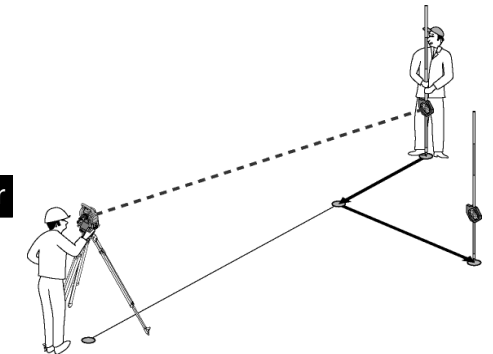

**P0** est la position de l'appareil après configuration.

Si la mesure porte sur une position de réflecteur qui n'est pas exactement dans la direction du nouveau point, les corrections correspondantes Avancer, Reculer, Gauche, Droite vers le nouveau point **P1** sont affichées.

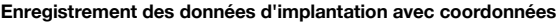

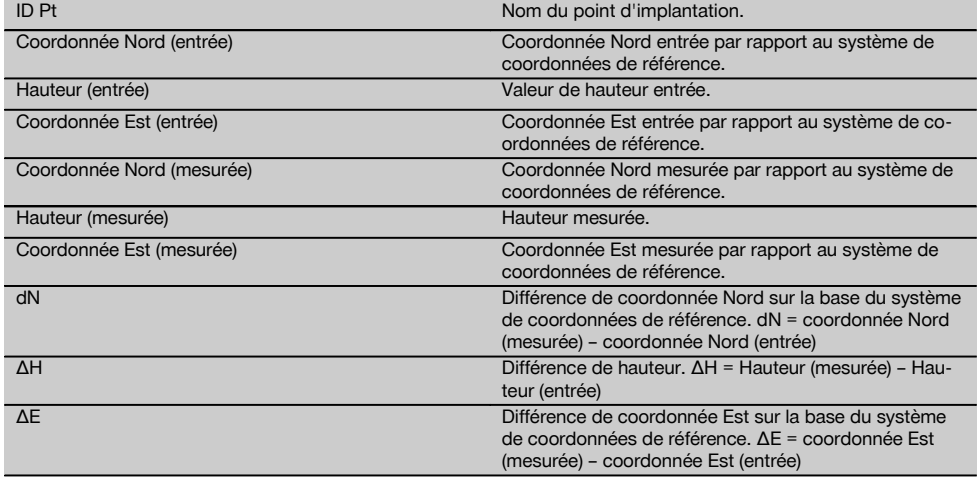

## **REMARQUE**

Le déroulement de la procédure d'implantation horizontale avec coordonnées est identique à l'implantation à partir de lignes de construction, exception faite que des coordonnées, resp. différences de coordonnées, sont affichées resp. entrées en tant que résultats au lieu de distances longitudinales et transversales.

#### **11.2 Implantation verticale**

## **11.2.1 Principe de l'implantation verticale**

L'implantation verticale permet de reporter des données de plan sur un plan de référence vertical, tel qu'un mur ou une façade, etc.

Ces données de plan sont soit des cotes qui se rapportent à des lignes de construction dans le plan de référence vertical, soit des positions déterminées par le biais de coordonnées dans un plan de référence vertical.

Les données de plan resp. positions d'implantation peuvent être entrées en tant que cotes resp. distances, entrées avec coordonnées ou utilisées en tant que données préalablement transmises via PC.

De plus, les données de plan transmises via PC peuvent être reportées en tant que dessin CAO sur la station totale, et choisies pour l'implantation en tant que point graphique resp. élément graphique sur la station totale.

La manipulation de grands nombres ou de gros volumes de données devient superflue.

Des applications typiques sont le positionnement de points de fixation sur des façades, des murs avec rails, tuyaux, etc.

En tant qu'application spécifique s'offre encore la possibilité de comparer une surface verticale avec une surface plane théorique et ainsi, de pouvoir contrôler resp. documenter la planéité.

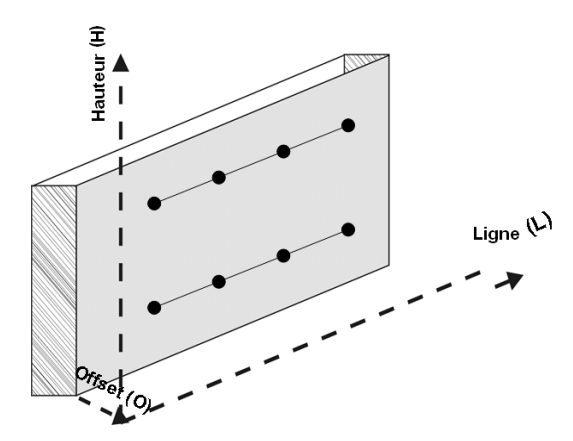

Pour lancer l'application Implantation verticale, sélectionner la touche correspondante dans le menu Applications.

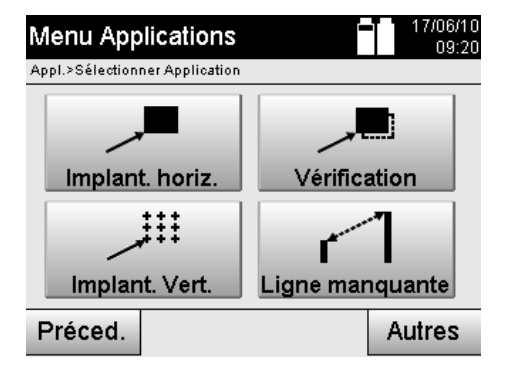

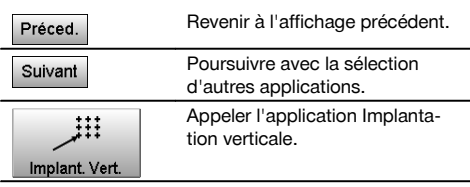

Une fois l'application appelée, le système affiche les travaux resp. la sélection de travaux ainsi que la sélection de station resp. configuration de la station correspondante.

Une fois la configuration de la station effectuée, l'application Implantation verticale démarre.

En fonction de la sélection de station, le point à implanter peut être déterminé de deux façons :

- 1. Implantation de points avec lignes de construction, c.-à-d. lignes dans le plan de référence vertical.<br>2. Implantation des points à partir de coordonnées ou de points issus d'un dessin CAO.
- 2. Implantation des points à partir de coordonnées ou de points issus d'un dessin CAO.

## **11.2.2 Implantation verticale avec lignes de construction**

Dans le cas d'une implantation verticale avec lignes de construction, les lignes sont définies par mesure relativement à deux points de référence à l'appui de la configuration de la station.

#### **Configuration de la station**

La configuration de la station s'effectue dans la mesure du possible de manière centrale / au milieu, à l'avant du plan vertical, à une distance telle que tous les points soient autant que possible bien visibles.

Lors de la mise en station de l'appareil, l'appareil définit le point zéro **(1)** du système de référence ainsi que la direction **(2)** du plan de référence vertical.

## **Attention**

Le point de référence **(1)** est le point déterminant. Il s'agit ici de définir les lignes de référence verticale et horizontale dans le plan de référence vertical.

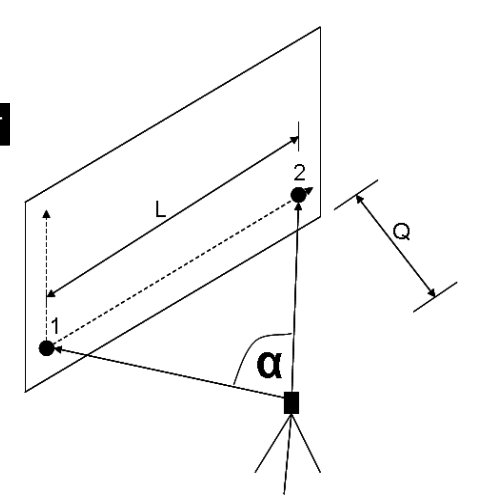

Une configuration resp. position de l'appareil optimale est alors établie lorsque le rapport entre la longueur horizontale de référence **L** et la distance **Q** est de l'ordre de L : Q = 25 : 10 à 7 : 10, de sorte que l'angle inclus soit compris entre  $\alpha$  = 40° et 100°.

## **REMARQUE**

La configuration de la station est analogue à la configuration de la station « Définition d'une station quelconque » avec lignes de construction, à la différence près que le premier point de référence définit le point zéro du système de lignes de construction sur le plan vertical et que le second point de référence détermine la direction du plan vertical par rapport au système de l'appareil. En tous cas, les lignes horizontale resp. verticale sont reprises du point (1).

## **Saisie d'un changement de ligne**

Pour changer le système d'axes resp. le « point zéro » dans le plan de référence vertical, des valeurs de changement sont entrées.

Ces valeurs de changement permettent de déplacer le point zéro du système d'axes à l'horizontale vers la gauche (-) et vers la droite (+), à la verticale vers le haut (+) et vers le bas (-), et l'ensemble du plan vers l'avant (+) et vers l'arrière (-).

Les changements de lignes peuvent s'imposer si le « point zéro » ne peut être visé directement en tant que premier point de référence, que par conséquent un point de référence existant doit être utilisé et qu'il doive être déplacé sur un axe par le biais de la saisie de distances en tant que valeurs de changement.

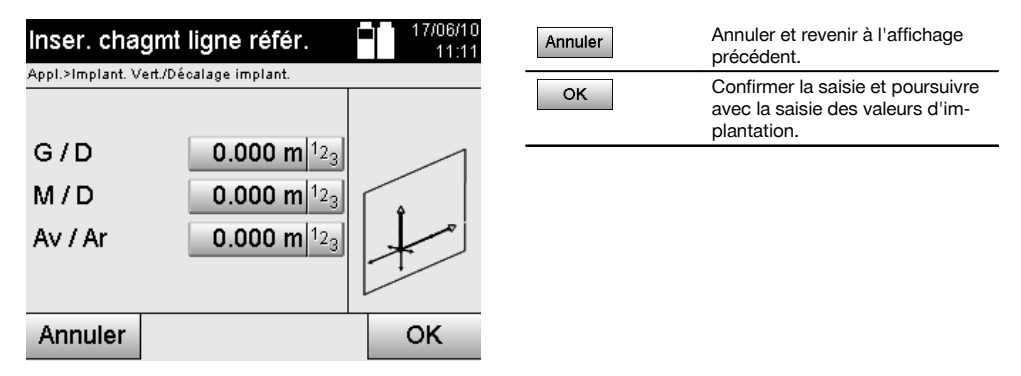

## **Saisie de position d'implantation**

Saisie des valeurs d'implantation en tant que cote par rapport à la ligne de référence définie dans la configuration de la station, respectivement la ligne de construction sur le plan vertical.

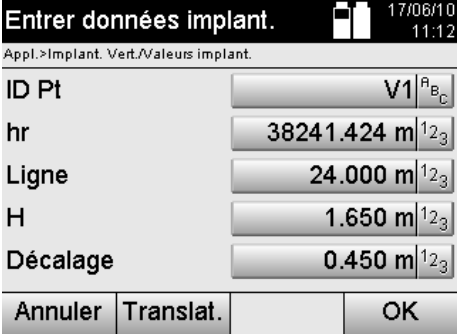

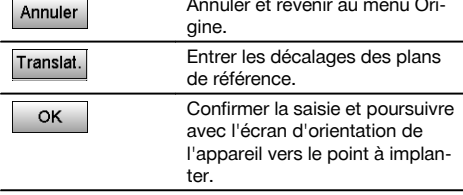

## **Direction vers un point d'implantation**

Cet affichage permet d'orienter l'appareil vers le point à implanter, en faisant tourner l'appareil jusqu'à ce que l'indicateur rouge de direction soit sur « zéro ».

Dans un tel cas, le réticule pointe en direction du point d'implantation.

La lunette est ensuite déplacée à la verticale, jusqu'à ce que les deux triangles ne présentent plus de remplissage.

## **REMARQUE**

Si le triangle supérieur est rempli, la lunette doit être déplacée vers le bas. Si le triangle inférieur est rempli, la lunette doit être déplacée vers le haut.

Il est en outre possible que le porteur du réflecteur se dirige lui-même vers la ligne cible à l'aide de l'assistance de guidage.

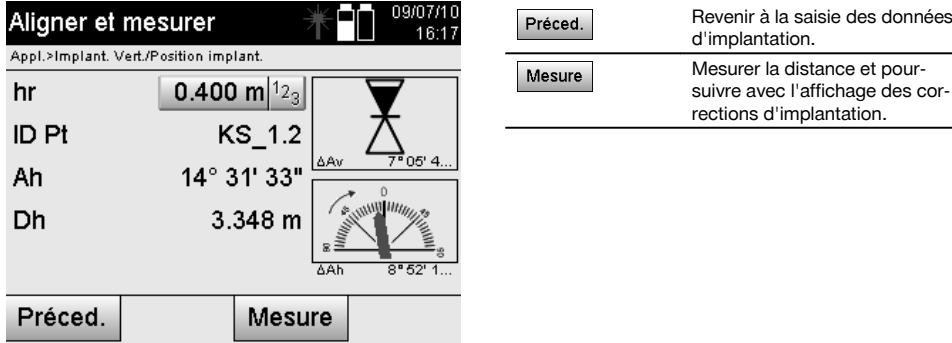

## **Corrections d'implantation**

L'affichage des corrections d'implantation permet de diriger le support cible resp. la cible à l'aide des corrections **Monter, Descendre, Gauche et Droite**.

La mesure de distance permet également d'effectuer une correction **Avancer** resp. **Reculer**.

Les corrections affichées sont actualisées après chaque mesure de distance afin de s'approcher pas à pas de la position définitive.

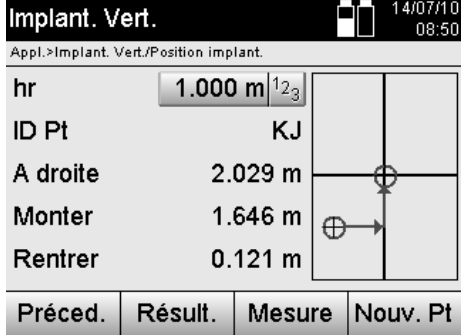

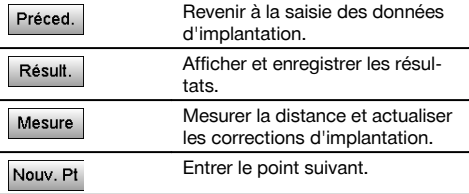

## **Instructions d'affichage pour le changement de direction de la cible mesurée.**

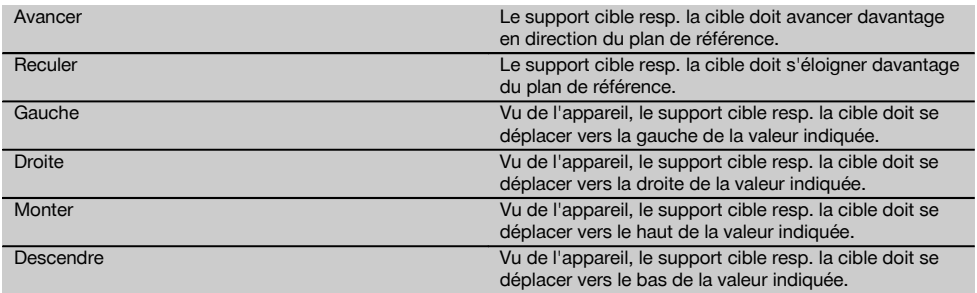

## **Résultats d'implantation**

Affichage des différences d'implantation en termes de ligne, hauteur et décalage sur la base des dernières mesures de distance et d'angle.

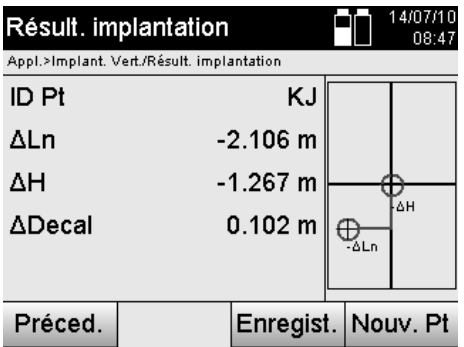

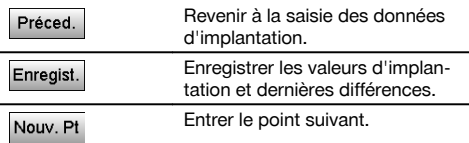

## **Enregistrement des données d'implantation avec lignes de construction**

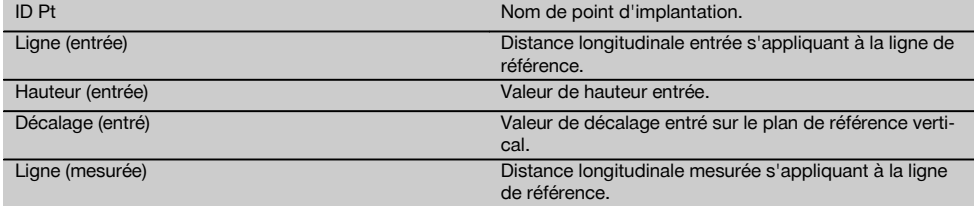

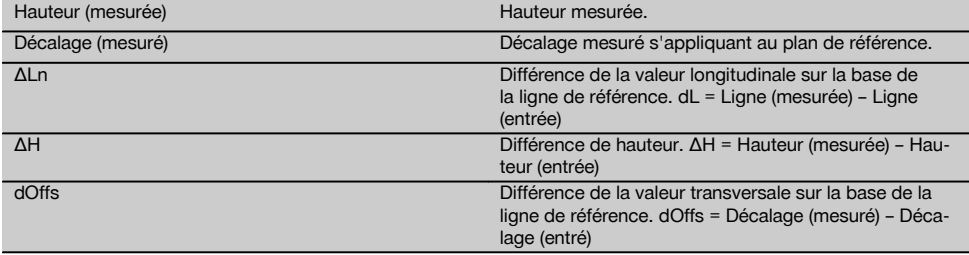

## **11.2.3 Implantation verticale avec coordonnées**

Les coordonnées peuvent être utilisées, s'il existe par ex. des points de référence définis par coordonnées ainsi que des points sur le plan vertical également en tant que coordonnées dans le même système.

Un tel cas se présente par ex. si le plan vertical a été précédemment mesuré avec des coordonnées.

## **Saisie des points d'implantation**

La saisie de valeurs d'implantation avec coordonnées de point peut se faire de trois différentes manières :

- 1. Entrée manuelle des coordonnées de point.<br>2. Sélection des coordonnées de point à partir
- 2. Sélection des coordonnées de point à partir d'une liste de points enregistrés.<br>3. Sélection des coordonnées de point à partir d'un graphique CAO de points en
- Sélection des coordonnées de point à partir d'un graphique CAO de points enregistrés.

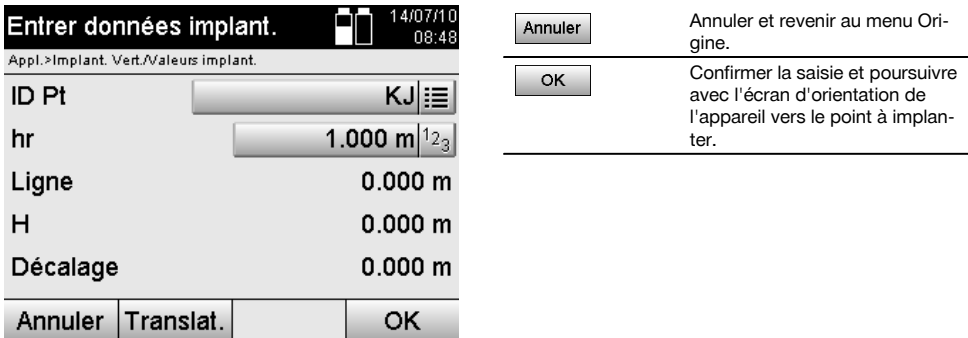

## **Saisie de valeurs d'implantation (avec dessin CAO)**

Les points d'implantation sont sélectionnés directement à partir d'un graphique CAO.

Ainsi, le point est déjà consigné en tant que point tridimensionnel ou bidimensionnel et est extrait en conséquence.

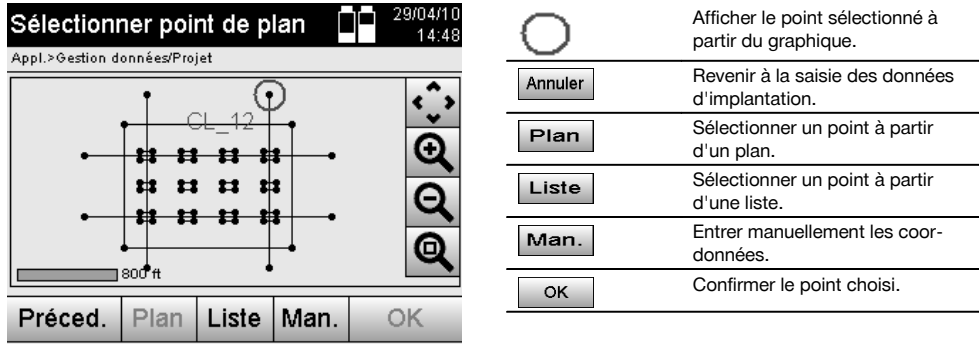

## **Résultats d'implantation avec coordonnées**

Affichage des différences d'implantation exprimées en coordonnées sur la base des dernières mesures de distance et d'angle.

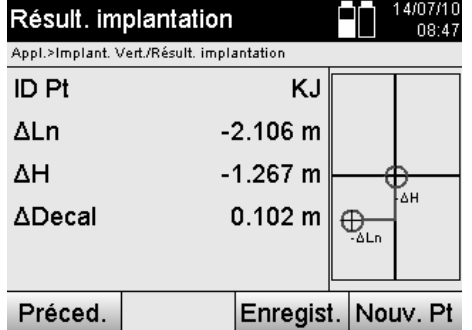

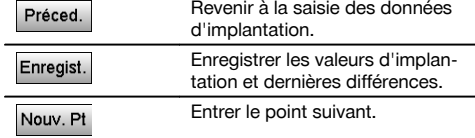

## **Enregistrement des données d'implantation avec coordonnées**

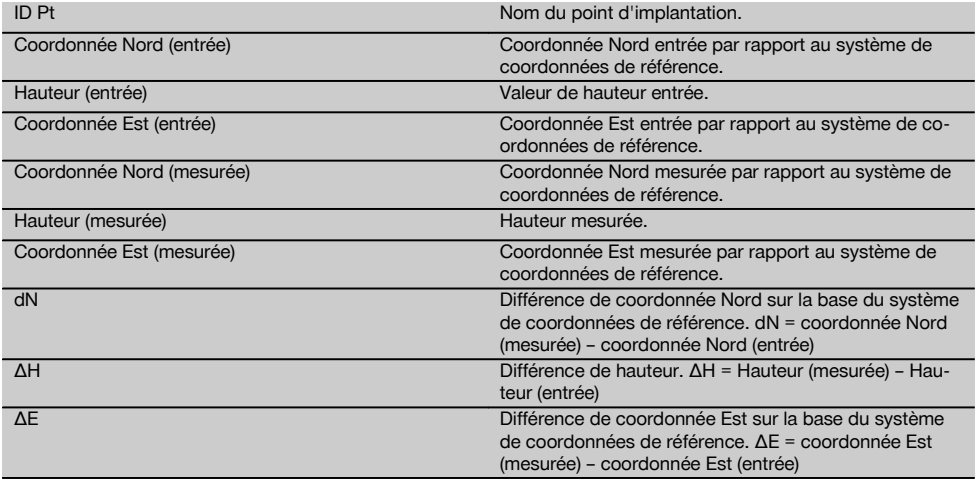

#### **REMARQUE**

L'implantation verticale s'effectue toujours à l'appui de descriptions de points tridimensionnels. Lors de l'implantation avec ligne de référence et l'implantation avec coordonnées, les dimensions Ligne, Hauteurs et Décalage sont utilisées.

## **REMARQUE**

Les autres affichages sont identiques aux affichages dans le chapitre précédent.

## **11.3 Vérification**

## **11.3.1 Principe de l'application Vérification**

Par principe, la vérification peut être considérée comme étant l'opération inverse de l'application Implantation horizontale.

La vérification permet de comparer les positions existantes avec les positions correspondantes sur un plan, et d'afficher et enregistrer les écarts.

En fonction de la configuration de la station, les données de plan resp. positions de comparaison peuvent être entrées en tant que cotes resp. distances, entrées avec coordonnées ou utilisées en tant que points avec graphique.

Si des données de plan sont transmises depuis le PC sur la station totale en tant que dessin CAO, et qu'elles ont été sélectionnées en tant que point graphique resp. élément graphique sur la station totale à des fins d'implantation, la manipulation de grands nombres ou de gros volumes de données devient superflue.

Des applications typiques sont le contrôle des murs, colonnes, coffrages, grandes ouvertures et bien plus encore. Pour ce faire, procéder à une comparaison avec les positions correspondantes sur un plan et les différences sont directement affichées resp. enregistrées sur site.

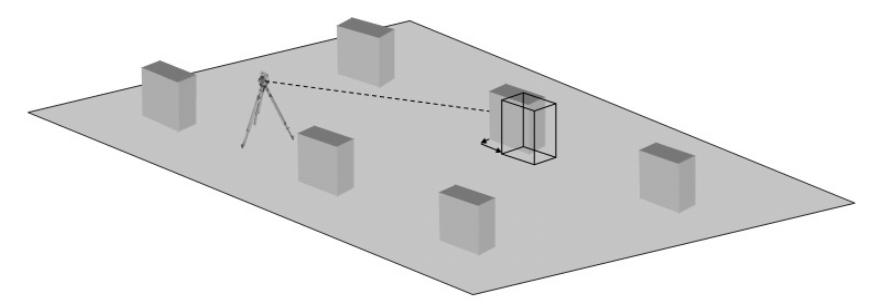

Pour lancer l'application Vérification, sélectionner la touche correspondante dans le menu Applications.

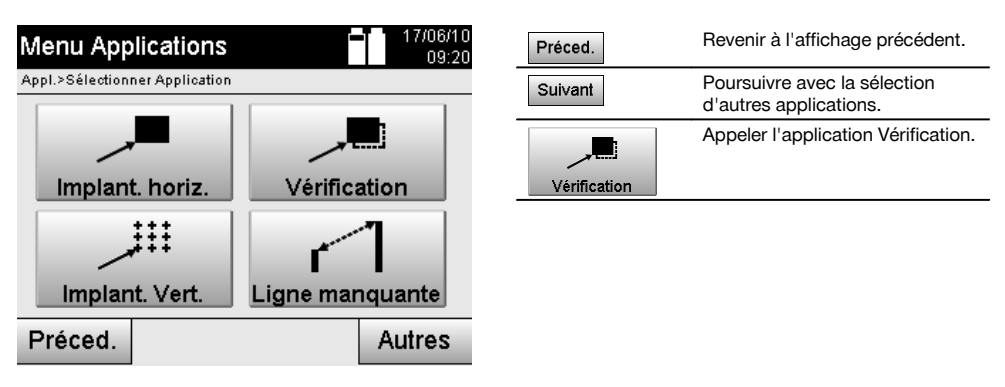

Une fois l'application appelée, le système affiche les travaux resp. la sélection de travaux ainsi que la sélection de station resp. configuration de la station correspondante.

Une fois la configuration de la station effectuée, l'application Vérification démarre. En fonction de la sélection de station, le point à mesurer peut être déterminé de deux façons :

- 1. Mesure des points à partir de lignes de construction.<br>2. Mesure des points à partir de coordonnées et/ou de i
- 2. Mesure des points à partir de coordonnées et/ou de points issus de dessins CAO.

## **11.3.2 Vérification avec lignes de construction**

Lors de la vérification avec des lignes de construction, les valeurs de vérification devant être entrées se rapportent toujours à la ligne de construction qui a été sélectionnée comme ligne de référence.

## **Saisie de position de vérification**

Saisie de la position de vérification en tant que cote par rapport à la ligne de construction définie dans la configuration de la station, respectivement la ligne de construction à partir de laquelle l'appareil est configuré. Les valeurs entrées sont des distances longitudinales et transversales par rapport à la ligne de construction définie.

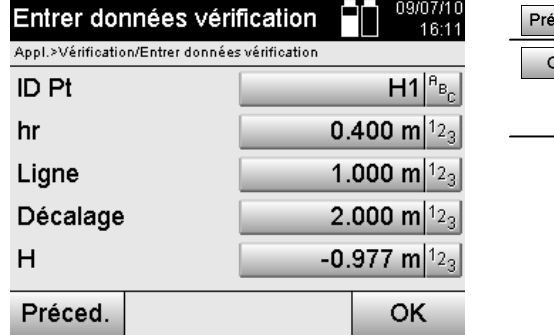

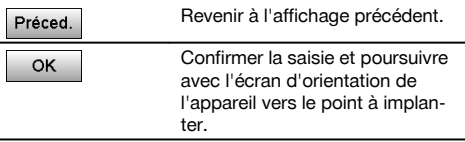

## **REMARQUE**

Les valeurs de vérification sur la ligne de construction dans les sens vers l'avant et vers l'arrière de la station de l'appareil sont des valeurs longitudinales, et les valeurs de vérification situées à droite et à gauche de la ligne de construction sont des valeurs transversales. Les valeurs vers l'avant et vers la droite sont positives, tandis que les valeurs vers l'arrière et vers la gauche sont négatives.

#### **Direction vers un point de vérification**

Cet affichage permet d'orienter l'appareil vers le point à mesurer, en faisant tourner l'appareil jusqu'à ce que l'indicateur rouge de direction soit sur « zéro » et que l'affichage numérique de l'angle en bas se trouve suffisamment proche de « zéro ».

Dans un tel cas, le réticule pointe en direction du point de vérification afin de diriger le support cible et d'identifier le point de vérification.

## **REMARQUE**

Dans le cas d'un point au sol, il est en outre possible que le porteur du réflecteur se dirige en grande partie lui-même vers la ligne cible à l'aide de l'assistance de guidage.

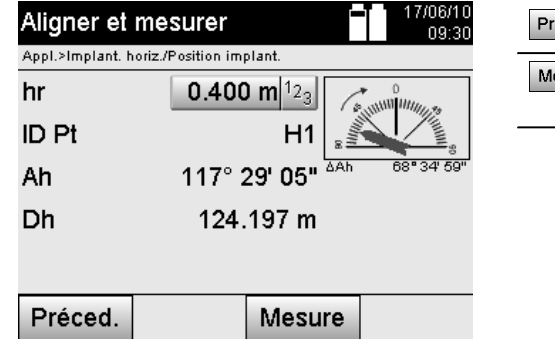

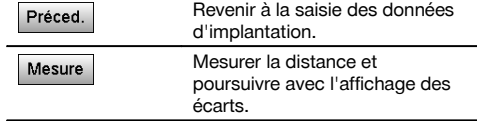

#### **Résultats de vérification**

Affichage des différences de position en termes de ligne, décalage et hauteur sur la base des dernières mesures de distance et d'angle.
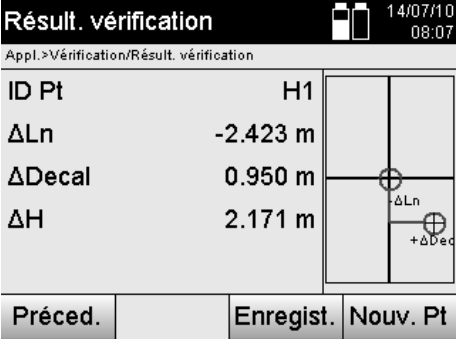

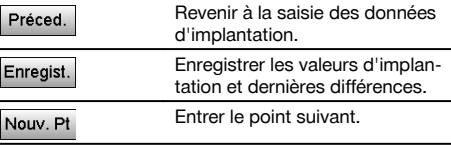

Si l'option relative aux hauteurs n'a pas été activée dans la configuration de la station, les indications de hauteur et tous les affichages afférents sont alors sans effet.

# **Vérification – Enregistrement des données avec lignes de construction**

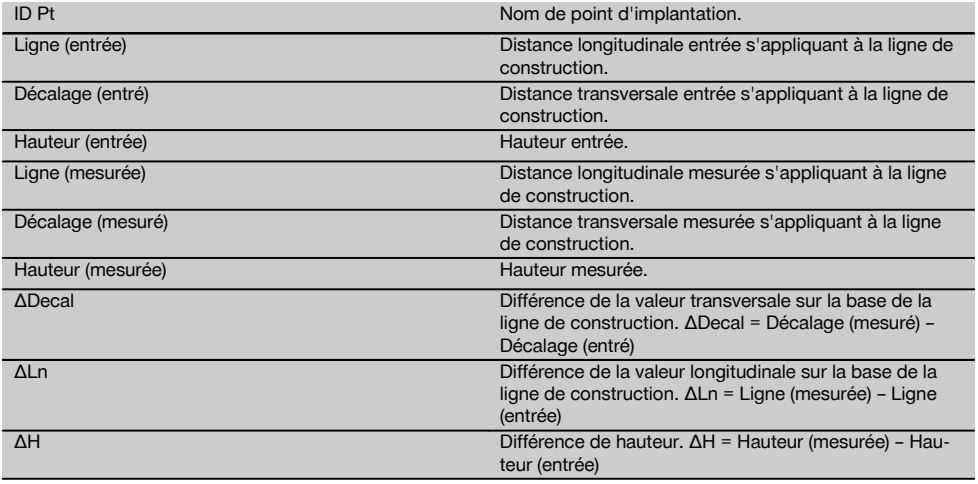

# **11.3.3 Vérification avec coordonnées**

## **Saisie d'un point de vérification**

La saisie avec coordonnées de point peut se faire de trois manières différentes :

- Entrer manuellement des coordonnées de point.
- Sélectionner des coordonnées de point à partir d'une liste de points enregistrés.
- Sélectionner des coordonnées de point à partir d'un graphique CAO de points enregistrés.

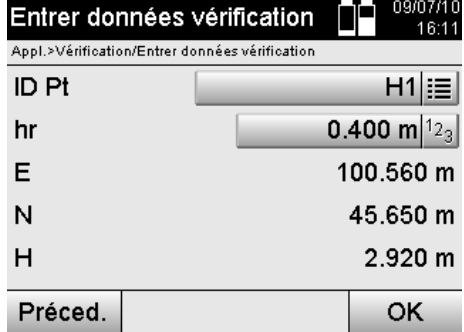

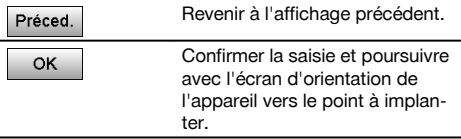

# **Saisie de la position de vérification (avec dessin CAO)**

Les points de vérification sont sélectionnés directement à partir d'un dessin CAO.

Ainsi, le point est déjà consigné en tant que point tridimensionnel ou bidimensionnel et est extrait en conséquence.

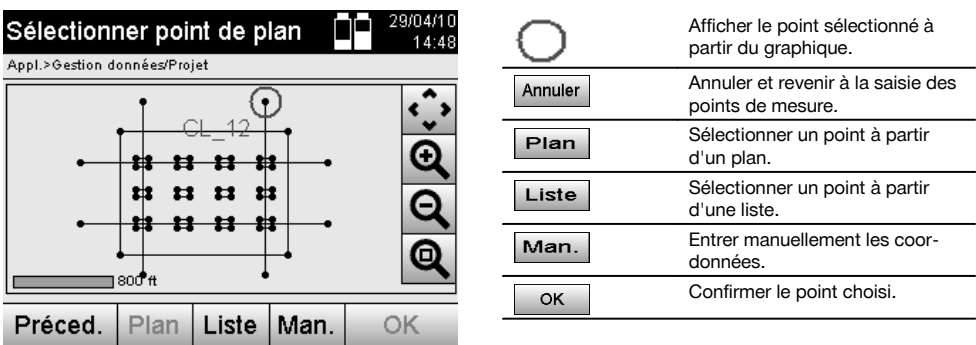

## **REMARQUE**

Si la configuration de la station a été définie sans les hauteurs, les indications de hauteur et tous les affichages afférents sont sans effet.

### **REMARQUE**

Les autres affichages sont identiques aux affichages dans le chapitre précédent.

# **Résultats d'implantation avec coordonnées**

Affichage de différences d'implantation exprimées en coordonnées sur la base des dernières mesures de distance et d'angle.

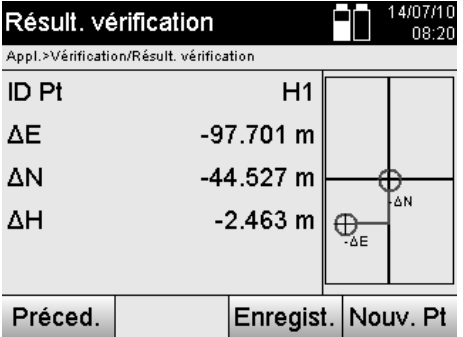

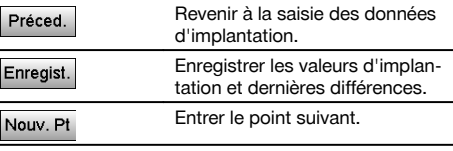

# **Enregistrement des données d'implantation avec coordonnées**

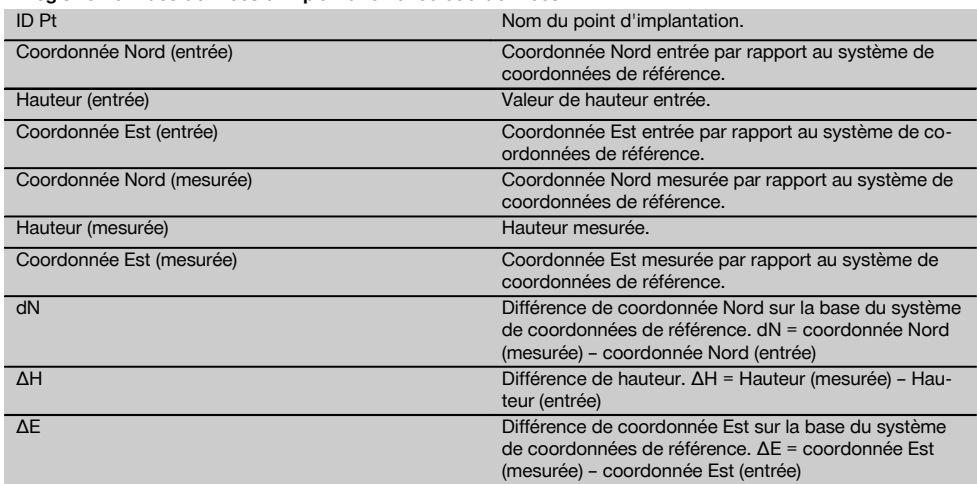

# **REMARQUE**

Le déroulement de la procédure de vérification avec coordonnées est identique à la vérification à partir de lignes de construction, exception faite que, des coordonnées resp. différences de coordonnées sont affichées resp. entrées en tant que résultats au lieu de distances longitudinales et transversales.

# **11.4 Ligne manquante**

# **11.4.1 Principe de l'application Ligne manquante**

L'application Ligne manquante permet de mesurer deux points situés à une position spatiale quelconque afin de déterminer la distance horizontale, distance transversale, différence de hauteur et inclinaison entre les points.

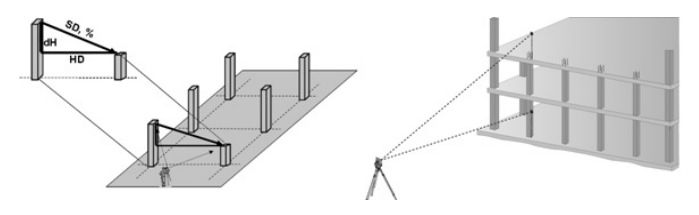

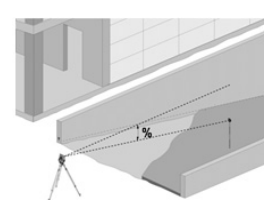

# **Pour déterminer une inclinaison à l'aide de la ligne manquante**

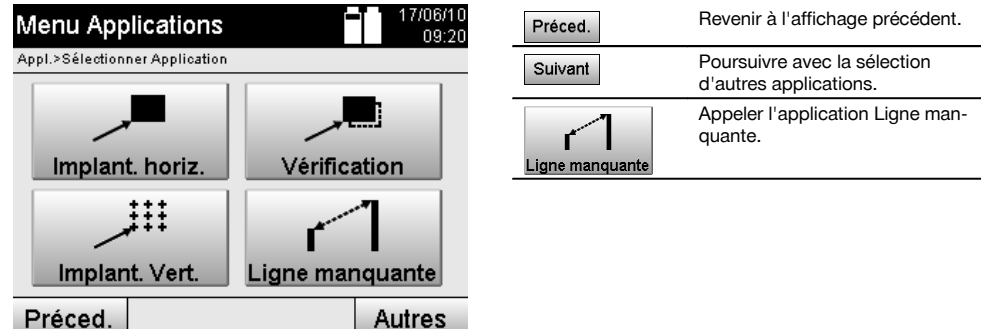

Une fois l'application appelée, les travaux resp. la sélection de travaux s'affichent. À ce stade, il n'est pas nécessaire de régler la station.

Il y a deux possibilités de mesure pour la détermination à l'aide de la ligne manquante :

- 1. Résultats entre le premier et tous les autres points mesurés.<br>2. Résultats entre deux points mesurés.
- Résultats entre deux points mesurés.

fr

# **1. possibilité – Référence au point de base**

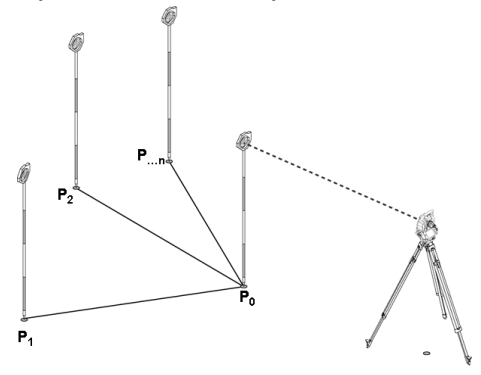

### **Exemple avec points au sol**

Après la mesure du premier point, tous les autres points mesurés se réfèrent au premier point.

### **2. possibilité – Référence entre le premier et le second point**

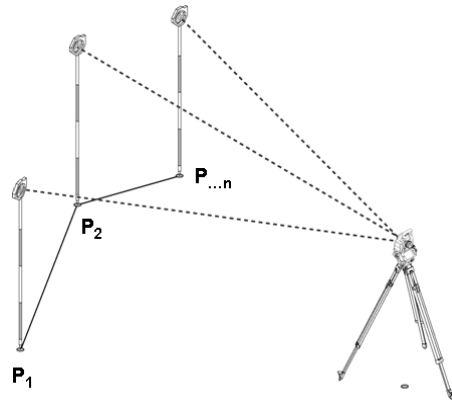

## **Exemple avec points au sol**

Mesure des premiers deux points

Choisir une nouvelle ligne selon le résultat et mesurer un nouveau point de base et un nouveau second point.

## **Mesure par rapport au premier point de référence**

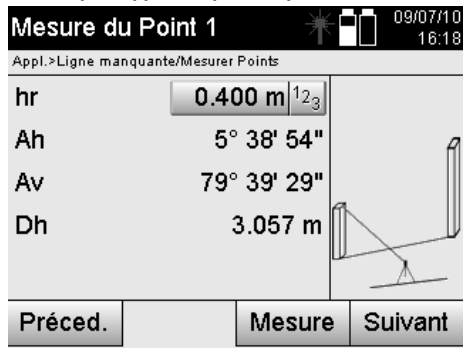

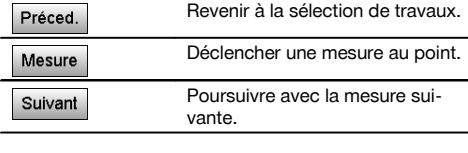

## **Mesure par rapport au second point de référence**

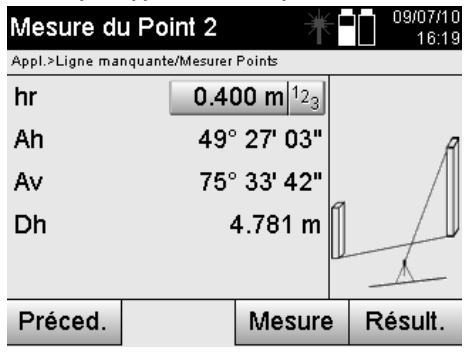

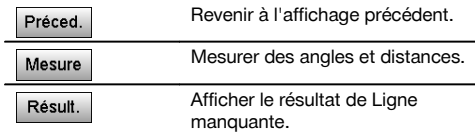

## **Affichage des résultats**

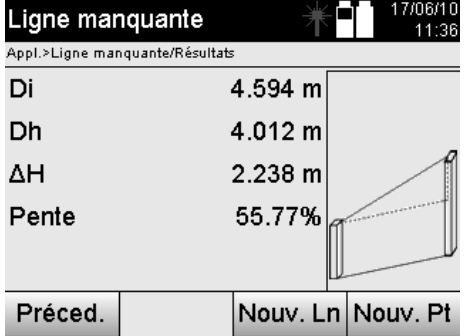

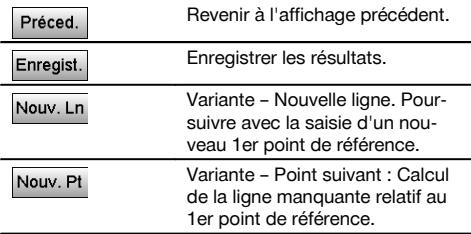

# **11.5 Mesure et enregistrement**

## **11.5.1 Principe de l'application Mesure et enregistrement**

L'application Mesure et enregistrement permet de mesurer des points dont la position n'est pas connue.

Les mesures de distance peuvent être faites à l'aide du laser, à condition que le faisceau laser puisse être dirigé directement sur une surface.

En fonction de la configuration de la station, les positions de point sont calculées avec des cotes de ligne de construction ou des coordonnées, et/ou avec des hauteurs.

Les points mesurés peuvent être désignés et enregistrés sous différents noms de point.

### **REMARQUE**

À chaque enregistrement, le nom de point est automatiquement incrémenté de la valeur « 1 ».

Les données de point enregistrées peuvent être transmises au PC puis être représentées dans un système de CAO ou analogue afin d'y être traitées ou imprimées et archivées à des fins de documentation.

Pour lancer l'application Mesure et enregistrement, sélectionner la touche correspondante dans le menu Applications.

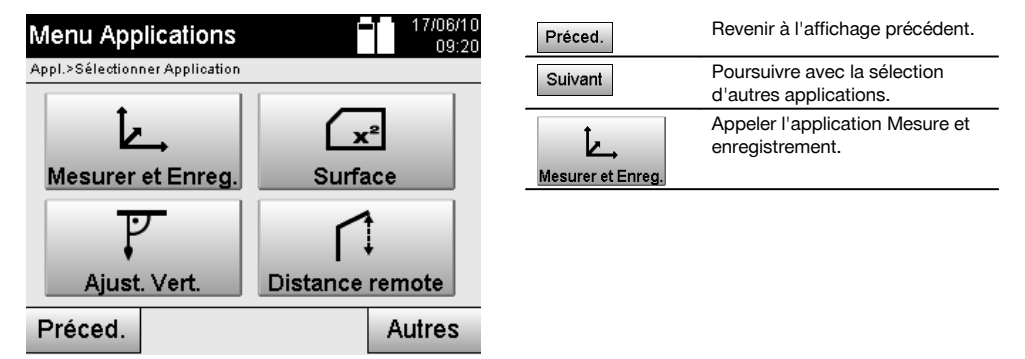

Une fois l'application appelée, le système affiche les travaux resp. la sélection de travaux ainsi que la sélection de station resp. configuration de la station correspondante.

Une fois la configuration de la station effectuée, l'application Mesure et enregistrement démarre.

En fonction de la configuration de la station, le système de points peut être déterminé de deux façons :

- 1. Positions des points en fonction d'une ligne de construction
- 2. Positions des points en fonction d'un système de coordonnées

# **11.5.2 Mesure et enregistrement avec lignes de construction**

Les positions des points mesurés se rapportent à la ligne de construction qui a été utilisée comme référence.

Les positions sont décrites à l'aide d'une cote longitudinale sur la ligne de construction et de la distance transversale perpendiculaire.

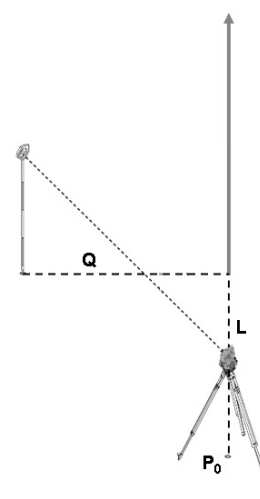

**P0** est la position de l'appareil après configuration.

Si des angles et des mesures sont mesurés pour la visée, les distances entre les axes de construction correspondantes **L** et **Q** sont calculées resp. enregistrées.

# **Mesure de points avec lignes de construction**

Une fois la configuration de la station terminée, les mesures peuvent être entamées sans attendre.

fr

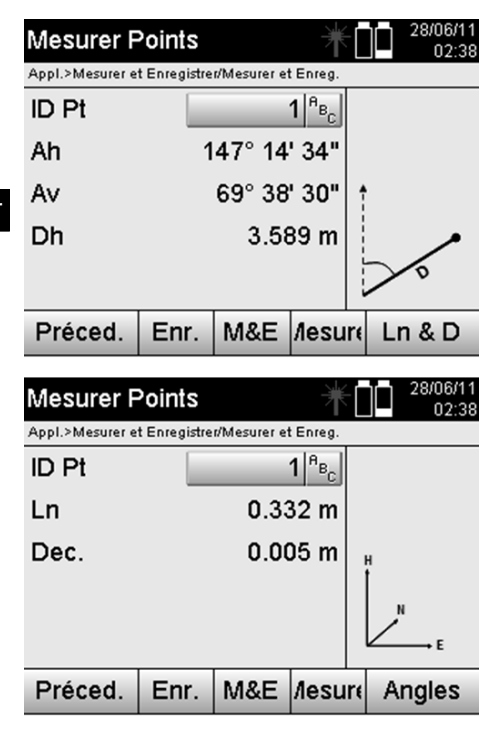

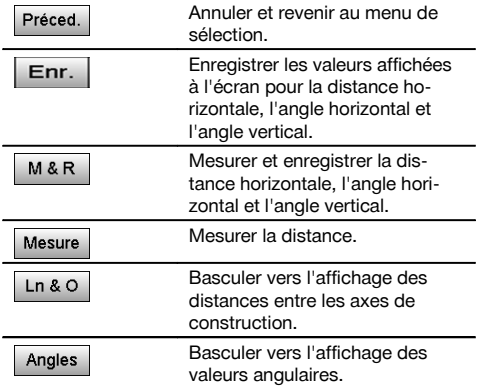

## **11.5.3 Mesure et enregistrement avec coordonnées**

Les positions des points mesurés se rapportent au même système de coordonnées dans lequel la configuration de la station a été effectuée, et sont décrits resp. représentés par des valeurs de coordonnées E ou Y, N ou X et H pour la hauteur.

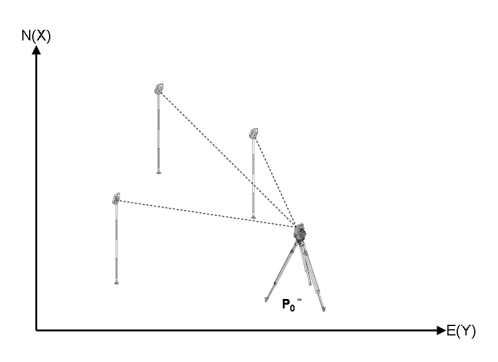

**P0** est la position de l'appareil après configuration.

Si des angles et des distances sont mesurés pour les visées, les coordonnées correspondantes sont calculées resp. enregistrées.

### **Mesure de points avec coordonnées**

Les affichages suivants peuvent basculer entre affichage des angles et des coordonnées.

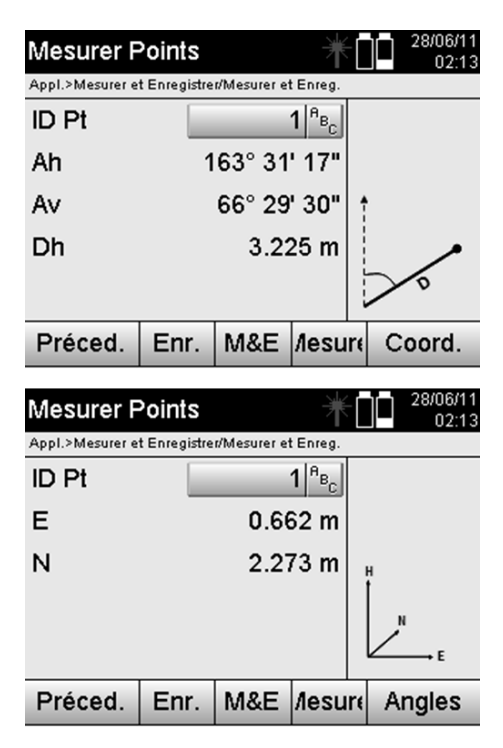

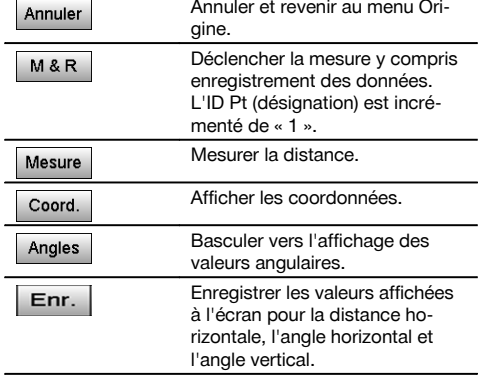

Si la configuration de la station a été définie sans les hauteurs, les indications de hauteur et tous les affichages afférents sont sans effet.

### **REMARQUE**

La valeur pour la distance horizontale se détermine par la mesure de distance. Si la lunette est encore bougée par la suite, seules les valeurs pour les angles horizontal et vertical se modifient.

Certaines fois, il peut s'avérer difficile voire impossible de mesure un point avec précision (par ex. au milieu d'un poteau ou d'un arbre). Dans ce cas, il convient de mesurer la distance par rapport à un point décalé.

- 1. Lorsque le point décalé est ciblé, mesurer la distance par rapport à ce point.<br>2. Tourner la lunette et viser le point devant être véritablement mesuré afin de n
- 2. Tourner la lunette et viser le point devant être véritablement mesuré afin de mesurer l'angle correspondant.<br>3. Enregistrer la distance mesurée par rapport au point décalé et l'angle par rapport au point véritable.
- Enregistrer la distance mesurée par rapport au point décalé et l'angle par rapport au point véritable.

#### **Mesure et enregistrement de données**

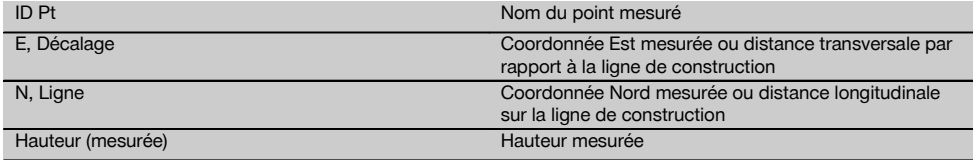

## **11.6 Orientation verticale**

### **11.6.1 Principe de l'orientation verticale**

L'orientation verticale permet de positionner des éléments verticalement dans l'espace ou de les reporter verticalement. Ceci s'avère particulièrement avantageux pour les placements à la verticale de coffrages sur des colonnes, car ceci permet l'implantation ou la vérification de points verticalement l'un au-dessus de l'autre sur plusieurs étages.

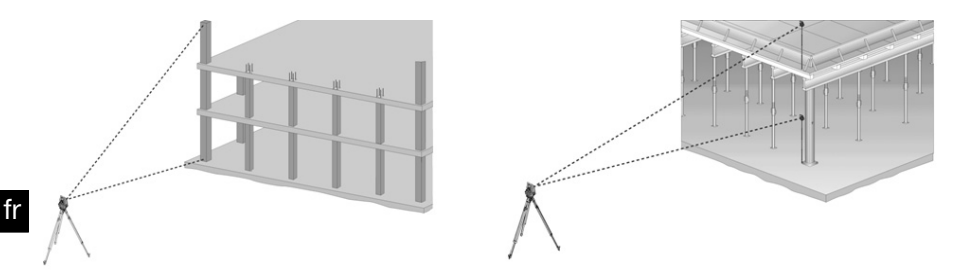

Par principe, des points mesurés sont contrôlés afin de vérifier qu'ils sont bien verticalement l'un au-dessus de l'autre dans l'espace.

# **REMARQUE**

Selon les nécessités de l'application, les mesures peuvent être effectuées avec ou sans canne de réflecteur.

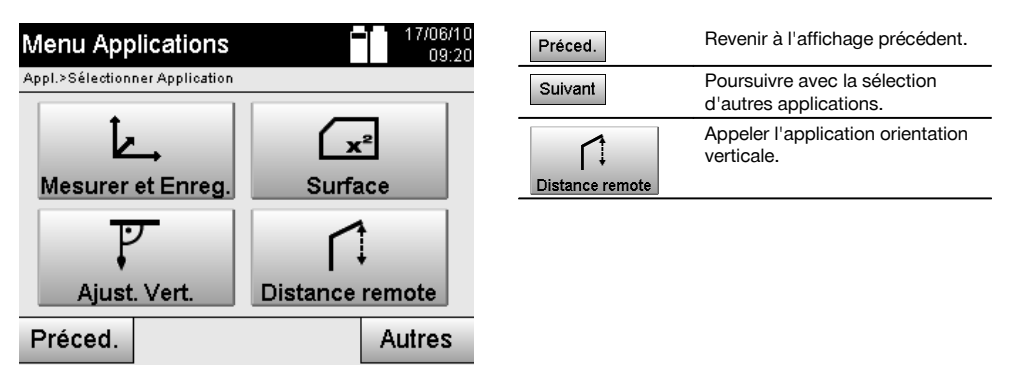

Une fois l'application appelée, les travaux resp. la sélection de travaux s'affichent. À ce stade, il n'est pas nécessaire de régler la station.

## **Mesures par rapport au 1er point de référence**

Une mesure d'angle et de distance est effectuée au 1er point de référence.

La distance peut être mesurée directement au point ou à l'aide de la canne de réflecteur, en fonction de l'accessibilité du 1er point de référence.

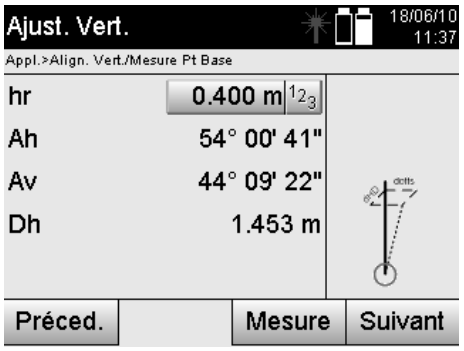

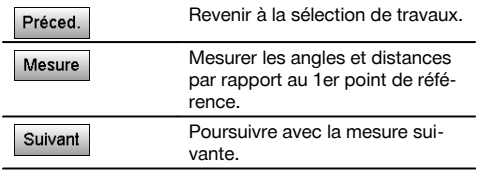

## **Mesures des points suivants**

La mesure des points suivants s'effectue toujours par mesure d'angle et de distance.

Après la deuxième et chacune des mesures suivantes, les valeurs de correction sont actualisées par rapport au 1er point de référence de l'affichage du bas.

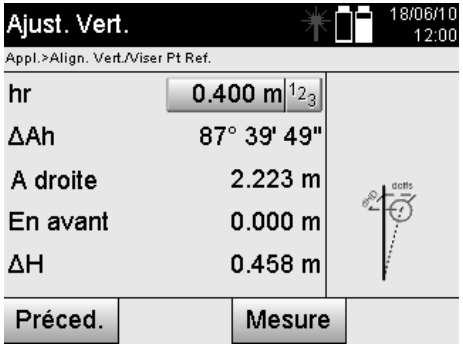

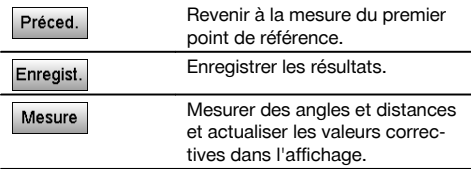

## **11.7 Mesure de surface**

## **11.7.1 Principe de la mesure de surface**

L'appareil détermine successivement la surface horizontale ou verticale incluse à partir de jusqu'à 99 points mesurés. La séquence des points peut être mesurée dans le sens des aiguilles d'une montre ou dans le sens inverse des aiguilles d'une montre.

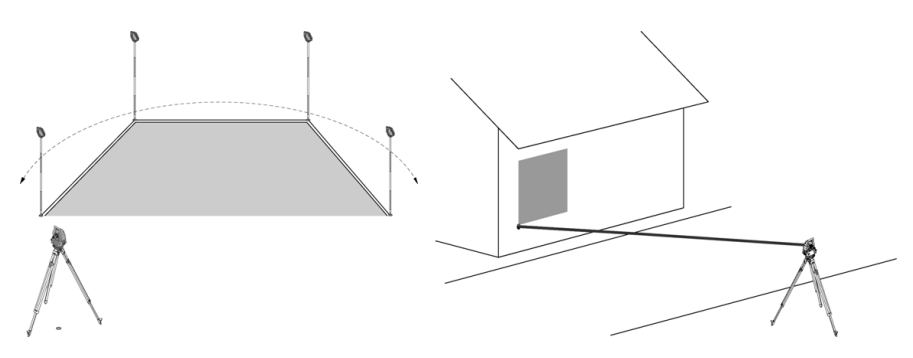

## **REMARQUE**

Les points doivent être mesurés de telle sorte que les lignes de liaison entre les points mesurés ne se croisent pas, sans quoi la surface sera mal calculée.

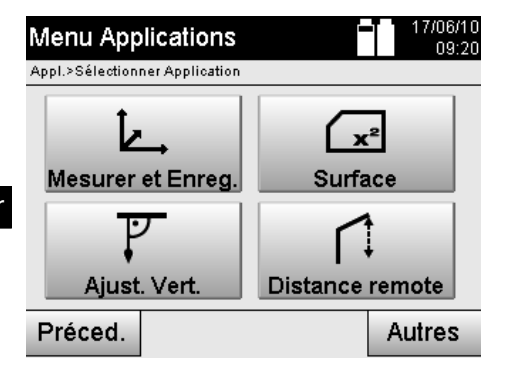

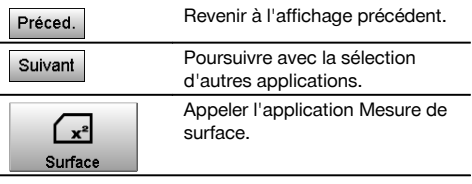

Après avoir appelé l'application, sélectionner une surface sur le plan horizontal ou vertical.

## **REMARQUE**

À ce stade, il n'est pas nécessaire de régler la station.

## **REMARQUE**

La surface horizontale est calculée par projection des points mesurés dans le plan horizontal.

## **REMARQUE**

La surface verticale est calculée par projection des points mesurés dans le plan vertical. Le plan vertical est défini à l'aide des deux premiers points mesurés.

# **Mesures pour la détermination de surface**

Les points doivent être mesurés dans une séquence telle qu'ils englobent une surface.

Pour le calcul, la surface est toujours fermée à partir du dernier vers le premier point mesuré.

Les points doivent être mesurés de telle sorte que les lignes de liaison entre les points mesurés ne se croisent pas, sans quoi la surface sera mal calculée.

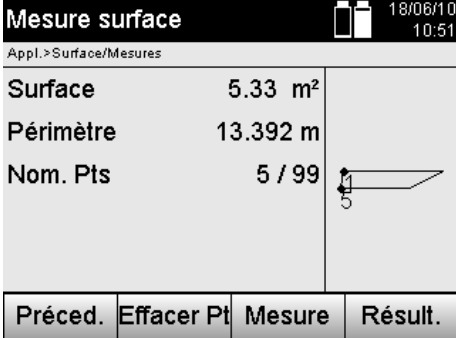

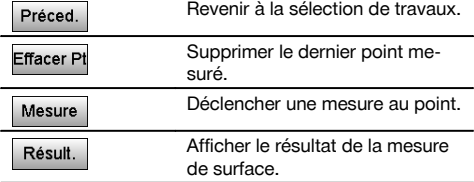

### **Résultats**

Les résultats sont enregistrés dans la mémoire interne et peuvent être affichés sur le PC resp. imprimés à l'aide de Hilti PROFIS Layout.

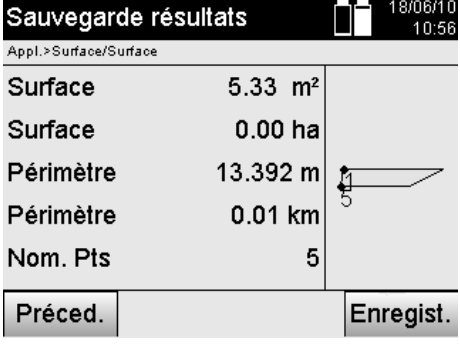

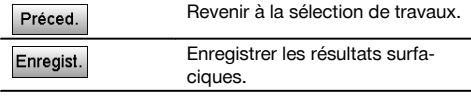

fr

## **11.8 Mesure indirecte de hauteur**

## **11.8.1 Principe de la mesure indirecte de hauteur**

La mesure indirecte de hauteur permet de déterminer des différences de hauteur à des endroits ou points inaccessibles, lorsqu'ils ne permettent pas de mesure directe de distance.

La mesure indirecte de hauteur permet de déterminer pratiquement toutes les hauteurs ou profondeurs quelconques, telles que des hauteurs de mât de grue, des profondeurs d'excavations et bien plus encore.

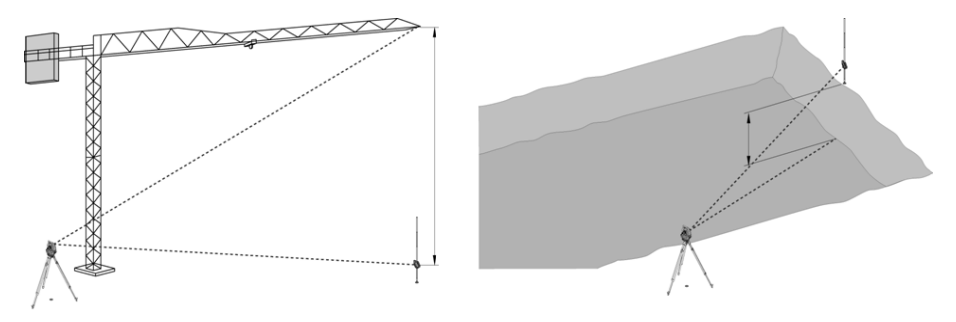

### **REMARQUE**

Il faut impérativement veiller à ce que le point de référence et les autres points inaccessibles se situent dans un même plan vertical.

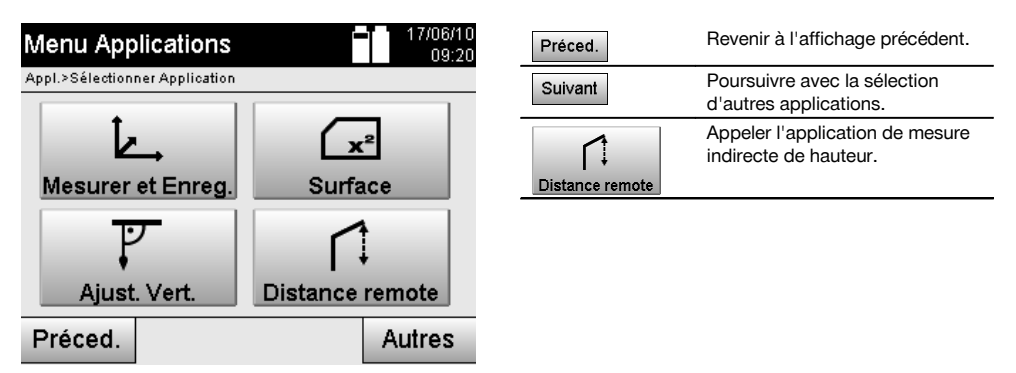

Une fois l'application appelée, les travaux resp. la sélection de travaux s'affichent. À ce stade, il n'est pas nécessaire de régler la station.

## **11.8.2 Détermination indirecte de hauteur**

### **Mesures au 1er point de référence**

Une mesure d'angle et de distance est effectuée au 1er point de référence.

La distance peut être mesurée directement au point ou à l'aide de la canne de réflecteur, en fonction de l'accessibilité du 1er point de référence.

**Contractor** 

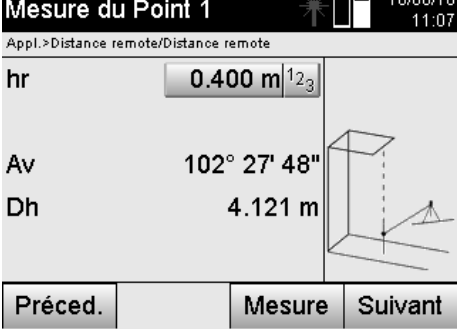

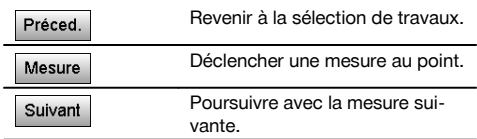

### **Mesures des points suivants**

La mesure des points suivants s'effectue uniquement par la mesure d'angles verticaux. La différence de hauteur par rapport au 1er point de référence est affichée en continu.

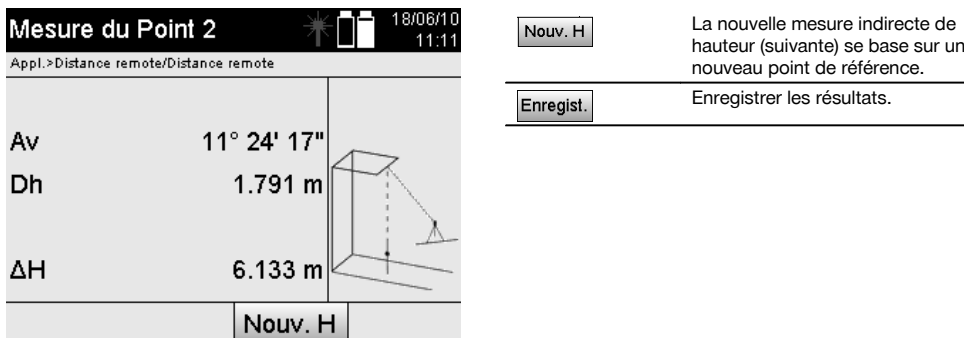

## **11.9 Détermination d'un point par rapport à une ligne**

### **11.9.1 Principe "Point par rapport à un axe"**

L'application du principe "Point par rapport à un axe" permet de déterminer la position d'un point (par ex. point de référence) par rapport à une ligne. De plus, les points peuvent être déterminés parallèlement, perpendiculairement ou selon n'importe quel angle de même que sur la ligne existante. Cette application s'avère particulièrement intéressante pour par ex. placer des clous sur des chevalets pour tirer au cordeau afin de marquer des lignes parallèles sur un chantier.

L'application s'effectue en deux étapes :

- 1. Définir la ligne.
- 2. Sélectionner ou mesurer un point de référence

Si la station est configurée en mode Coordonnées/Graphique, la ligne et le point de référence peuvent être déterminés directement à partir des valeurs enregistrées.

Si la station n'est pas encore configurée, la ligne doit être définie en mesurant les points de début et de fin de la ligne. Le point de référence est également déterminé par mesure directe.

# **11.9.2 Détermination d'une ligne**

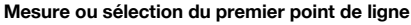

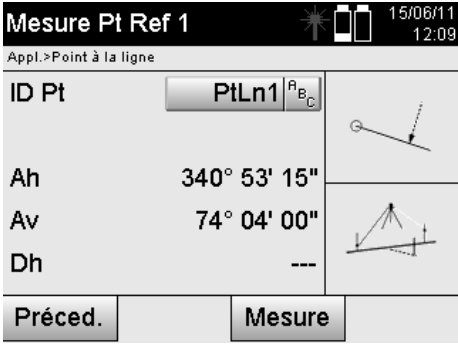

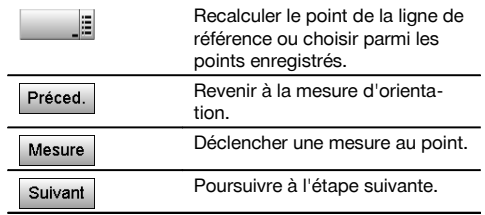

## **Mesure ou sélection du second point de ligne**

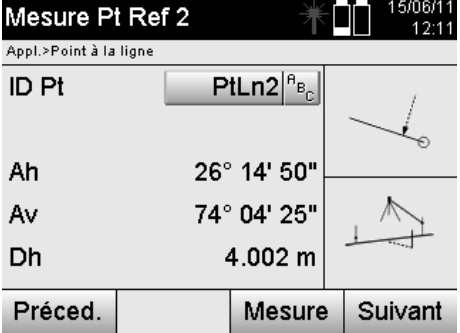

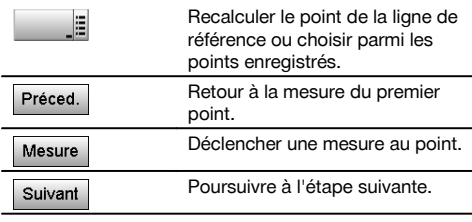

## **Déplacement de ligne**

Le point de début de la ligne peut être déplacé afin d'utiliser une autre référence comme origine du système de coordonnées. Si la valeur entrée est positive, la ligne se déplace vers l'avant, si elle est négative, le déplacement se fait vers l'arrière. Si la valeur est positive, le point de début est déplacé vers la droite, si elle est négative, il est déplacé vers la gauche.

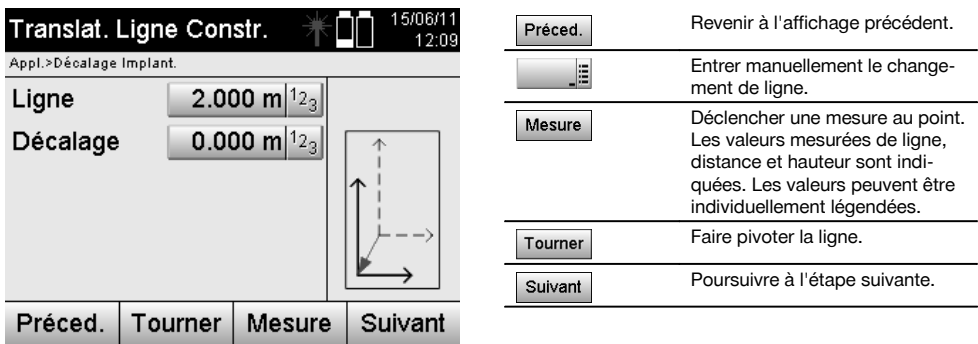

## **Rotation de la ligne**

Le sens de la ligne peut être tourné autour du point de début. Si des valeurs positives sont entrées, la ligne tourne dans le sens des aiguilles d'une montre, si les valeurs sont négatives, dans le sens inverse des aiguilles d'une montre.

fr

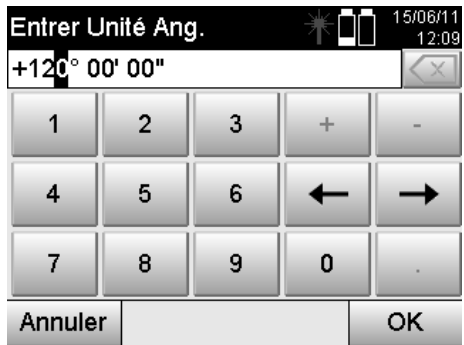

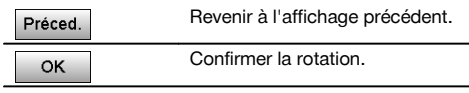

**11.9.3 Contrôle de points par rapport à une ligne Mesurer ou sélectionner un point de référence**

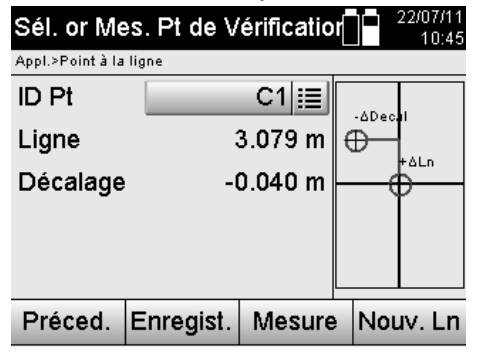

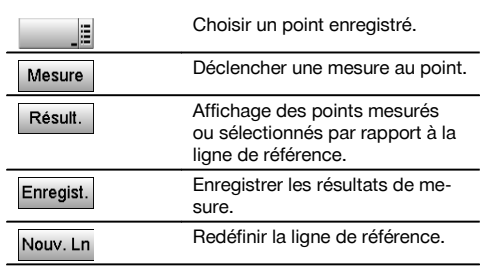

# **12 Données et traitement de données**

## **12.1 Introduction**

Les stations totales Hilti enregistrent les données par défaut dans la mémoire interne.

Les données sont des valeurs de mesure, c.-à-d. valeurs d'angle ou de distance, et, selon l'interdépendance des paramètres resp. des valeurs spécifiques à l'application, des lignes et décalages ou coordonnées.

Les données peuvent être échangées avec d'autres systèmes à l'aide d'un logiciel PC.

En principe, toutes les données de station totale peuvent être considérées comme des données de point, à l'exception de données graphiques pour lesquelles les points sont proposés avec graphique.

Les points sont disponibles à des fins de sélection ou d'utilisation, tandis que le graphique est disponible en tant qu'information supplémentaire.

### **12.2 Données de point**

Les données de point peuvent correspondre à des points nouvellement mesurés ou à des points existants. Par principe, la station totale permet de mesurer des angles et des distances.

Des coordonnées de point cible sont calculées à l'aide de la configuration de la station.

Ainsi, chaque point visé à l'aide du réticule ou du pointeur laser et pour lequel une distance est mesurée, est calculé en tant que **point tridimensionnel** dans le système de la station totale.

Ce point tridimensionnel est identifié de manière univoque par la désignation de point.

Chaque point est spécifié par une désignation de point, coordonnée Y (ordonnée), coordonnée X (abscisse) et éventuellement une hauteur.

**Des points donnés sont définis par leurs coordonnées ou points avec éléments graphiques joints.**

## **12.2.1 Points en tant que points de mesure**

Les données de mesure sont des points mesurés, qui sont générés et enregistrés sur la station totale en tant que points de coordonnées, à partir des applications pertinentes telles que Implantation horizontale, Implantation verticale, Vérification et Mesure et enregistrement.

Les points de mesure sont définis de manière unique au sein d'une station.

Si le même nom est réutilisé en tant que point de mesure, le point de mesure existant risque d'être écrasé ou renommé par un autre nom de point.

**Les points de mesure ne peuvent pas être édités.**

### **12.2.2 Points en tant que points de coordonnées**

Si un système de coordonnées est utilisé, toutes les positions sont généralement définies par un nom de point et des coordonnées, au moins un nom de point et deux valeurs de coordonnées horizontale X, Y ou E, N, etc. sont impérativement nécessaires pour décrire une position de point donnée.

La hauteur est en général indépendante des valeurs de coordonnées XY.

La station totale utilise des points en tant que points de coordonnées, des points dits de contrôle ou fixes et des points de mesure avec coordonnées.

Les points fixes sont des points avec coordonnées données qui sont entrés manuellement dans la station totale ou ont été transmis à l'aide de Hilti PROFIS Layout par le biais d'un support de données USB resp. directement par le câble USB.

Ces points fixes peuvent également être des points d'implantation. Un point de contrôle (point fixe) est défini de manière unique dans un travail.

**Les points de contrôle ou fixes peuvent être édités sur la station totale, à condition qu'aucun élément graphique ne soit joint au point.**

## **12.2.3 Points avec éléments graphiques**

Sur l'appareil, des données graphiques peuvent être chargées, représentées et sélectionnées à partir d'un environnement CAO à l'aide du logiciel Hilti PROFIS Layout.

Le système Hilti permet de générer des points et éléments graphiques de différentes façons à l'aide du logiciel Hilti PROFIS Layout, afin de les transmettre resp. utiliser sur la station totale.

**Les points avec éléments graphiques joints ne peuvent pas être édités sur la station totale, mais seulement sur le PC équipé du logiciel Hilti PROFIS Layout.**

### **12.3 Génération de données de point**

#### **12.3.1 Avec station totale**

Chaque mesure donne lieu à un enregistrement de données de mesure resp. génère un point de mesure. Les points de mesure sont soit uniquement définis en tant que valeurs d'angle ou de distance, nom de point avec valeurs d'angle et de distance soit en tant que nom de point avec coordonnées.

## **12.3.2 Avec Hilti PROFIS Layout**

**1. Création de points à partir des cotes de plan par le biais de la construction de lignes, courbes et la représentation d'éléments graphiques**

Le logiciel Hilti PROFIS Layout permet de générer un graphique à partir des cotes de plan resp. dimensions cotées dans le plan de construction, qui reproduit quasiment le plan de construction.

Pour ce faire, le plan est reconstitué graphiquement, sous une forme simplifiée, sur le PC grâce au logiciel pour PC, de sorte que lignes, courbes, etc. soient représentées en tant que points avec graphique associé.

Il est également possible de générer des courbes spécifiques, à partir desquelles des points peuvent être générés par ex. à intervalles réguliers.

### **2. Création de points à partir de l'importation de données CAO et compatibles CAO**

À l'aide du logiciel **Hilti PROFIS Layout**, les données CAO sont transmises directement au PC dans des formats DXF ou DWG compatible AutoCAD.

Des points sont générés à partir des données graphiques, à savoir les lignes, courbes, etc.

Avec le logiciel Hilti PROFIS Layout, les éléments CAO graphiques permettent de générer des données de point à partir de points finaux, des points d'intersection à partir de lignes, des points centraux à partir de distances, des points circulaires, etc.

Les éléments graphiques d'origine provenant du système CAO sont rattachés de manière visible aux données de point ainsi générées.

Les données disponibles en CAO peuvent être hiérarchisées en différentes couches. Dans le logiciel Hilti PROFIS Layout, ces données sont regroupées en une couche lors de la transmission à l'appareil.

Il convient de veiller particulièrement à ce qu'en matière d'organisation des données sur le PC, la densité de points définitive souhaitée soit respectée avant la transmission vers l'appareil.

### **3. Importation de données de point à partir de tableaux ou de fichiers texte**

Des données de point peuvent être importées à partir de tableaux ou de fichiers texte ou XML dans le logiciel Hilti PROFIS Layout, y être traitées puis transmises à la station totale.

### **12.4 Enregistrement de données**

### **12.4.1 Mémoire interne à la station totale**

La station totale Hilti enregistre dans les applications, des données qui sont organisées selon les besoins. Dans le système, les données de point resp. de mesure sont triées par travaux et stations d'appareil.

### **Travail**

fr

À un travail appartient un bloc unique de points de contrôle (points fixes) resp. points d'implantation. Plusieurs stations peuvent appartenir à un même travail.

### **Station de l'appareil plus orientation (si pertinent)**

À une station correspond toujours une orientation.

À une station correspondent des points de mesure avec une désignation de point univoque.

### **REMARQUE**

Un travail peut ainsi être considéré quasiment comme un fichier.

### **12.4.2 Support de données USB**

Le support de données USB permet d'échanger des données entre le PC et la station totale. Il n'est **pas** utilisé en tant que support mémoire additionnel.

### **REMARQUE**

C'est toujours la mémoire interne de la station totale qui sert de support mémoire sur la station totale.

# **13 Gestionnaire de données de la station totale**

# **13.1 Vue d'ensemble**

Le gestionnaire de données permet d'accéder aux données stockées dans la mémoire interne de la station totale. Le gestionnaire de données offre les possibilités suivantes :

- Créer, supprimer et copier un nouveau travail
- Entrer, éditer et supprimer des coordonnées de points de contrôle resp. points fixes.
- Affichage et suppression de points de mesure

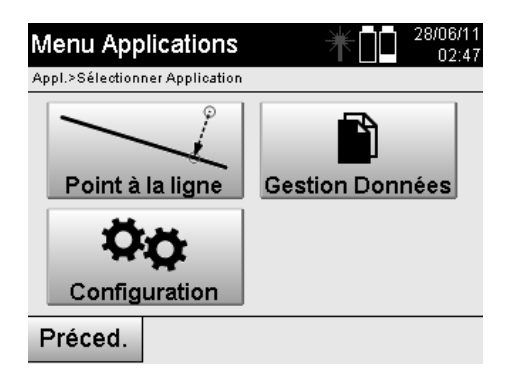

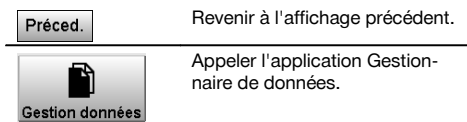

Les points de contrôle resp. points fixes peuvent uniquement être édités à condition qu'ils ne soient liés à aucun graphique.

# **13.2 Sélection de travaux**

Après le démarrage du gestionnaire de données, la liste des travaux existants dans la mémoire interne est affichée. Il faut d'abord sélectionner un travail existant avant de pouvoir activer les fonctionnalités pour points et points de mesure.

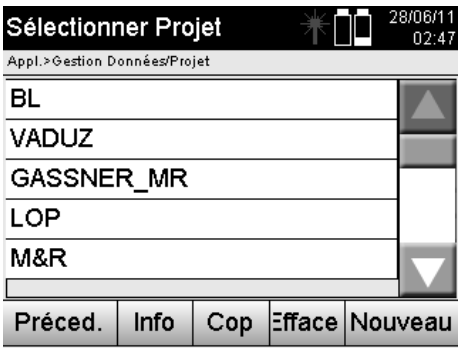

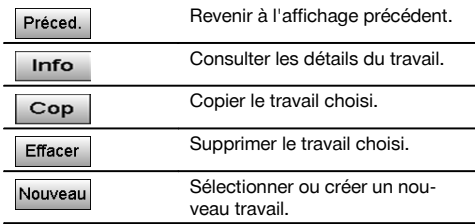

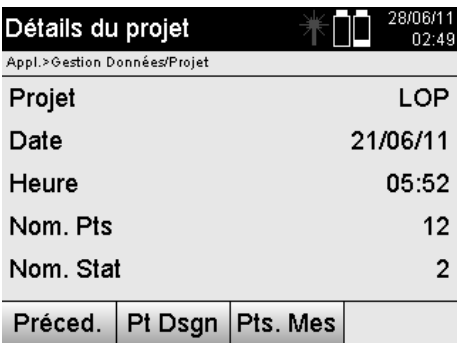

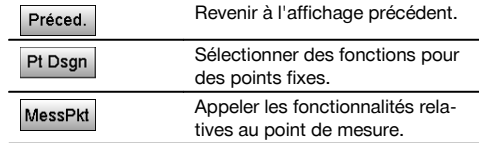

### **13.2.1 Points fixes (Contrôle resp. points d'implantation)**

Une fois le travail approprié choisi, si l'option Points est sélectionnée, des points peuvent être entrés avec des coordonnées ou des points existants avec coordonnées peuvent être édités ou supprimés.

### **13.2.1.1 Saisie de points avec coordonnées**

Saisie manuelle du nom de point et des coordonnées.

Si le nom de point devait déjà exister, un message d'avertissement approprié invite à changer de nom de point.

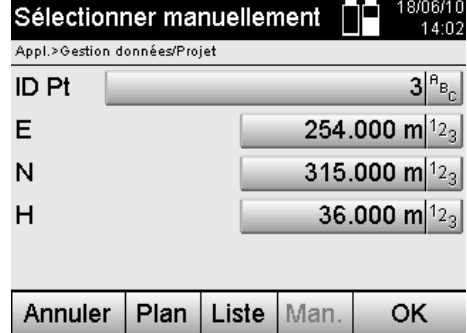

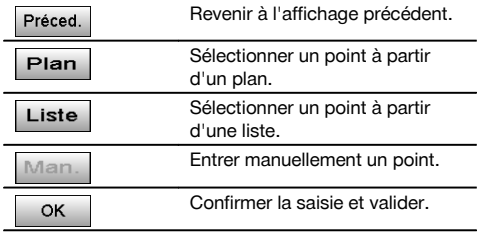

La touche correspondant à la fonction en cours d'utilisation est représentée en « grisé ».

# **13.2.1.2 Sélection de points à partir d'une liste ou d'une représentation graphique**

Une sélection de points à partir d'une liste ou d'une représentation graphique est illustrée ci-après.

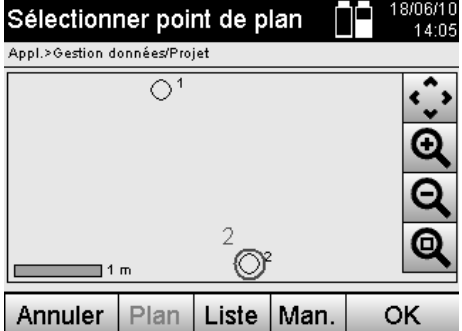

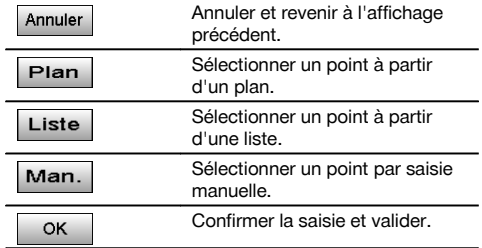

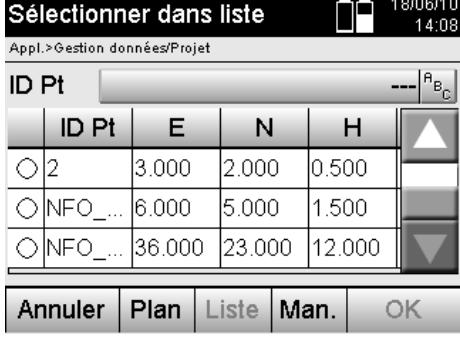

# **13.2.1.3 Suppression et édition de points**

Une fois qu'un point a été sélectionné et confirmé, le point peut être supprimé resp. modifié dans l'affichage suivant. Dans le cas de la modification, seules des coordonnées et hauteurs peuvent être modifiées, mais pas le nom de point. Pour pouvoir modifier le nom d'un point, le point doit être entré avec un nouveau nom.

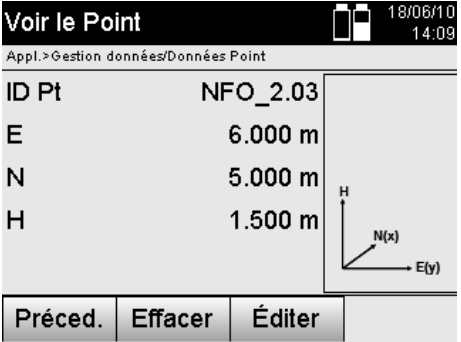

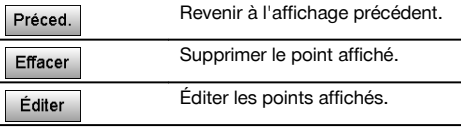

Les points avec graphique joint ne peuvent être ni modifiés, ni supprimés. Cette possibilité est uniquement proposée sur le PC équipé du logiciel Hilti PROFIS Layout.

# **13.2.2 Points de mesure**

Une fois le travail approprié choisi, des stations peuvent être affichées avec leurs points de mesure afférents. Ce faisant, une station peut être supprimée avec toutes ses données de mesure afférentes. Pour ce faire, activer l'option Points de mesure lors du choix du travail.

# **13.2.2.1 Sélection de station**

L'illustration suivante montre une sélection de station à partir d'une saisie manuelle du nom de la station, à partir d'une liste et d'un graphique.

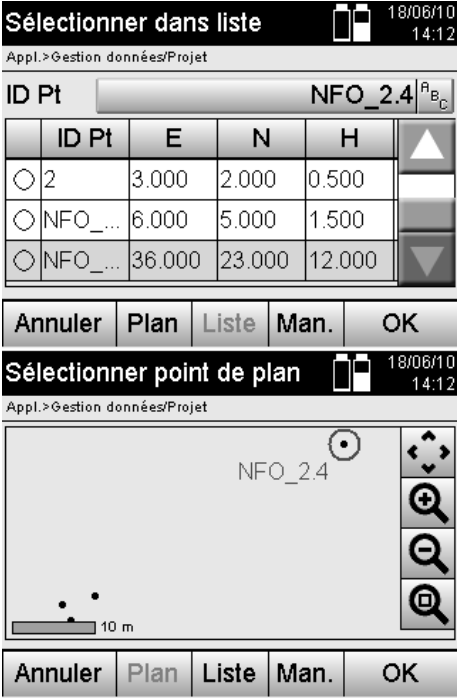

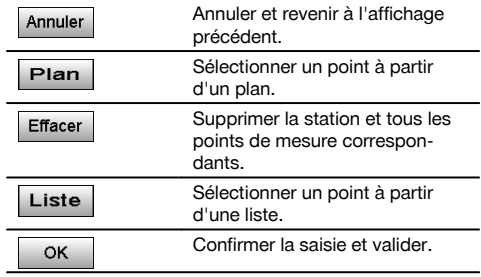

# **13.2.2.2 Sélection de points de mesure**

Une fois la station choisie, un point de mesure peut être entré à des fins de recherche manuelle ou sélectionné à partir d'une liste de points de mesure ou à partir d'un affichage graphique.

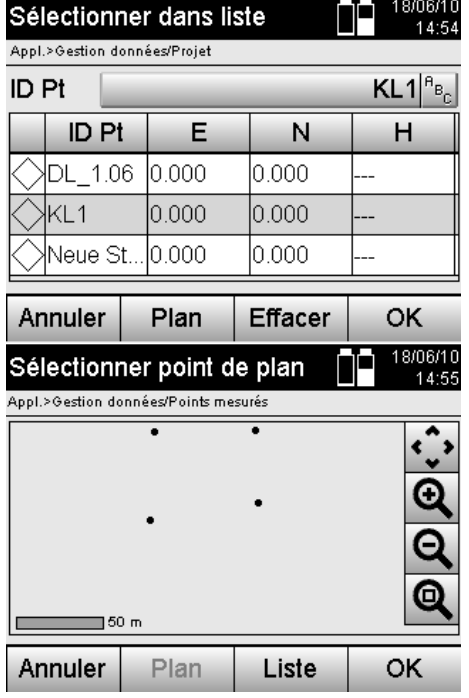

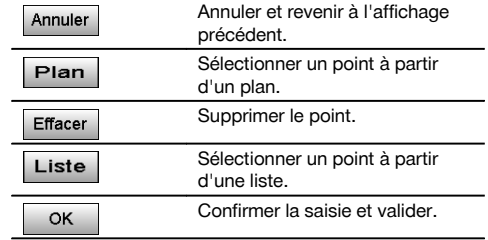

# **13.2.2.3 Affichage et suppression de points de mesure**

Une fois les points de mesure sélectionnés, les valeurs de mesure et coordonnées peuvent être affichées et le point de mesure supprimé.

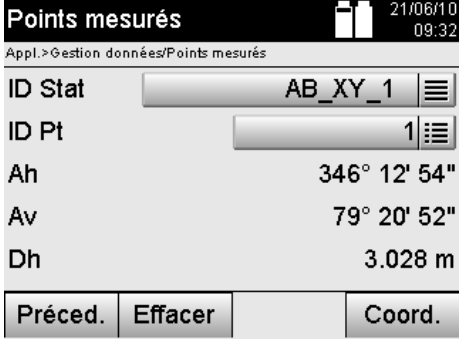

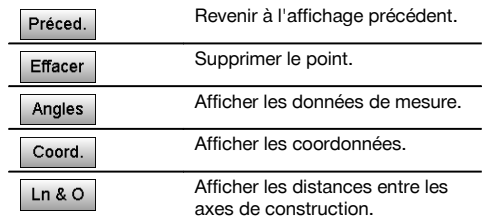

### **13.3 Suppression d'un travail**

Avant qu'un travail ne soit supprimé, un message de confirmation approprié apparaît, offrant la possibilité de consulter encore une fois les détails du travail.

Si le travail est supprimé, toutes les données relatives au travail seront perdues.

### **13.4 Création d'un nouveau travail**

Lors de la saisie d'un nouveau travail, il faut veiller à ce que le nom du travail soit uniquement présent une fois dans la mémoire.

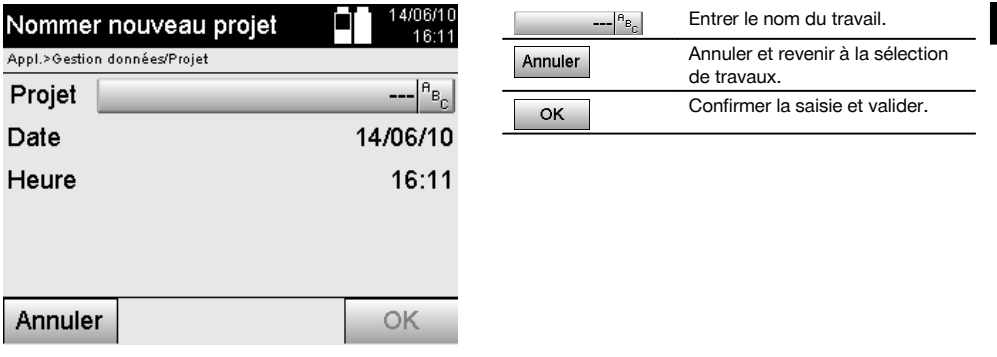

# **13.5 Copie d'un travail**

Plusieurs possibilités de la copie d'un travail peuvent se présenter :

- De la mémoire interne vers la mémoire interne.
- De la mémoire interne vers le support de données USB.
- Du support de données USB vers la mémoire interne.  $\bullet$

Lors de l'opération de copie, le nom du travail peut être modifié dans la mémoire cible.

Il est ainsi possible de renommer le travail en le copiant et de dupliquer les données du travail.

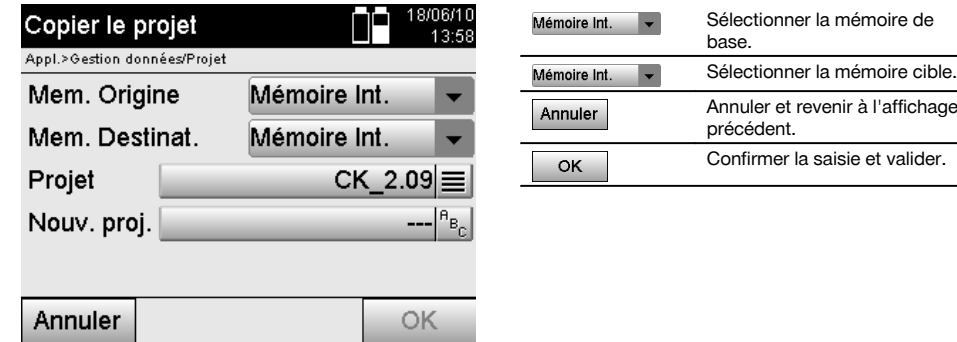

### **REMARQUE**

Si le nom du travail existe déjà dans la mémoire cible, un autre nom doit être choisi ou le travail existant supprimé.

# **14 Échange de données avec le PC**

## **14.1 Introduction**

L'échange de données entre la station totale et le PC s'effectue toujours en liaison avec le programme pour PC Hilti PROFIS Layout.

Les données transmises sont des données binaires qui ne peuvent pas être lues sans ce programme.

L'échange de données peut se faire soit directement par le câble USB, soit par le biais d'un support de données USB.

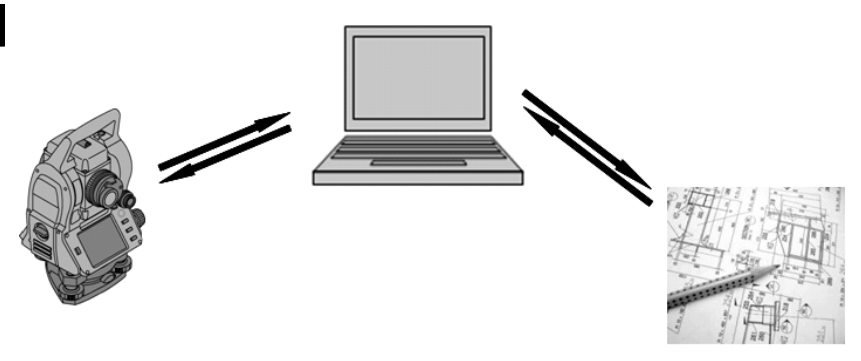

### **14.2 Hilti PROFIS Layout**

Par principe, les données sont échangées en tant que travail complet, c.-à-d. que toutes les données appartenant au travail sont échangées entre la station totale Hilti et le logiciel **Hilti PROFIS Layout**.

Un travail peut contenir seulement des points de contrôle resp. fixes, avec et sans graphiques, ou une combinaison, c.-à-d. des points de contrôle resp. fixes ainsi que points de mesure (données de mesure) y compris des résultats issus des applications correspondantes.

## **14.2.1 Types de données**

#### **Données de point (points de contrôle resp. points d'implantation)**

Les points de contrôle sont en même temps des points d'implantation et peuvent être liés à des éléments graphiques pour faciliter l'identification ou esquisser des situations.

Si ces points sont transmis avec des éléments graphiques joints du PC vers la station totale, ces données sont représentées graphiquement sur la station totale.

Si ultérieurement, des points de contrôle resp. d'implantation sont entrés manuellement sur la station totale, aucun élément graphique ne peut leur être lié ou joint sur la station totale.

#### **Données de mesure**

Les points de mesure resp. données de mesure et résultats d'application sont par principe uniquement transmis de la station totale vers le logiciel **Hilti PROFIS Layout**.

Les points de mesure peuvent être transmis en tant que données de point en format texte avec espaces, séparées par des virgules (CSV) ou dans d'autres formats tels que DXF et AutoCAD DWG et être traités sur d'autres systèmes. Les résultats d'application tels que différences d'implantation, résultats surfaciques, etc. peuvent être exportés du logiciel **Hilti PROFIS Layout** en format texte en tant que « Rapport ».

### **Récapitulatif**

Les données suivantes peuvent être échangées dans les deux sens entre la station totale et le logiciel Hilti PROFIS Layout.

Station totale vers Hilti Profis Layout :

- Données de mesure : nom de point, angle et distance.
- Données de point : nom de point, coordonnées + hauteur.

Hilti Profis Layout vers la station totale :

- Données de point : nom de point, coordonnées + hauteur.  $\bullet$
- Données graphiques : Coordonnées avec éléments graphiques.

Aucun échange entre la station totale et d'autres systèmes PC n'est prévu directement, il peut uniquement s'effectuer via le logiciel Hilti PROFIS Layout.

### **14.2.2 Sortie de données (exportation) à l'aide de Hilti PROFIS Layout**

Les données enregistrées dans les applications suivantes peuvent être exportées dans différents formats à l'aide du logiciel Hilti PROFIS Layout :

- 1. Implantation horizontale<br>2. Implantation verticale
- Implantation verticale
- 3. Vérification<br>4. Mesure et e
- 4. Mesure et enregistrement<br>5. Mesure de surface (résulta
- Mesure de surface (résultat surfacique)

### **Données de sortie**

Hilti PROFIS Layout permet de lire les données enregistrées à partir de la station totale et d'extraire les données suivantes.

- 1. Nom de point, angle horizontal, angle vertical, distance, hauteur du réflecteur, hauteur de l'instrument
- 2. Nom de point, coordonnée E, coordonnée N, hauteur
- 3. Résultats d'application tels que différences d'implantation et mesures de surface

# **Formats de sortie**

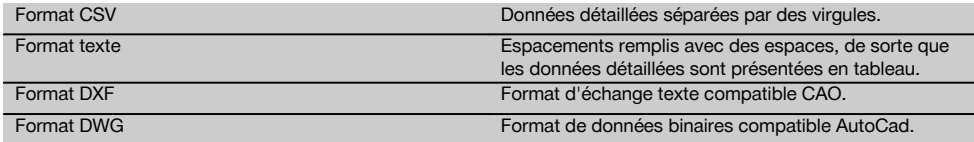

## **14.2.3 Entrée de données (importation) à l'aide de Hilti PROFIS Layout**

## **Données d'entrée**

Hilti PROFIS Layout permet de lire les données suivantes, de les convertir et de les transmettre à la station totale directement par câble ou via un support de données USB :

- 1. Noms de point (points fixes) avec coordonnées et hauteurs.<br>2. Polylignes (lignes, courbes) provenant d'autres systèmes
- Polylignes (lignes, courbes) provenant d'autres systèmes

## **Format d'entrée**

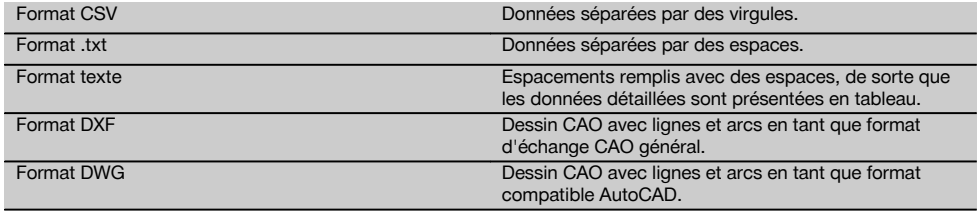

# **15 Calibrage et ajustage**

### **15.1 Étalonnage sur site**

L'appareil est correctement réglé à la livraison.

Les valeurs de consigne de l'appareil peuvent néanmoins se modifier dans le temps du fait de variations de température, de mouvements subis lors du transport et ou du vieillissement.

C'est la raison pour laquelle l'appareil dispose d'une fonction permettant de contrôler les valeurs de consigne et, le cas échéant, de les corriger par le biais d'un étalonnage sur site.

L'appareil, installé avec un trépied de manière stable et de qualité adéquate, utilise pour ce faire une cible bien visible, clairement identifiable à ±3 degrés par rapport à l'horizontale et à une distance de 70 à 120 m env. On procède ensuite à une mesure dans les positions de lunette 1 et 2.

## **REMARQUE**

Une assistance interactive étant proposée à l'écran pour cette procédure, il suffit de suivre les instructions.

Cette application permet de procéder à l'étalonnage et l'ajustage des trois axes instrumentaux suivants :

- Axe de collimation  $\blacksquare$
- Av Collimation
- Compensateur à deux axes (les deux axes)

### **15.2 Procédure d'étalonnage sur site**

### **REMARQUE**

Manœuvrer précautionneusement l'appareil pour éviter toutes vibrations.

### **REMARQUE**

L'étalonnage sur site requiert minutie et exactitude. Une visée imprécise ou des secousses exercées sur l'appareil peuvent entraîner des valeurs d'étalonnage erronées et, par conséquent, des mesures comportant des erreurs.

### **REMARQUE**

En cas de doutes, faire contrôler l'appareil par le S.A.V. Hilti.

- 1. Installer l'appareil en toute sécurité sur un trépied approprié.<br>2. Dans le menu Applications, sélectionner l'option Configuration
- 2. Dans le menu Applications, sélectionner l'option Configuration.

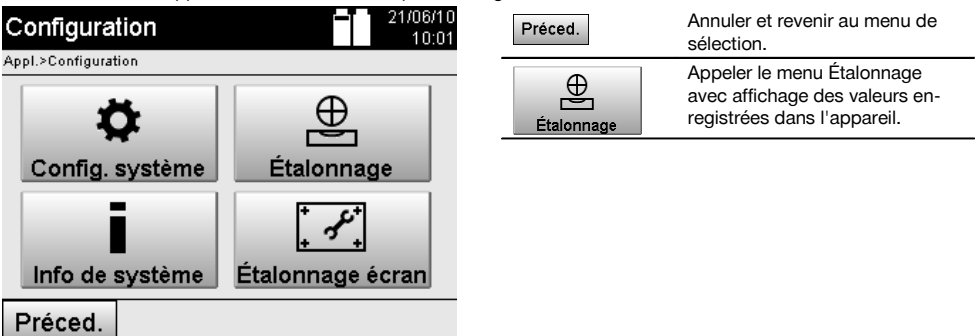

3. Sélectionner le menu Étalonnage.

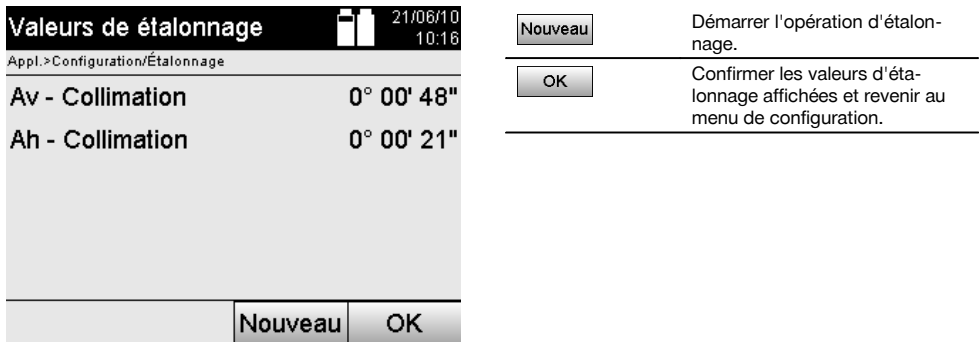

- 4. Démarrer l'opération d'étalonnage ou confirmer les valeurs d'étalonnage affichées sans procéder à un nouvel étalonnage.
- P.
- 5. Sélectionner une cible clairement identifiable à ± 3 degrés par rapport à l'horizontale à une distance de 70-120 m env. et viser avec précaution.

**REMARQUE** Rechercher une cible appropriée, pouvant être suffisamment bien visée. **REMARQUE** Si l'appareil ne se trouve pas dans la 1ère position de lunette, l'affichage y invite.

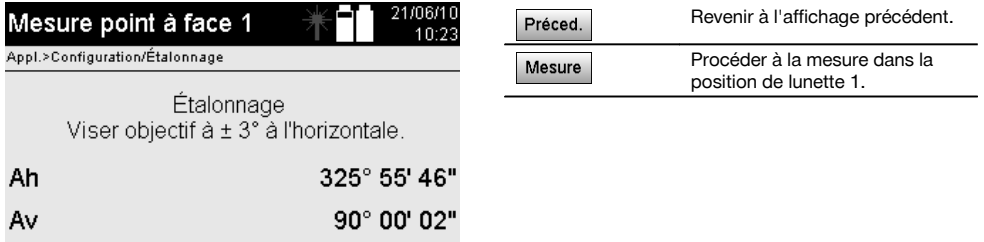

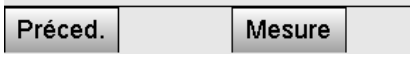

6. Procéder à la mesure dans la position de lunette 1. L'affichage invite ensuite à passer à la 2e position de lunette. fr

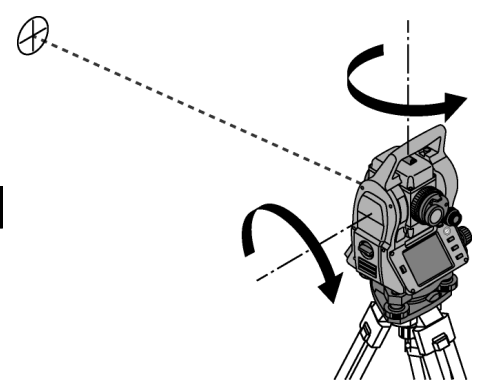

7. Tourner l'appareil précautionneusement dans la 2e position de lunette.

Mesure

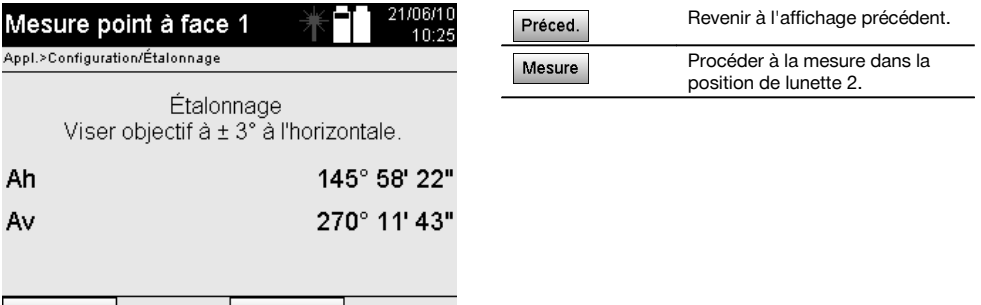

8. Viser à nouveau la même cible  $\dot{a} \pm 3^\circ$  par rapport à l'horizontale. **REMARQUE** Une assistance proposée à l'écran affiche des différences pour les cercles vertical et horizontal. Ceci permet exclusivement de trouver plus facilement la cible. **REMARQUE** Lorsque la cible est visée dans la deuxième position de lunette, les valeurs devraient être

approximativement « nulles » ou seulement diverger de quelques secondes. 9. Procéder à la mesure dans la position de lunette 2.

Si les mesures ont été correctement effectuées dans les deux positions de lunette, les nouvelles et anciennes valeurs de consigne pour Av - Collimation et Axe de collimation sont affichées.

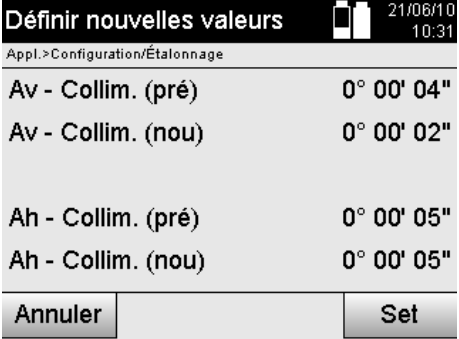

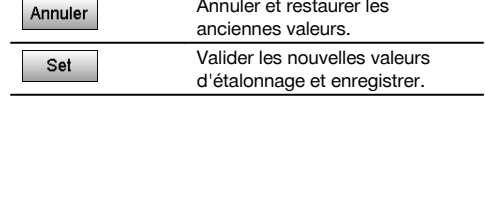

10. Valider et enregistrer les nouvelles valeurs d'étalonnage.

**REMARQUE** L'opération d'étalonnage précédente pour Av - Collimation et Axe de collimation a également permis de déterminer les nouvelles valeurs de consigne pour le compensateur à deux axes.

La validation des nouvelles valeurs d'étalonnage implique également la validation de nouvelles valeurs de consigne pour le compensateur.

Préced.

### **15.3 Service de calibrage Hilti**

Nous recommandons de confier régulièrement l'appareil au service de calibrage Hilti, pour pouvoir garantir la fiabilité selon les normes applicables et les réglementations en vigueur.

Le service de calibrage Hilti est à tout moment à la disposition des utilisateurs ; nous vous recommandons cependant de faire contrôler l'appareil au moins une fois par an.

Le service de calibrage Hilti certifie qu'au jour du contrôle, les spécifications de l'appareil vérifié sont conformes aux caractéristiques techniques figurant dans le mode d'emploi.

En cas d'écarts avec les données du constructeur, le réglage des appareils de mesure utilisés est réinitialisé.

Après l'ajustage et le contrôle, une plaquette de calibrage est apposée sur l'appareil et il est certifié par écrit, au moyen d'un certificat de calibrage, que l'appareil fonctionne dans les plages de caractéristiques indiquées par le constructeur.

Les certificats de calibrage sont systématiquement requis pour les entreprises qui sont certifiées ISO 900X. Le revendeur Hilti agréé le plus proche se tient à votre disposition pour vous conseiller.

# **16 Nettoyage et entretien**

### **REMARQUE**

Le remplacement des pièces endommagées doit être confié au S.A.V. Hilti.

### **16.1 Nettoyage et séchage**

Souffler la poussière se trouvant sur le verre.

## **ATTENTION**

Ne pas toucher le verre avec les doigts.

Nettoyer l'appareil uniquement avec un chiffon propre et doux. Humidifier, si besoin est, avec un peu d'eau ou d'alcool pur.

## **ATTENTION**

Ne pas utiliser d'autres liquides que de l'alcool ou de l'eau. Ceux-ci risqueraient d'attaquer les pièces en matière plastique.

### **REMARQUE**

Le remplacement des pièces endommagées doit être confié au S.A.V. Hilti.

### **16.2 Stockage**

### **REMARQUE**

Ne pas laisser l'appareil mouillé. Le laisser sécher avant de le ranger et de le stocker.

### **REMARQUE**

Toujours nettoyer l'appareil, le coffret de transport et les accessoires avant de les stocker.

### **REMARQUE**

Si le matériel est resté longtemps stocké ou transporté vérifier sa précision (mesure de contrôle) avant de l'utiliser.

## **ATTENTION**

Retirer les batteries si l'appareil n'est pas utilisé pendant un temps prolongé. Des piles/batteries qui coulent risquent d'endommager l'appareil.

## **REMARQUE**

Respecter les plages de températures en cas de stockage du matériel, notamment en hiver ou en été, surtout si l'équipement est conservé dans l'habitacle d'un véhicule. (de -30 °C à +70 °C (de -22 °F à +158 °F)).

### **16.3 Transport**

### **ATTENTION**

**Pour expédier l'appareil, toujours isoler les batteries ou les retirer de l'appareil.** Des piles/batteries qui coulent risquent d'endommager l'appareil.

Pour transporter ou renvoyer le matériel, utiliser soit le carton de livraison Hilti, soit tout autre emballage de qualité équivalente.

# **17 Recyclage**

## **AVERTISSEMENT**

En cas de recyclage incorrect du matériel, les risques suivants peuvent se présenter :

la combustion de pièces en plastique risque de dégager des fumées et gaz toxiques nocifs pour la santé.

Les piles abîmées ou fortement échauffées peuvent exploser, causer des empoisonnements ou intoxications, des brûlures (notamment par acides), voire risquent de polluer l'environnement.

En cas de recyclage sans précautions, des personnes non autorisées risquent d'utiliser le matériel de manière incorrecte, voire de se blesser sérieusement, d'infliger de graves blessures à des tierces personnes et de polluer l'environnement.

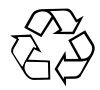

Les appareils Hilti sont fabriqués pour une grande partie en matériaux recyclables dont la réutilisation exige un tri correct. Dans de nombreux pays, Hilti est déjà équipé pour reprendre votre ancien appareil afin d'en recycler les composants. Consulter le service clients Hilti ou votre conseiller commercial.

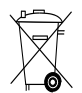

fr

Pour les pays européens uniquement

Ne pas jeter les appareils de mesure électroniques dans les ordures ménagères !

Conformément à la directive européenne concernant les appareils électriques et électroniques anciens et sa transposition au niveau national, les outils électriques usagés et les blocs-accus doivent être collectés séparément et recyclés de manière non polluante.

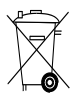

Les piles doivent être éliminées conformément aux réglementations nationales en vigueur. Procéder au recyclage conformément à la préservation de l'environnement.

# **18 Garantie constructeur des appareils**

Hilti garantit l'appareil contre tout vice de matières et de fabrication. Cette garantie s'applique à condition que l'appareil soit utilisé et manipulé, nettoyé et entretenu correctement, en conformité avec le mode d'emploi Hilti. et que l'intégrité technique soit préservée, c'est-à-dire sous réserve de l'utilisation exclusive de consommables, accessoires et pièces de rechange d'origine Hilti.

Cette garantie se limite strictement à la réparation gratuite ou au remplacement gracieux des pièces défectueuses pendant toute la durée de vie de l'appareil. Elle ne couvre pas les pièces soumises à une usure normale.

**Toutes autres revendications sont exclues pour autant que des dispositions légales nationales impératives ne s'y opposent pas. En particulier, Hilti ne** **saurait être tenu pour responsable de toutes détériorations, pertes ou dépenses directes, indirectes, accidentelles ou consécutives, en rapport avec l'utilisation ou dues à une incapacité à utiliser l'appareil dans quelque but que ce soit. Hilti exclut en particulier les garanties implicites concernant l'utilisation et l'aptitude dans un but bien précis.**

Pour toute réparation ou tout échange, renvoyer l'appareil ou les pièces concernées au réseau de vente Hilti compétent, sans délai, dès constatation du défaut.

La présente garantie couvre toutes les obligations d'Hilti et annule et remplace toutes les déclarations antérieures ou actuelles, de même que tous accords oraux ou écrits concernant des garanties.

# **19 Déclaration FCC (valable aux États-Unis) / Déclaration IC (valable au Canada)**

## **ATTENTION**

Cet appareil a subi des tests qui ont montré qu'il était conforme aux limites définies pour un instrument numérique de la classe B, conformément à l'alinéa 15 des règlements FCC. Ces limites sont conçues pour assurer une protection suffisante contre toutes interférences nuisibles dans les zones résidentielles. Des appareils de ce type génèrent, utilisent et peuvent donc émettre des radiations haute fréquence. S'ils ne sont pas installés et utilisés conformément aux instructions, ils peuvent causer des interférences nuisibles dans les réceptions de radiodiffusion.

L'absence de telles perturbations ne peut toutefois être garantie dans des installations de type particulier. Si cet appareil provoque des interférences nuisibles à la réception radio ou télévision, ce qui peut être constaté en arrêtant l'appareil et en le remettant en marche, l'utilisateur est tenu d'éliminer ces perturbations en adoptant l'une ou l'autre des mesures suivantes :

Réorienter l'antenne de réception ou la déplacer.

Augmenter la distance entre l'appareil et le récepteur.

Demander l'aide d'un revendeur ou d'un technicien spécialisé en radio/TV.

## **REMARQUE**

Toute modification ou tout changement subi par l'appareil et non expressément approuvé par Hilti peut limiter le droit de l'utilisateur à se servir de l'appareil.

# **20 Déclaration de conformité CE (original)**

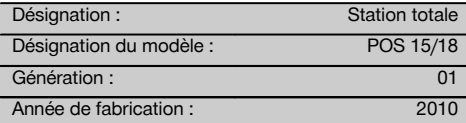

Nous déclarons sous notre seule et unique responsabilité que ce produit est conforme aux directives et normes suivantes : 2011/65/UE, 2006/95/CE, 2004/108/CE.

## **Hilti Corporation, Feldkircherstrasse 100, FL‑9494 Schaan**

**Paolo Luccini Matthias Gillner** Head of BA Quality and Process Management Business Area Electric Tools & Accessories<br>01/2012 01/2012 01/2012

Clathier

Executive Vice President

Business Area Electric Tools & Accessories

## **Documentation technique par :**

Hilti Entwicklungsgesellschaft mbH Zulassung Elektrowerkzeuge Hiltistrasse 6 86916 Kaufering Deutschland

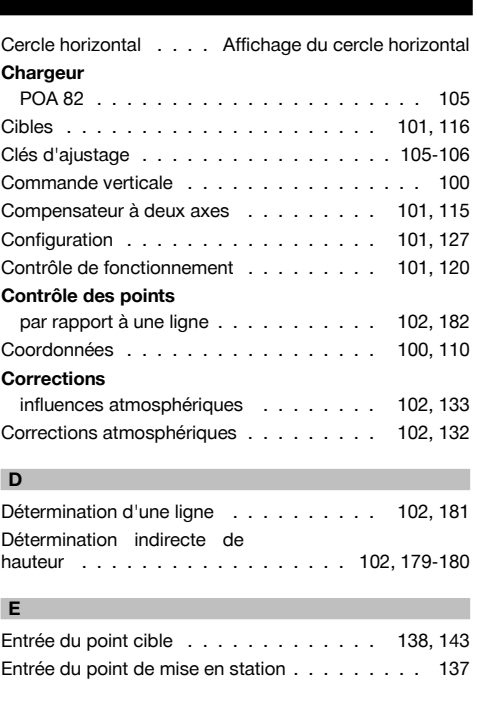

# **Index**

### **A**

## **Affichage de l'inclinaison**

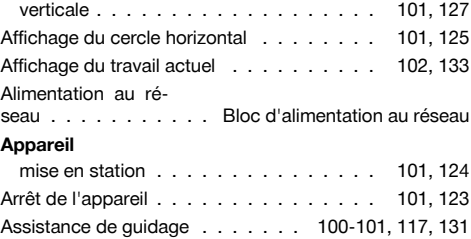

### **B**

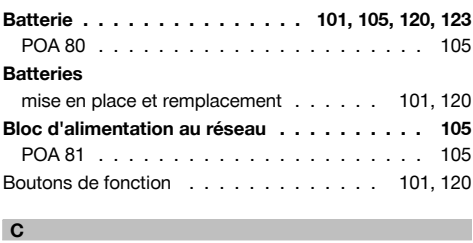

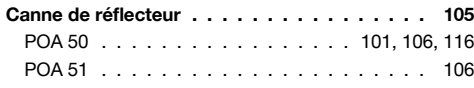

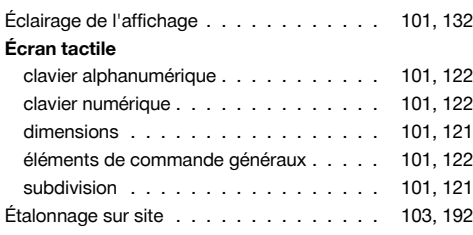

#### **F**

**É**

# **Feuille réfléchissante**

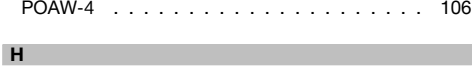

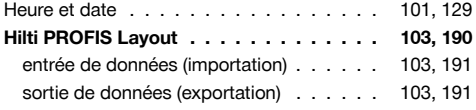

### **I**

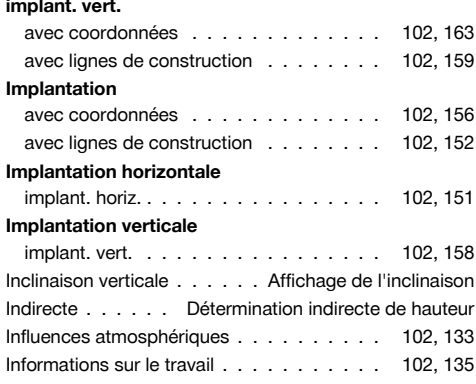

### **L**

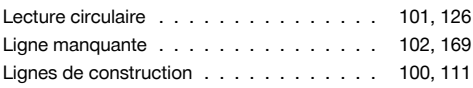

### **M**

# **Menu Fonctions**

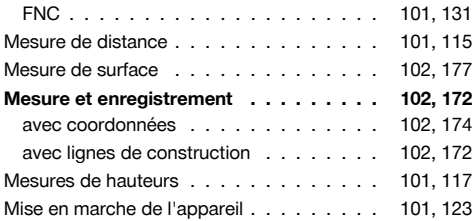

# **Mise en station de l'appareil . . . . . . . . 101, 124** avec conduite et plomb laser . . . . . . . 101, 124 **N** Niveau à bulle électronique . . . . . . . . . . 101, 132 **O** Objectif . . . . . . . . . . . . . . . . . . . . . . . 100 Oculaire . . . . . . . . . . . . . . . . . . . . . . . 100 Orientation verticale . . . . . . . . . . . . . . 102, 175 **P** Panneau de commande . . . . . . . . . . . 101, 120 Plomb laser . . . . . . . . . . . . . . . . . . . . . 100 **POA 50** Canne de réflecteur (métrique) . . . . . . . . . 106 **POA 51** Canne de réflecteur (impérial) . . . . . . . . . . 106 **POA 80** Batterie . . . . . . . . . . . . . . . . . . . . . . 105 **POA 82** Chargeur . . . . . . . . . . . . . . . . . . . . . 105 **POAW‑4** Feuille réfléchissante . . . . . . . . . . . . . . . 106 Poignée de transport . . . . . . . . . . . . . . . 100 **Point de mesure . . . . . . . . . . . . . . . 103, 187** suppression et affichage . . . . . . . . . . . . . 188 Point fixe . . . . . . . . . . . . . . . . . . . 103, 185 Point par rapport à un axe . . . . . . . . . . 102, 180 Point quelconque . . . . . . . . . . . . . 102, 144, 146 **Pointeur laser . . . . . . . . . . . . . . 101, 118, 132** affichage de l'état . . . . . . . . . . . . . 101, 123 Points de contrôle . . . . . . . . . . . . . . 103, 185 Points de données . . . . . . . . . . . . . . 101, 118 Points d'implantation . . . . . . . . . . . . . 103, 185 Position de la station . . . . . . . . . . . . . . . . 142 Positions de lunette . . . . . . . . . . . . . . 101, 112 Principe de mesure . . . . . . . . . . . . . . 101, 114 **S**

### **Saisie de points**

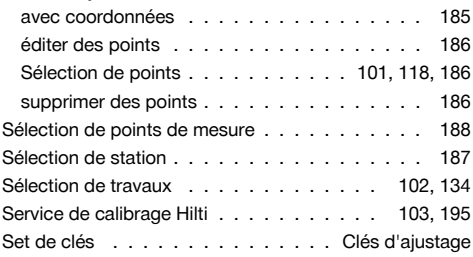

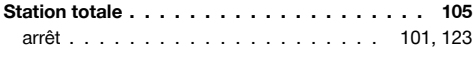

Théodolite . . . . . . . . . . . . . . . . . . . 101, 125

**T**

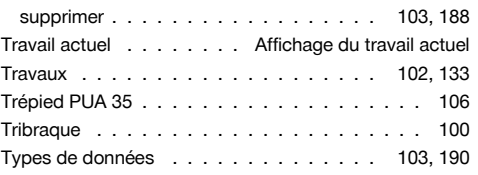

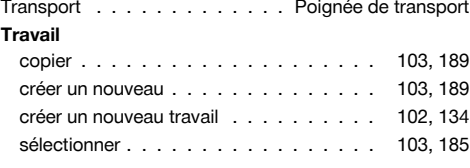

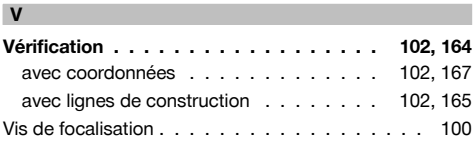

# fr

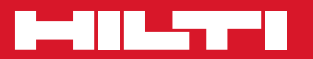

# **Hilti Corporation**

LI-9494 Schaan Tel.: +423 / 234 21 11 Fax:+423 / 234 29 65 www.hilti.com

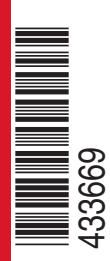

Hilti = registered trademark of Hilti Corp., Schaan W 3881 | 0113 | 00-Pos. 1 | 1 Printed in Germany © 2013 Right of technical and programme changes reserved S. E. & O. 433669 / A4

Printed: 20.04.2017 | Doc-Nr: PUB / 5135720 / 000 / 01